# Manuel del'utilisateur

Récepteurs cartographiques GPS, Série SporTrak

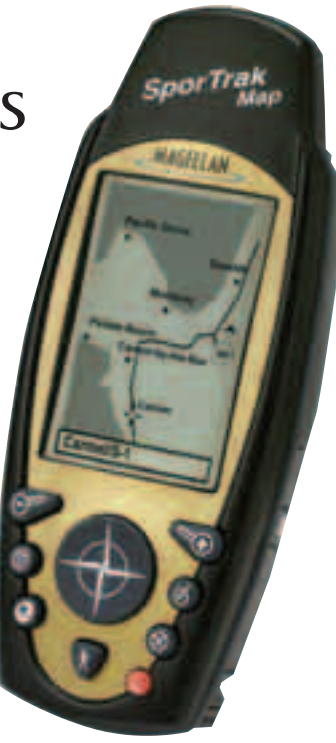

Le présent manuel concerne aussi bien les récepteurs GPS SporTrak™ Map que le SporTrak™ Pro. En conséquence, toutes les fonctions décrites dans le manuel s'appliquent indifféremment aux deux récepteurs.

Le SporTrak Map possède une carte de base de 2MO, avec 4MO supplémentaires pour les données obtenues par téléchargement à partir des produits MapSend™. Le SporTrak Pro possède une carte de base de 9MO, avec 23MO pour les données obtenues par téléchargement à partir des produits MapSend.

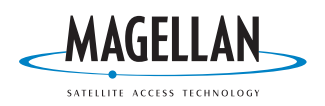

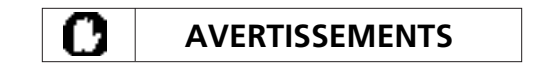

#### **PAR MESURE DE SÉCURITÉ, CET APPAREIL NE DOIT PAS ÊTRE UTILISÉ PAR LE CONDUCTEUR COMME AIDE À LA NAVIGATION PENDANT QUE LE VÉHICULE EST EN MOUVEMENT.**

N'essayez pas de changer les paramètres du Meridian pendant que vous conduisez. Arrêtez-vous complètement ou demandez à votre passager d'effectuer les changements nécessaires. Il est dangereux de détourner votre regard de la route, vous risquez de provoquer un accident et de blesser des tiers.

#### **AGISSEZ AVEC BON SENS**

Cet article est une excellente aide à la navigation, mais il ne se substitue pas au bon sens ni à la nécessité de vous orienter avec soin. Ne comptez jamais uniquement sur ce dispositif pour naviguer.

#### **AGISSEZ AVEC SOIN**

Le Global Positioning System (GPS) est géré par le gouvernement des Etats-Unis qui est seul responsable de sa précision et de son entretien.

La précision de la dètermination du point peut être compromise par les réglages périodiques des satellites GPS effectués par le gouvernement des Etats-Unis et peut changer en fonction de la politique du Ministère de la Dèfense Nationale relativement aux utilisateurs privés du GPS et du plan de radio navigation fèdéral. La précision peut aussi être compromise par la mauvaise géomètrie des satellites.

#### **SERVEZ-VOUS DES ACCESSOIRES APPROPRIÉS**

N'utilisez que des câbles et des antennes Magellan ; en cas contraire vous risquez de réduire énormément le s perfomrances de votre récepteur ou même de l'endommager et de faire déchoir votre garantie.

#### **CONTRAT DE LICENCE**

Thales Navigation autorise les acheteurs à utiliser le logiciel fourni avec le dispositif GPS Thales Navigation le ("LOGICIEL") afin d'utiliser normalement l'appareil. Vous ne pouvez le copier qu'a des fins personnelles ou pour votre société.

Le LOGICIEL appartient à Thales Navigation et/ou à ses fournisseur, il est protégé par les lois américaines sur les droits d'auteur et les dispositions des traités internationaux ; vous devez donc utiliser ce logiciel comme tout autre matèriel protégè par les droits d'auteur.

Il est interdit d'utiliser, de copier, de modifier, de désosser ou de transmettre ce LOGICIEL sauf pour les besoins expressément autorisés avec cette licence. Tous les droits non expressément autorisés sont réservés à Thales Navigation et/ou à ses fournisseurs.

**\* \* \***

Il est interdit de reproduire ce manuel, de quelque façon que ce soit et par quelque moyen que ce soit, électronique ou mécanique, y compris la photocopie ou l'enregistrement, pour des besoins autres que l'utilisation personnelle par l'utilisateur, sans l'accord préalable écrit de Thales Navigation.

© 2002 par Thales Navigation. Tous droits réservés.

Magellan™ et SporTrak™ sont des marques déposées de Thales Navigation.

631026-02 A

#### **GARANTIE DE THALES NAVIGATION LIMITED**

Tous les récepteurs GPS Magellan sont des aides à la navigation et ne remplacent en rien quittance originale, avec l'adresse de reotur les autres méthodes de navigation . L'acheteur sait qu'il doit déterminer sa position avec soin et faire preuve de bon sens. LISEZ ATTENTIVEMENT CE MODE D'EMPLOI AVANT D'UTILISER VOTRE APPAREIL.

#### **1. GARANTIE DE THALES NAVIGATION**

Thales Navigation garantit que ses rècepteurs AU COURS DU TRANSPORT. NOUS VOUS GPS et leurs accessoires, sont sans défaut de fabrication ou de matèriau, pendant un an, à L'EXPÉDITION. MAGELLAN VOUS CONSEILLE compter de la date d'achat. CETTE GARANTIE D'AVOIR RECOURS À UNE MÉTHODE NE S'APPLIQUE QU'À L'ACHETEUR ORIGINAL D'EXPÉDITION RETRAÇABLE COMME UPS OU DU DISPOSITIF.

En cas de défaut, Thales Navigation décidera, lui seul, de réparer ou de remplacer l'appareil, sans facturer à l'acheteur les pièces de rechnage ou la main-d'oeuvre. L'appareil une fois réparé ou remplacé sera garanti pendant quatre-vingt-dix (90) jours à compter de la date de ré-expédition ou pendant la durèe restante de la garantie d'origine si elle dépasse ce terme.

#### **2. RECOURS DE L'ACHETEUR**

L'UNIQUE RECOURS DE L'ACHETEUR OFFERT PAR CETTE GARANTIE ÉCRITE OU PAR TOUTE AUTRE GARANTIE TACITE, SE LIMITE À FAIRE RÉPARER OU REMPLACER , AU GRÉ DE THALES NAVIGATION'S , LES PARTIES DÉFECTUEUSES DU RÉCEPTEUR OU LES ACCESSOIRES SOUS GARANTIE. LES RÉPARATIONS COUVERTES PAR CETTE GARANTIE NE DOIVENT ÊTRE EFFECTUÉES QUE PAR UN SERVICE-APRÈS VENTE AUTORISÉ PAR MAGELLAN ; LES RÉPARATIONS EFFECTUÉES PAR UN SERVICE APRÈS-VENTE NON AUTORISÉ ANNULERONT CETTE GARANTIE.

#### **3. DEVOIRS DE L'ACHETEUR**

L'acheteur doit, avant d'avoir recours au service après-vente, se faire attribuer par Thales Navigation un numéro d'autorisation de retour d'article (RMA) (800-707-7845 magellanrma@thalesnavigation.com) avant l'expédition. Si l'appareil est sous garantie, l'acheteur doit retourner le récepteur ou les

accessoires postpayés accompagnés de la de l'acheteur et le numéro RMA inscrits clairement à l'extèrieur du colis à :

#### SERVICE APRÈS-VENTE AUTORISÉ MAGELLAN

THALES NAVIGATION DÉCLINE TOUTE RESPONDABILITÉ EN CAS DE PERTE DU PRODUIT OU DE DOMMAGES SURVENUS CONSEILLONS VIVEMENT D'ASSURER FEDEX SI VOUS RETOURNEZ UN ARTICLE AU SERVICE APRÈS-VENTE.

#### **4. LIMITATION DES GARANTIES TACITES**

Nous déclinons toute forme de garantie tacite, y compris celle d'aptitude à certains usages et celle de qualité marchande, à l'exclusion de celles indiquées à l'article 1 de cette garantie. .

Certains pays interdisent les limitations sur la durée des garanties tacites, dans ce cas la limitation ci-dessus ne s'applique pas.

#### **5. EXCLUSIONS**

Les éléments suivants ne sont pas couverts par la garantie :

- **INSTALLATION**
- PILES
- **•** FINITIONS
- DÉFAUTS CAUSÉS PAR L'INSTALLATION
- DÉGÂTS MATÉRIELS DUS À DES ACCIDENTS PROVOQUÉS PAR DES TRANSMISSIONS SATELLITAIRES IMPRÉCISES. LES TRANSMISSIONS IMPRÉCISES PEUVENT ÊTRE CAUSÉES PAR LESCHANGEMENTS DE POSITION, LA GÉOMÉTRIE OU L'ÉTAT DU SATELLITE.
- TOUS LES DÉGÂTS DUS AU TRANSPORT, AU MAUVAIS USAGE, AUX MAUVAIS TRAITEMENTS, À LA

INTEMPESTIF OU À L'USAGE IMPROPRE.

- LES OPÉRATIONS D'ENTRETIEN EFFECTUÉES PAR DU PERSONNEL NON AUTORISÉ PAR LE SERVICE APRÈS-VENTE DE MAGELLAN.
- LES MODIFICATIONS AU RÉCEPTEUR REQUISES PAR DES CHANGEMENTS DU SYSTÉME MONDIAL DE REPÉRAGE (GPS). (**Remarque** : Tous les récepteurs GPS Magellan utilise le GPS pour faire le point, et recevoir des informations sur la vitesse et l'horaire. Le GPS est gèré par le gouvernement des Etats-Unis qui est seul responsable de sa précsion et de son entretien. Certaines conditions peuvent entraîner des imprécisions qui imposent de modifier le récepteur. Parmi ces conditions, citons entre autres, les changements des transmissions GPS. CES MODIFICA-TIONS NE SONT PAS COUVERTES PAR CETTE GARANTIE.)

#### **SI CET ARTICLE EST OUVERT PAR UNE PERSONNE AUTRE QU'UN PRÉPOSÉ DU SERVICE APRÈS-VENTE DE MAGELLAN CETTE GARANTIE N'EST PLUS VALABLE.**

#### **6. EXCLUSION DES AVARIES ACCIDENTELLES OU DES DOMMAGES INDIRECTS**

THALES NAVIGATION DÉCLINE TOUTE RESPONSABILITÉ VIS-À-VIS DE L'ACHETEUR OU DE TOUTE AUTRE PERSONNE EN CAS D'AVARIE ACCIDENTELLE OU DE DOMMAGE INDIRECT DE TOUTES SORTES, Y COMPRIS, MAIS NON EXCLUSIVEMENT, LE MANQUE À GAGNER, LES DOMMAGES DUS À LA PERTE DE JOUISSANCE, LA PERTE OU LES DOMMAGES ENTRAÎNÉS PAR LA RUPTURE DE LA GARANTIE OU DE TOUTE AUTRE GARANTIE TACITE MÊME S'ILS SONT DUS À UNE NÉGLIGENCE OU À UNE AUTRE FAUTE. THALES NAVIGATION DÉCLINE TOUTE RESPONSABILITÉ VIS-À-VIS DE L'ACHETEUR OU DE TOUTE AUTRE PERSONNE EN CAS D'AVARIES ACCIDENTELLES OU DE DOMMAGES INDIRECTS, DE QUELQUE TYPE QUE CE SOIT, DÉRIVANT D'UNE UTILISATION NÉGLIGENTE DE L'APPAREIL. EN AUCN CAS,

NÉGLIGENCE, AU FONCTIONNEMENT THALES NAVIGATION SERA RESPONSABLE DE CE TYPE DE DOMMAGES, MÊME SI THALES NAVIGATION EST INFORMÉ DE LA POSSIBLITÉ QUE CES DOMMAGES SURVIENNENT.

> Certains pays n'autorisent pas l'exclusion ou la limitation des avaries accidentelle, ni des dommages indirects ; dans ce cas, la limitation et l'exclusion ci-dessus ne s'appliquent pas.

#### **7. CONTRAT COMPLET**

cette garantie écrite est le contrat unique, final et complet passé entre Thales Navigation et l'acheteur, concernant la qaualité et les perfomrances des biens ainsi que toutes les garanties et repésentations. CETTE GARANTIE ÉNONCE TOUTES LES RESPONSABILITÉS DE THALES NAVIGATION'S CONCERNANT CET ARTICLE.

Cette garantie vous octroit certains droits spécifiques et vous êtes aussi susceptibles d'avoir d'autres droits qui peuvent varier d'un état à l'autre.

#### **8. POUR LES ACHETEURS HORS DES ÉTATS-UNIS**

CETTE GARANTIE VOUS OCTROIE DES DROITS SPÉCIFIQUES. VOUS POUVEZ BÉNÉFICIER D'AUTRES DROITS QUI VARIENT D'UN PAYS À L'AUTRE. CERTAINES LIMITATIONS CONTENUES DANS CETTE GARANTIE PEUVENT NE PAS S'APPLIQUER A VOUS. SI VOUS AVEZ ACHETÉ CE PRODUIT EN DEHORS DES ETATS-UNIS, CETTE GARANTIE LIMITÉE SUIT LES LOIS EN VIGUEUR DE L'ETAT DE CALIFORNI ET EST A L'AVANTAGE DE THALES NAVIGATION, SES SECCESSEURS ET RACHETEURS.

Pour plus d'information au sujet des limitations de cette garantie, veuillez nous appeler au (909) 394-5000 ou nous écrire a l'adresse suivante:

Thales Navigation, 960 Overland Court, San Dimas, Californie, Etats-Unis 91773

Fax: (909) 394-7050

# Table des matières

# Introduction

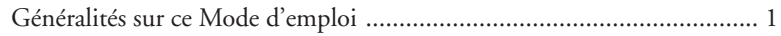

# Paramétrage du SporTrak

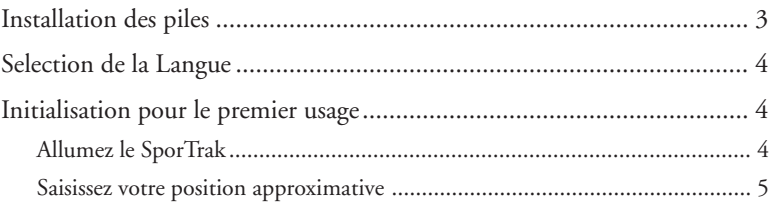

# Fonctionement de base

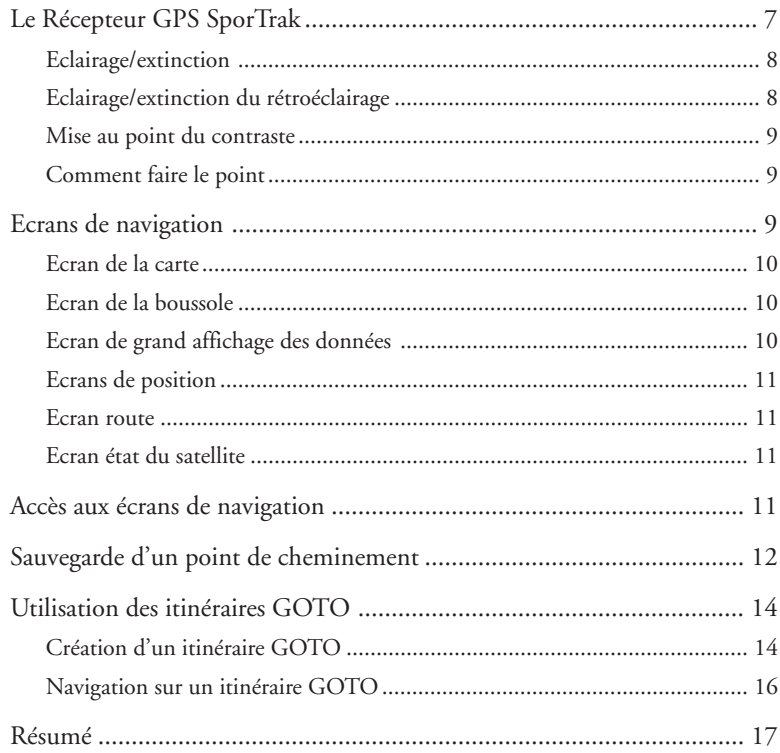

## **Références**

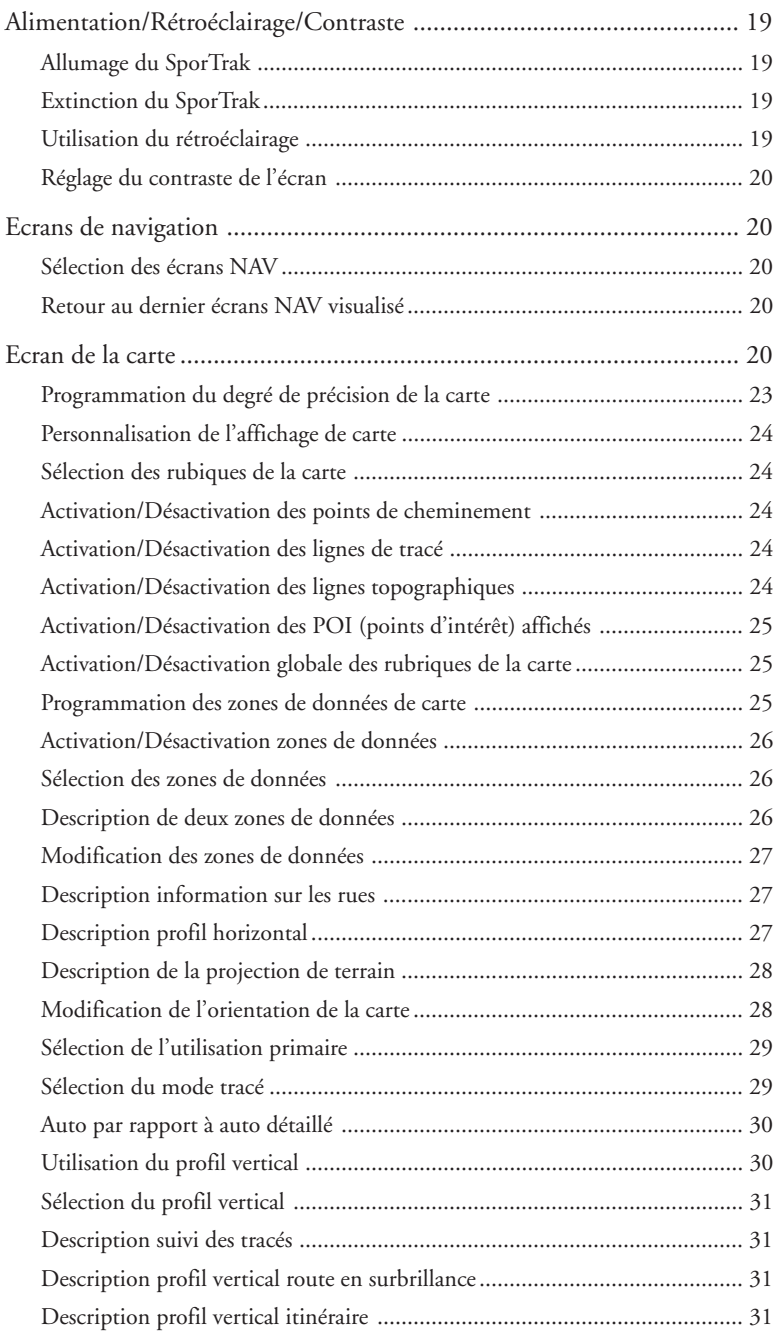

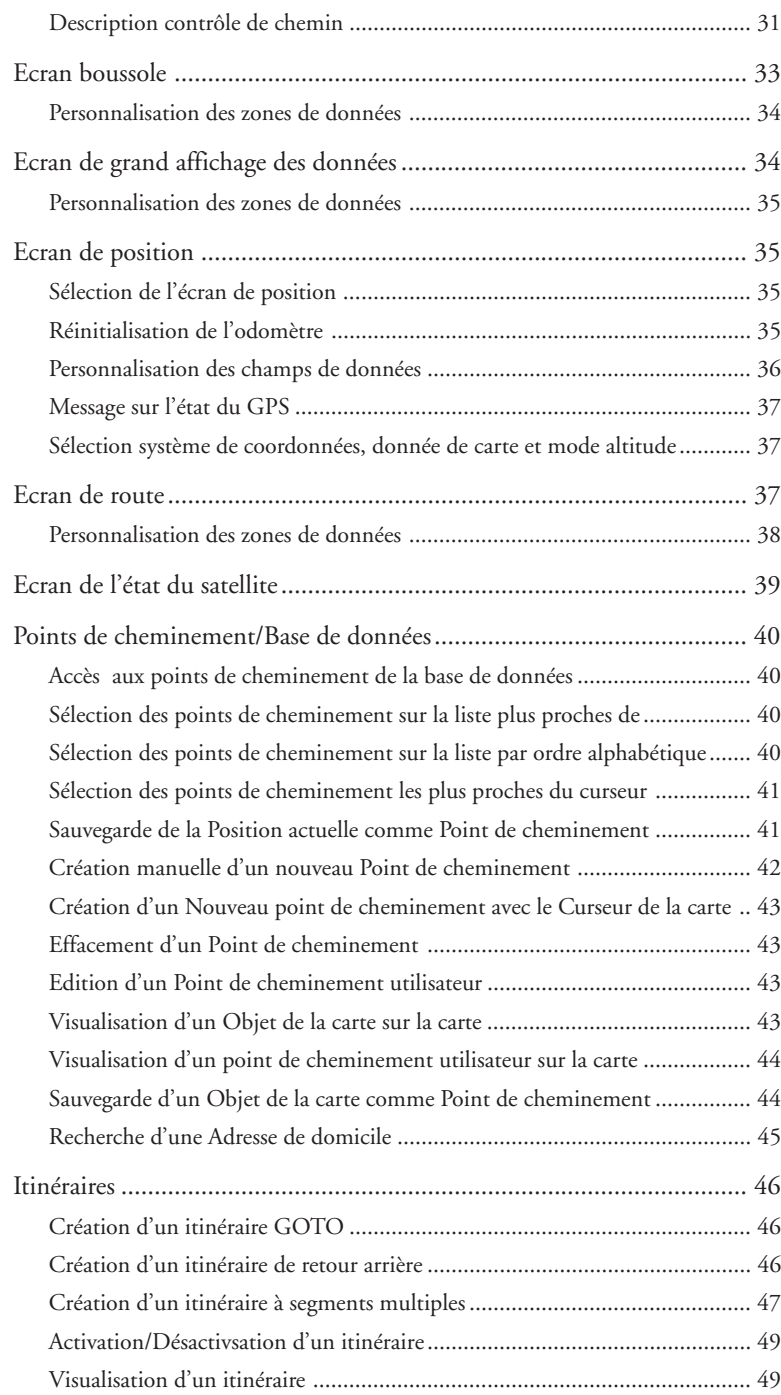

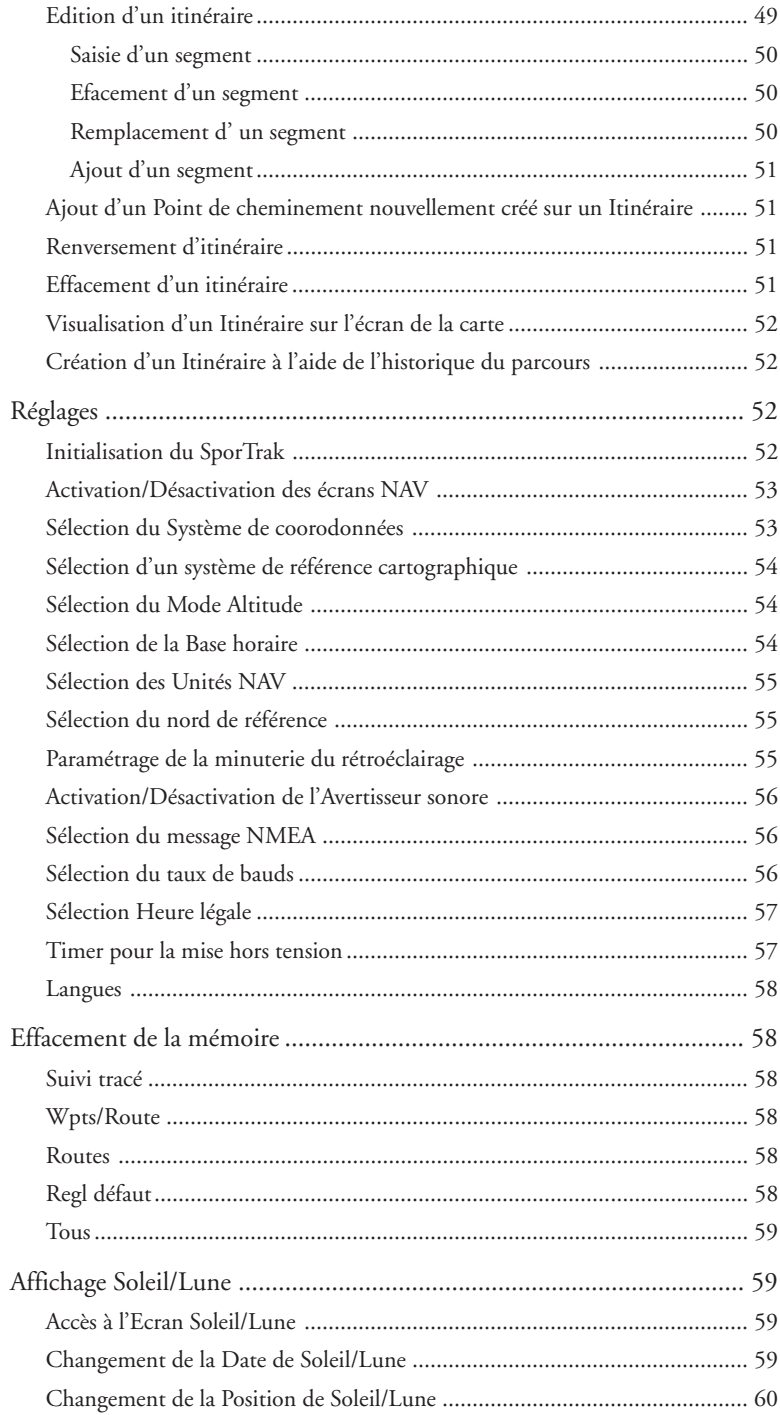

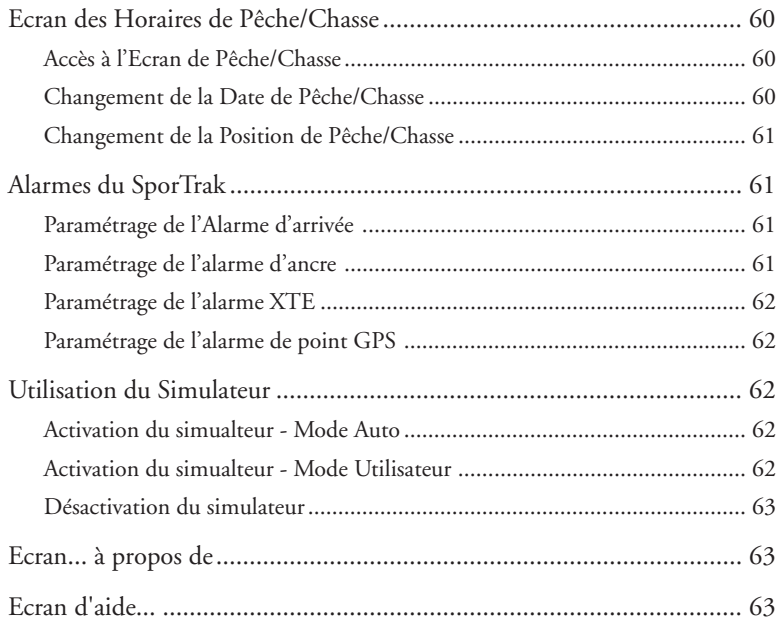

# Questions Fréquentes

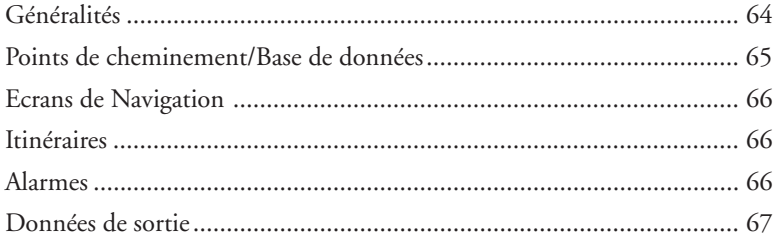

# Appendice

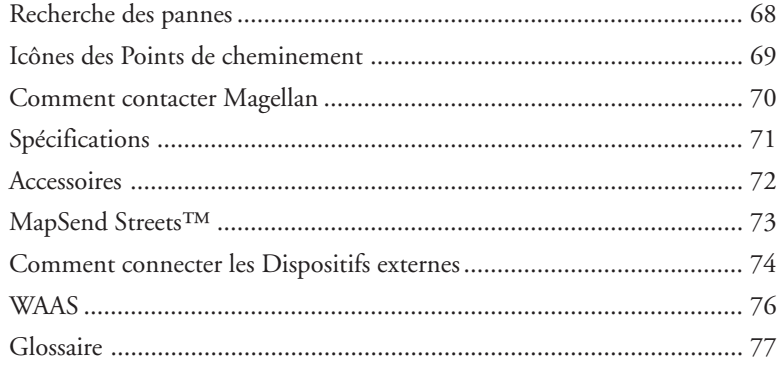

# **Introduction**

Nous vous souhaitons la bienvenue et nous vous félicitons pour l'achat d'un des récepteurs cartographiques Magellan SporTrak GPS.

 Le SporTrak possède toutes les fonctions que les marins, les pêcheurs, les promeneurs, les chasseurs ou les personnes aimant la vie en plein air espèrent trouver dans un récepteur GPS Magellan. En outre, le SporTrak, en vous permettant aussi d'afficher en ville votre position sur des plans détailés, devient un instrument de navigation de pointe complet.

Magellan a été leader sur le marché des GPS portables dès qu'il lança le premier récepteur GPS portable du commerce, en 1989. Depuis, Magellan a continué à offrir sur les marchés des randonneurs et de la consommation courante une vaste gamme de récepteurs de navigation, allant de son premier récepteur GPS jusqu'aux récepteurs pour voiture, à moins de 100 \$, avec des fonctions de routage téléguidé.

Avant de commencer, assurez-vous que votre paquet comprend bien tous les articles qui figurent sur la liste accompagnant l'emballage.

 En cas contraire ou si l'un d'entre eux était endommagé, veuillez vous adresser à Thales Navigation pour vous les faire remplacer.

# **Généralités sur ce Mode d'emploi**

Ce mode d'emploi est divisé en six chapitres ; *Introduction*, *Paramétrage du SporTrak, Fonctionnement de base, Références, Questions fréquentes et Appendice*. Nous vous décrirons brièvement chaque chapitre pour vous permettre de savoir lequel consulter. Après l'Appendice vous trouverez aussi un glossaire et un index.

- *Paramétrage du SporTrak* : Ce chapitre vous montre comment préparer votre SporTrak avant de l'utiliser. Vous y apprendrez comment monter les piles, comment selectionner la langue et comment initialiser le SporTrak.
- *Fonctionement de base* : Vous y trouverez les descriptions détaillées des opérations vous permettant d'utiliser les fonctions de base du SporTrak. Ce chapitre vous explique comment faire le point,

comment visualiser l'écran des cartes, comment sauvegarder un point de cheminement et comment utiliser la fonction GOTO. Lorsque vous connaîtrez ces quatre fonctions de base, vous serez en mesure d'utiliser le SporTrak pour la plupart de vos besoins.

- *Reéférences :* Vous y trouverez des instructions détaillées sur les fonctions du SporTrak. Ce chapitre est conçu pour que vous trouviez aisément et rapidement la fonction recherchée.
- *Questions fréquentes :* Le but de ce chapitre est de répondre aux questions les plus courantes que vous êtes susceptible de poser sur le SporTrak, sur le système mondial de radiorepérage (GPS) et sur la façon d'utiliser au mieux le SporTrak. Ce chapitre n'apportera probablement rien aux utilisateurs chevronnés du GPS, mais il se révèlera utile pour les débutants qui trouveront réponse à leurs questions.
- *Appendice :* L'appendice vous indiquera quelles sont les sections qui traitent de la connexion de votre SporTrak sur des dispositifs externes, de la recherche des pannes ainsi que des spécifications de votre appareil**.**
- *Glossaire : Le glossaire vous explique les termes et les abréviations, utilisées sur* le SporTrak et sur son manuel, que certains utilisateurs risquent de ne pas connaìtre.

Il est temps, à présent, de commencer à utiliser votre SporTrak. Ne vous laissez pas effrayer par les dimensions du manuel, car nous y donnons non seulement des informations utiles aux débutants mais aussi des informations sur les spécifications et sur les fonctions que les utilisateurs chevronnés recherchent.

Nous désirons avant tout que vous soyez satisfait de votre SporTrak et de sa documentation. N'hésitez pas à nous faire part de vos suggestions ou de vos critiques par courrier ou directement sur notre site Web (www.magellangps.com).

# **Paramétrage du SporTrak**

Il suffit de trois simples étapes pour préparer le SporTrak : placer les piles, sélectionner la langue et initialiser le SporTrak.

# **Installation des piles**

Magellan SporTrak fonctionne avec deux piles AA, que vous placerez à l'arrière, à travers le couvercle du logement des batteries. Ces piles vous garantissent environ 15 heures de fonctionnement si le rétro-éclairage est éteint.

Pour ouvrir le logement contenant la pile, tournez à fond la vis de blocage se trouvant au fond du logement de la pile. Le logement de la pile se dégagera du SporTrak et vous pourrez ainsi l'extraire.

Installez deux piles AA, en respectant la polarité qui est indiquée. Réintroduisez le logement de la pile dans le SporTrak et resserrez la vis de blocage en ayant soin de ne pas serrer exagérément cette dernière.

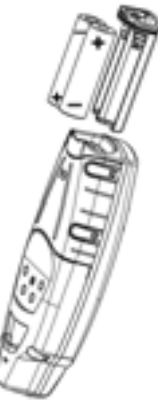

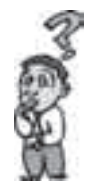

**Combien de fois dois-je remettre les piles en place ?** Tous les points de cheminement et tous les itinéraires que vous avez créés sont stockés dans la mémoire non volatile et devraient être conservées si vous ôtez les piles. La position actuelle et l'heure ne sont pas stockés dans la mémoire non volatile mais il restent mémorisés pendant au moins 12 heures si les piles sont ôtées.

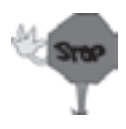

Eteignez toujours le SporTrak avant d'enlever les piles ou de couper le courant. En cas contraire vous risquez de perdre ou d'endomager les données.

# **Selection de la Langue**

Lorsque vous utilisez le SporTrak pour la première fois (ou si la mémoire a été entièrement effacée) vous devez choisir la langue que vous désirez utiliser. Sélectionnez la langue voulue à l'aide des flèches VERS LE HAUT/VERS LE BAS du pavé numérique, puis appuyez sur la touche de enter. Vous avez le choix entre l'anglais, le français, l'allemand, l'espagnol, l'italien, le portugais, le finlandais, le hollandais et le suédois.

Vous pouvez changer de langue à tout moment en allant à l'option Langue du menu réglage(Cf. *Comment changer de langues* dans la section Références de ce manuel.)

# **Initialisation Pour le Premier Usage**

La dernière étape du paramétrage du SporTrak consiste à initialiser le récepteur pour le premier usage. Cela permettra au SporTrak de commencer à calculer votre position le plus rapidement possible.

L'initialisation est nécessaire pour accélérer le calcul du premier point lorsque le SporTrak n'a aucune position calculée en mémoire (c'est-à-dire lorsque le SporTrak est neuf ou que sa mémoire a été effacée). De cette façon le SporTrak a une indication approximative de l'endroit où il se trouve, ce qui lui permet d'utiliser sa liste de satellites (stockées sur la mémoire non volatile) de façon à estimer quels sont les satellites qui se trouvent à la verticale et quels sont ceux qu'il peut rechercher.

Pour initialiser le SporTrak, suivez ces indications.

### **Allumez le SporTrak**

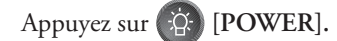

Le SporTrak s'allume et affiche l'écran de démarrage ainsi qu'un écran d'avertissement .

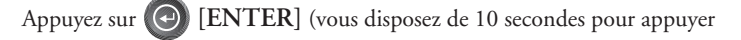

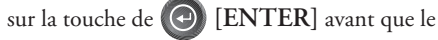

Le SporTrak affiche une boîte de message qui signale que le récepteur doit être initialisé.

SporTrak ne s'éteigne).

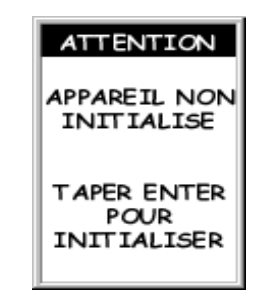

Appuyez sur **[ENTER]**

## **Saisissez Votre Position Approximative**

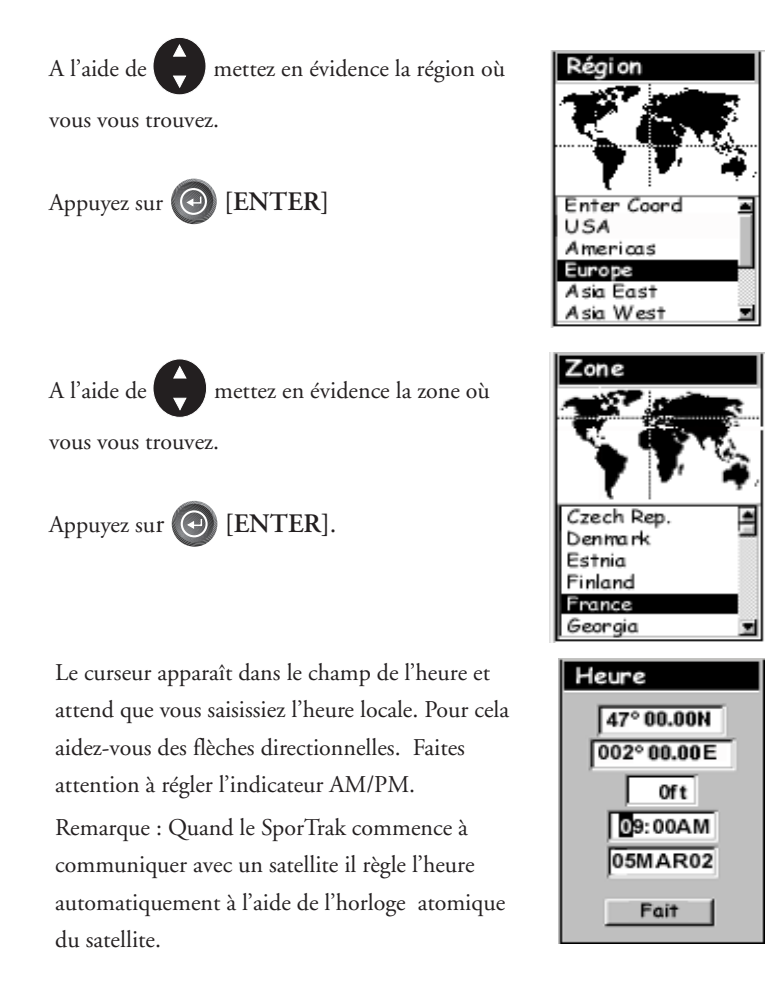

Pour éditer, à l'aide des flèches directionnelles, suivez le diagramme ci-dessous.

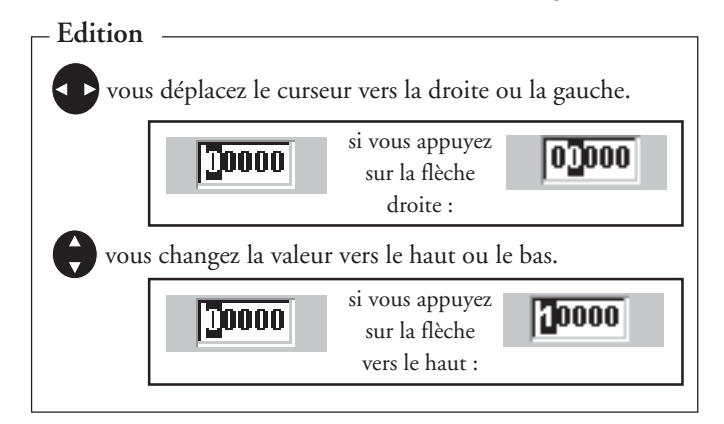

Lorsque l'heure est juste, appuyez sur  $\Theta$ **[ENTER]**.

> La dernière information nécessaire est la date. Saisissez la date en cours à l'aide des flèches directionnelles.

# Appuyez sur **[ENTER]**.

Toutes les informations nécessaires pour que le SporTrak accélère le calcul du premier point sont saisies et la touche Fait est surlignée.

Pour terminer l'initialisation, appuyez sur

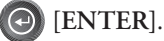

L'écran de l'état du satellite s'affiche et le SporTrak est prêt à l'emploi. A présent, vous pouvez soit commencer à vous servir du SporTrak en commençant par le Fonctionnement de Base, décrit au chapitre suivant, soit éteindre le SporTrak.

Pour éteindre le SporTrak, appuyez sur ( $\hat{Q}$ -**[POWER]**.

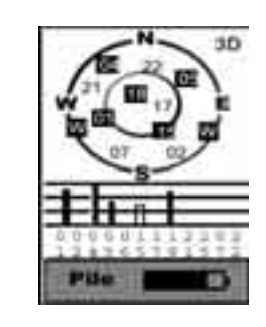

Date

Date

47°00.00N  $002°00.00$  $0$ ft  $03:17PM$ 05MAR02 Fait

 $05°00.005$ 064°00.00W **Of t** 03:17PM 05MAR02 Fait

6 *Récepteur GPS Magellan SporTrak*

# **Fonctionnement de Base**

Beaucoup d'entre vous utilisent pour la première fois un récepteur GPS comme instrument de navigation. Toutes les fonctions et les accessoires du SporTrak vous impressionneront. Mais n'ayez crainte, vous ne devez savoir que peu de choses pour utiliser le SporTrak. Nous vous les expliquerons en détail. Les autres fonctions et accessoires sont expliqués dans la Section Références du manuel utilisateur.

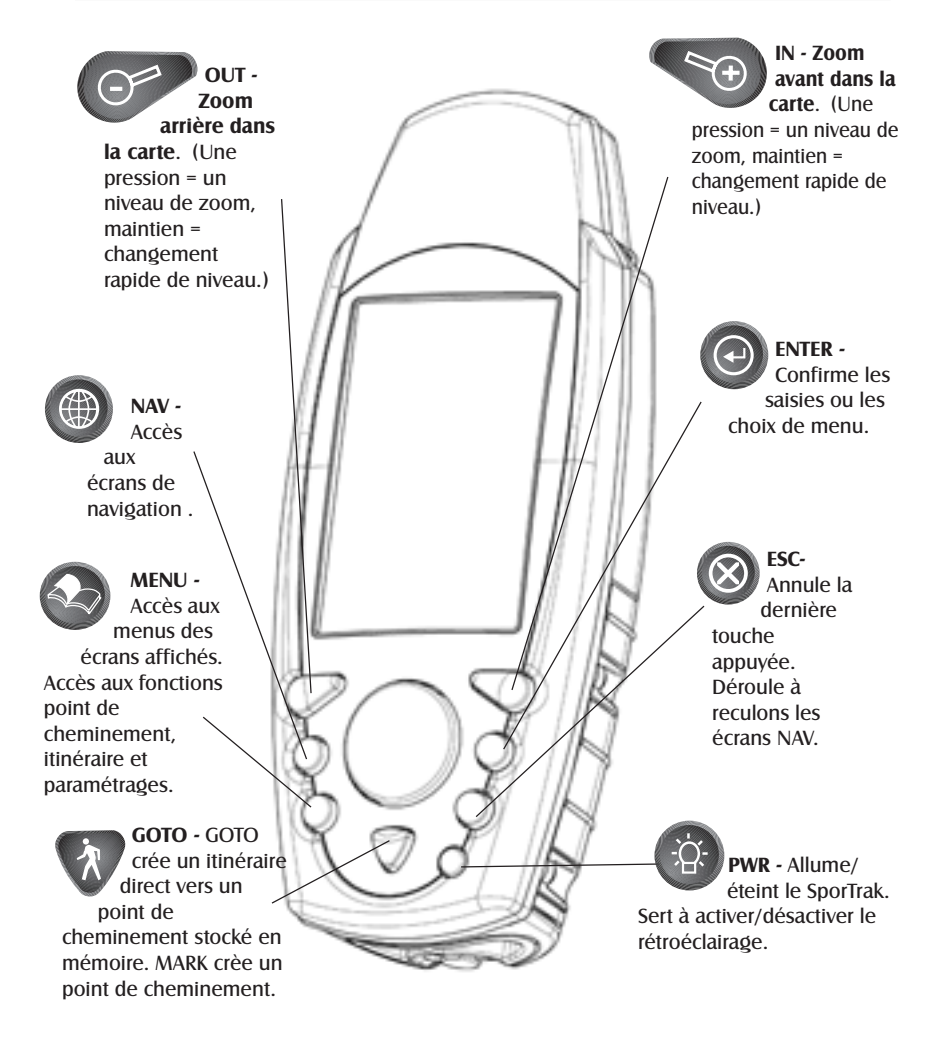

# **Le Récepteur GPS SporTrak**

# **Eclairage/Extinction**

**Allumer le SporTrak**

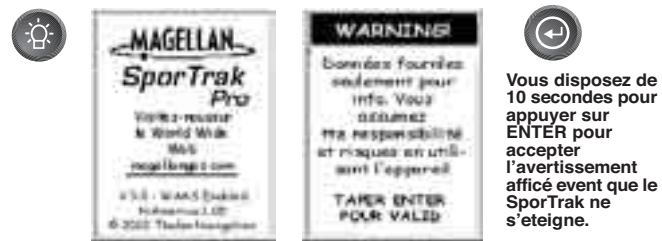

Le dernier écran de navigation visualisé s'affiche. S'il s'agissait d'une carte, le dernier paramétrage d'échelle est utilisé.

**Extinction du SporTrak**

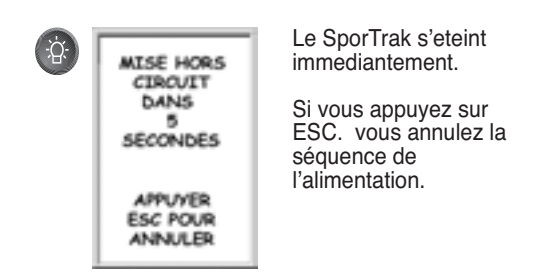

## **Eclairage/Extinction du Rétroéclairage**

Le rétroéclairage de l'affichage peut être réglé sur trois niveaux (bas, haut ou éteint).

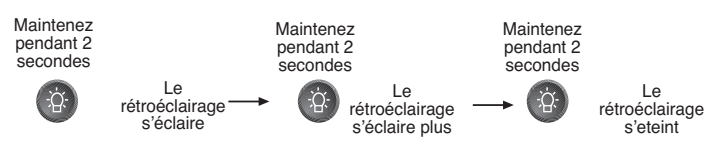

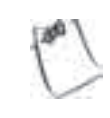

Le rétroéclairage fatigue les piles du SporTrak. Pour éviter qu'il ne s'éclaire par erreur ou qu'il reste éclairé, le SporTrak le désactive si vous n'appuyez sur aucune touche pendant 4 minutes. Pour réactiver le rétroéclairage il suffit d'appuyer sur une touche. Vous

pouvez changer le décalage temporel sur Paramétrage.

# **Mise au Point du Contraste**

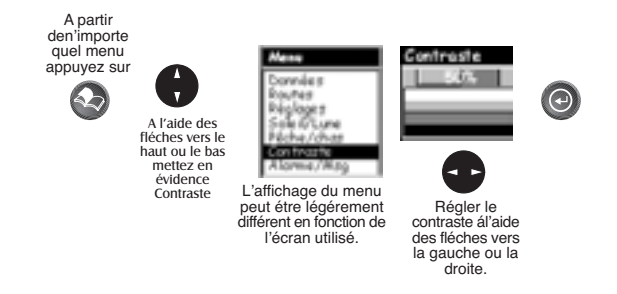

## **Comment Faire le Point**

Etant donné que le SporTrak reçoit les informations dont il a besoin des satellites en orbite autour de la terre, l'antenne doit jouir d'une vaste vue sur le ciel. Le SporTrak peut alors choisir l'un des satellites disponibles.

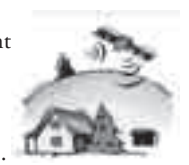

Si sa vue est limitée (falaises, immeubles, feuillages touffus ou autres obstacles) les signaux des satellites peuvent être bloqués et le récepteur met plus de temps pour faire le point.

Vous pouvez contrôler la force du signal et savoir quels sont les satellites utilisé sur l'écran Etat du satellite (décrit à la section suivante).

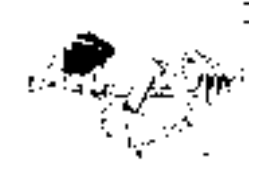

**Comment tenir le SporTrak.** Le récepteur est conçu pour être facilement tenu dans la main. Placez le SporTrak dans la paume de votre main avec l'antenne dirigée vers le ciel.

# **Ecrans de Navigation**

Le SporTrak possède sept écrans de navigation : Ecran de carte, Ecran de boussole, Grand écran des données, Ecran de position (Primaire), Ecran de position (secondaire), Ecran de route et Ecran d'état satellite. Nous les décrivons brièvement. De plus amples informations sur les différents écrans se trouvent au chapitre Références du manuel utilisateur.

**Ecran de la carte** L'écran de la cartes a deux modes, position et curseur. En mode position, votre position réelle est indiquée par une grande flèche au centre de l'affichage. Si vous vous déplacez, la flèche indique la direction que vous suivez. Au fond de l'écran se trouve l'échelle de la carte affichée et deux champs de données à personnaliser, ou à éteindre, selon vos besoins.

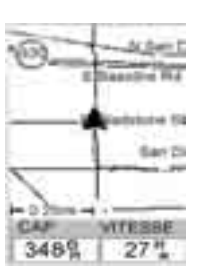

En mode curseur, un curseur se déplace sur l'écran. Au fond de l'écran se trouvent les informations sur la position du curseur par rapport à votre position réelle.

Pour accéder au mode curseur, appuyez sur une flèche quelconque du pavé numérique. Un pointeur en croix apparaît et peut être déplacé par à l'aide des flèches directionnelles.

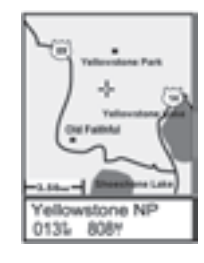

Pour revenir au mode position, appuyez sur (X) [ESC].

Le curseur disparaît et l'icône de la position réelle apparaît au centre de la carte.

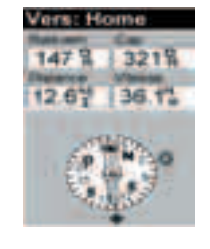

**Ecran boussole.** C'est un écran trés utile pour la navigation. Il peut être complètement personnalisé et afficher les informations qui vous sont utiles. La partie inférieure de l'écran boussole affiche non seulement votre direction sous forme de graphique, mais aussi les relations du soleil, de la lune et de votre destination (si vous naviguez sur un itinéraire) avec votre direction.

**Ecran de grand affichage des données.** Cet écran ressemble à celui de la boussole, mais ici la boussole a disparu pour permettre d'afficher en grand les données de navigation. Cela est très utile lorsque votre SporTrak est monté sur le tableau de bord d'un bateau, à l'aide de

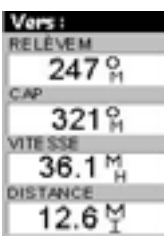

l 'équerre montée sur pivot. Les information sont facilement lisibles même de loin.

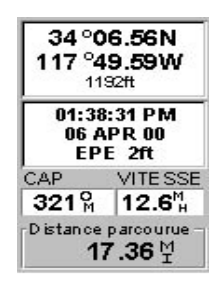

**Ecrans de position.** Ces écrans 1 et 2 affichent votre position réelle à l'aide du système de coordonnées choisi en Paramétrage. Cet écran montre toutes les informations sur la position de base, l'heure et le satellite. En outre les informations sur la navigation en cours s'affichent dans la moitié inférieure de l'écran.

**Ecran route.** Sur cet écran votre itinéraire se présente comme une route. Lorsque vous devez effectuer un virage, il affiche la représentation du virage et sa direction. Les icônes des points de cheminement et des destinations s'affichent en fonction de votre position, au fur et à mesure de leur apparition. Au-dessus de la route, une boussole, avec quatre champs personnalisables, indique la direction empruntée.

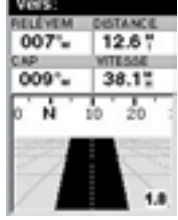

**Ecran état du satellite.** Cet écran indique sous forme de graphique les satellites en vue et les satellites utilisés pour calculer les données de navigation. Le graphique en barres indique la force du signal provenant de chaque satellite. Au fond de l'écran, s'affiche la durée de vie restante des piles, même si vous utilisez une source de courant extérieure.

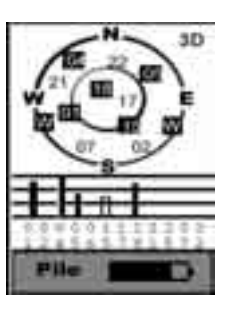

### **Accés aux Écrans de Navigation**

A partir de n'importe quel écran, autre qu'un écran de navigation, appuyez sur [NAV] pour revenir au dernier écran de navigation visualisé. Attention, si vous êtes en train de saisir des données en appuyant sur [**NAV**] vous revenez au dernier écran de navigation mais vos données ne sont pas sauvegardées. Lorsque vous visualisez un écran de navigation, vous pouvez vous déplacer dans les autres écrans de la façon suivante.

# **Sauvegarde d'un Point de Cheminement**

Les points de cheminement sont des points de la carte que vous pouvez nommer et sauvegarder dans le SporTrak. Ils servent surtout à créer les itinéraires. Que votre itinéraire soit un simple GOTO ou un itinéraire plus complexe, formé par de multiples segments, il a besoin que des points de cheminement soient mémorisés pour servir de points de départ et d'arrivée.

**Sauvegarde d'un point de cheminement avec un nom généré par le récepteur**

A partir de n'importe quel écran, appuyez sur **[MENU].** Utilisez

les flèches pour mettre en surbrillance "Marque" et appuyez sur **[ENTER]**.

Le bouton "Sauver" s'éclaire et en appuyant sur

[**ENTER**] vous pouvez sauvegarder le point de cheminement en vous servant du nom par défaut et de l'icône

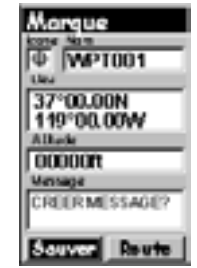

Ensuite, en revenant en arrière, vous pouvez éditer les informations sur le point de cheminement à l'aide du Menu Base de données, ou modifier les informations en suivant les indications ci-dessous. (Cf.*Points de cheminement* au chapitre Références du manuel utilisateur.)

**Sauvegarde d'un point de cheminement à l'aide d'un nom et d'une icône saisie utilisateur**

A partir de n'importe quel écran, appuyez sur **[MENU].** Utilisez les flèches pour mettre en surbrillance "Marque" et

appuyez sur **[ENTER]**. Utilisez les flèches

vers le haut/vers le bas et regardez si la surbrillance se déplace d'un champ à l'autre puis revient à"Sauver".

Mettez en évidence le champ de l'icône à l'aide des

flèches directionnelles. Appuyez sur [**ENTER**].

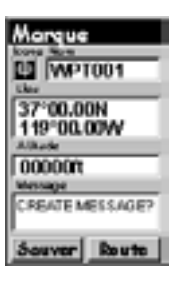

La fenêtre de sélection d'icône s'affiche. Utilisez la flèche du pavé numérique pour vous déplacer d'une icône à l'autrre, le nom de l'icône qui s'affiche en haut. Vous trouverez toutes les icônes et leurs noms au chapitre Référence du manuel utilisateur. Après avoir mis en évidence l'icône que vous entendez

utiliser, appuyez sur [**ENTER**].

Le curseur met en évidence le champ du nom du point de cheminement. Vous pouvez alors appuyer sur

 $\Theta$ [**ENTER**]. Le clavier de saisie s'affiche. En

haut de la fenêtre du clavier apparaît le champ que vous êtes en train de changer, dans ce cas le champ du nom.

Utilisez la flèche pour sélectionner le caractère que vous voulez saisir. Une fois le caractère mis en

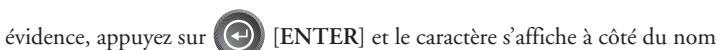

que vous saisissez au-dessus des touches. (Les noms des poins de cheminement peuvent avoir 8 caractères au maximum).

Mettez en évidence Retour et en appuyez sur [**ENTER**] pour effacer le dernier caractère saisi.

Mettez en évidence Effacer et appuyez sur [**ENTER**] pour effacer le nom en entier.

Mettez en évidence la barre d'espacement et appuyez sur [**ENTER**] pour ajouter un espace.

Mettez en évidence Crtl et appuyez sur [**ENTER**] pour afficher les lettres de la case inférieure et les signes de ponctuation.

Lorsque le nom vous satisfait, mettez en évidence "OK" et appuyez sur (+ [**ENTER**]. Vous revenez à l'écran Mark et le nouveau nom s'y affiche.

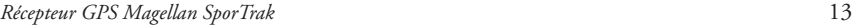

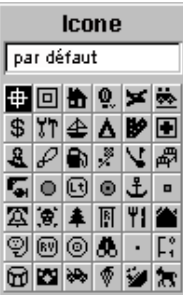

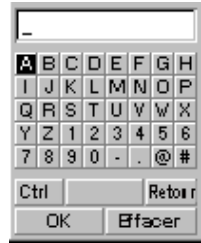

**RACCOURCI :** Il existe un raccourci pour accéder à l'écran Marque qui peut vous rendre les choses plus faciles quand vous souhaitez accéder à Marque à partir du Menu Principal. Si vous appuyez sur la touche **[GOTO]** et que vous la maintenez enfoncée pendant 2-3 secondes, l'Ecran Marque Waypoint (points de cheminement) est affiché.

**Saisie d'un message**

Vous pouvez attribuer un message à un maximum de 200 points de cheminement. Cela est très pratique pour les identifier par la suite. A côté des points de cheminements, représentant par exemple la maison d'un ami ou son bureau, vous pouvez ajouter un numéro de téléphone, ou toute autre information utile.

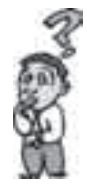

**Existe-t-il un nombre limite de points de cheminement pouvant être mémorisé dans le SporTrak?** *Oui, le SporTrak mémorise jusqu'à 500 points de cheminement. Si vous devez en saisir davantage, vous devez effacer ceux qui ne vous servent plus pour faire de la place.*

# **Utilisation des Itinéraires GOTO**

Un itinéraire GOTO est un itinéraire ayant un point de départ unique et une seule destination ; je suis ici et je veux *aller* là-bas,. Il vous suffit, pour créer un itinéraire GOTO , d'avoir en mémoire le point de cheminement de destination. Il peut avoir été sauvegardé précédemment (sauvegardé dans la liste des points de cheminement utilisateur) ou être l'un des repères fournis avec le SporTrak dans sa base de données intégrée.

#### **Création d'un Itinéraire GOTO**

Appuyez sur **A** GOTO. Choisissez d'abord le point de destination. Pour cela accédez à la base de données de points de cheminement. Le premier écran vous permet de sélectionner la catégorie de la base de données à laquelle il appartient et la façon de le trouver, par ordre alphabétique ou le plus proche de votre position ou du curseur.

#### **Sélection d'un point de cheminement de destination sur la base de données avec la fonction "Prés du curseur"**

A l'aide des flèches vers le haut/vers le bas mettez en évidence la catégorie de votre

point de destination. Utilisez les flèches gauche/droite pour sélectionner comment afficher les points : par ville proche, par ordre alphabétique, par proximité de la position ou par proximité du curseur. Ici, utilisez "Prés du curseur".

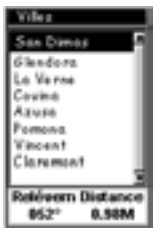

L'exemple donné est une liste de points de cheminement d'une ville. Voilà un exemple de point de cheminement de la ville la plus proche, pour Magellan. Votre écran sera différent.

Utilisez les flèches Vers le haut/vers le bas pour mettre en évidence le point de

cheminement choisi comme destination et appuyez sur [**ENTER**].

L'itinéraire GOTO est activé et vous revenez au dernier écran de navigation.

**Sélection d'un point de destination dans la base de données par ordre "alphabétique"**

Mettez en sur-brillance une catégorie quelconque autre qu'Utilisateur, appuyez sur les touches fléchées GAUCHE/DROITE pour sélectionner

Recherche par "Alphabétique". Appuyez sur [ENTER]. (Dans cet

exemple, nous avons sélectionné Villes et l'écran qui apparaît est le suivant).

Les touches fléchées vous permettent de naviguer sur le clavier affiché ; tapez le nom ou le point de cheminement (destination) du lieu que vous recherchez.

Supposons que votre destination soit Los Angeles, mettez en sur-brillance,

à l'aide du pavé numérique, la lettre "L" et appuyez sur [ENTER].

Le nom qui apparaît est celui de la première ville,

mémorisée dans le SporTrak et commençant par la lettre "L" ; le curseur s'est placé sur la deuxième lettre du nom de la ville (vous pouvez faire revenir en arrière le curseur si vous avez commis une erreur en mettant en surbrillance la touche "<-" du clavier et en appuyant sur

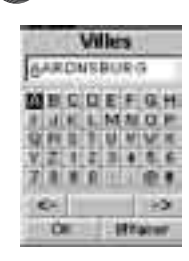

[ENTER].)

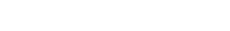

Etant donné que vous cherchez Los Angeles, vous devez mettre en sur-

brillance le "O" et appuyer sur  $\Theta$  [ENTER], puis le "S" et appuyer sur

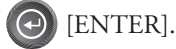

Pour ajouter un espace, mettez en sur-brillance la "barre d'espacement" et appuyez sur (e) [ENTER]. (Vous pouvez aussi utiliser la touche "->" pour déplacer le curseur vers la droite en sautant la lettre qu'il indique). Aucun besoin d'épeler le mot en entier, il suffit de vous rapprocher le plus

possible du nom recherché pour ne pas avoir à faire défiler trop de liste par la suite. Nous vous conseillons de saisir les cinq premières lettres. Lorsque votre saisie vous satisfait, mettez en sur-brillance "OK" et

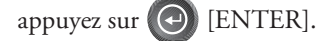

La liste des points de cheminement de la catégorie sélectionnée, dans ce cas les villes, s'affiche et le point de cheminement sélectionné précédemment se trouve en haut de la liste. Il vous suffit alors de mettre en sur-brillance le point de cheminement recherché à l'aide des touches

fléchées Haut/Bas et d'appuyer sur (e) [ENTER].

Dans l'exemple qui nous intéresse, mettez en sur-brillance Los Angeles et appuyez sur [ENTER]. La carte s'affiche et le SporTrak commence à calculer les informations requises pour vous conduire à destination.

# **Navigation sur un Itinéraire GOTO**

Le SporTrak est en mesure de vous fournir les instruments nécessaires pour naviguer vers votre lieu de destination. Vous avez le choix entre trois écrans personnalisables pour afficher les informations dont vous avez besoin, de la façon qui vous convient. Les promeneurs trouveront l'écran boussole parfait pour eux alors que les plaisanciers préfèreront peut-être l'écran de grand affichage des données ou l'écran carte. Vous trouverez sur l'écran de la carte toutes les informations dont vous aurez besoin.

Appuyez sur **[NAV]** jusqu'à ce que l'écran de navigation voulu s'affiche.

Si vous sélectionnez l'écran carte, vous verrez l'icône de votre position au centre, avec une ligne,tracée pour vous sur la carte, qui représente l'itinéraire GOTO.

Remarquez que cet itinéraire est une ligne de mire (LOS) ou "à vol d'oiseau". Le SporTrak ne calcule pas l'itinéraire à l'aide des rues et des autoroutes et ne fournit donc pas un itinéraire virage après virage. Vous découvrirez très vite que vous pouvez utiliser facilement les routes et les autoroutes affichées sur l'écran carte, les comparer avec l'itinéraire affiché et arriver facilement à destination.

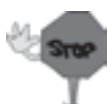

Les itinéraires GOTO NE sont PAS mémorisés lorsque vous éteignez le SporTrak. Si vous suivez un itinéraire GOTO et que vous deviez éteindre le SporTrak, vous devez redémarrer le GOTO. Cependant les itinéraires sont mémorisés. Si vous devez effectuer un GOTO et que vous pensiez éteindre le SporTrak avant d'arriver à destination, vous avez intérêt à effectuer un itinéraire à 1 segment, dans le menu itinéraire. Vous trouverez de plus amples informations au chapitre Références du manuel utilisateur.

## Résumé

Vous connaissez à présent les fonctions de base de Magellan SporTrak, mais il y en a beaucoup d'autres. Des informations plus détaillées peuvent être trouvées dans le paragraphe correspondant du Manuel de l'Utilisateur.

Si vous utilisez un récepteur GPS pour la première fois, familiarisez-vous d'abord avec les écrans NAV et sauvegardez quelques points de cheminement, en plusieurs endroits différents. Le mieux est de sortir de chez vous, de faire le point (pour faire le point il vous suffit de visualiser l'écran état du satellite. Lorsque 3D s'affiche en haut de l'écran, vous êtes en train de faire le point). Passez alors à l'écran carte. Vous verrez sans doute des noms de rue que vous connaissez.

Maintenant que le SporTrak vous a dit où vous êtes, sauvegardez cette localisation dans la mémoire en appuyant sur  $\bigotimes$  MENU, en

sélectionnant Marque à partir de la liste et en appuyant sur ENTER. Profitez de cette occasion pour apprendre à utiliser le pavé numérique en saisissant le nom de ce point de cheminement,.Saisissez "Maison", par exemple. Lorsque vous avez saisi un nom, mettez en sur-

brillance FAIT et appuyez sur (e) ENTER pour revenir à l'écran carte. Une icône s'affiche sur le point de cheminement que vous venez de créer.

Allez en suite au supermarché, chez un ami ou à un tout autre endroit éloigné. Répétez les mêmes opérations que précédemment (assurez-vous que vous êtes en train de faire le point avant de sauvegarder votre position). Maintenant vous avez sauvegardé deux points de cheminement dans votre SporTrak.

Utilisez les instructions fournies plus haut et appuyez sur  $\left(\lambda\right)$  GOTO,

mettez "Utilisateur" en sur-brillance et appuyez sur  $\Theta$  ENTER. Utilisez à présent les flèches vers le haut/vers le bas pour mettre en sur-brillance le point de cheminement "Maison" (si vous l'avez appelé ainsi) et appuyez

sur (+) ENTER. Magellan SporTrak commence à calculer les

informations requises pour que vous reveniez à la maison. Pendant le trajet, les écrans NAV se succèdent et indiquent que les données changent au fur et à mesure que vous vous déplacez (Ne regardez pas l'écran du SporTrak si vous conduisez, votre passager s'en chargera).

Ces quelques gestes suffisent pour obtenir de SporTrak le maximum de performance. Apprenez-les et vous verrez qu'il ne s'agira, par la suite, que d'ajouter une pierreà ce que vous savez déjà.

# **Références**

# **Alimentation/Rétroéclairage/Contraste**

**Allumage du SporTrak —** Alimentez le SporTrak et affichez le dernier écran NAV visualisé. Lors du démarrage, le premier écran affiche les versions de logiciel et de base de données dont dispose le SporTrak. Le deuxième écran contient un avertissement que vous devez lire. Ensuite, appuyez sur la touche de Retour. (Si vous n'appuyez pas sur la touche de retour, le SporTrak s'éteint après 10 secondes.)

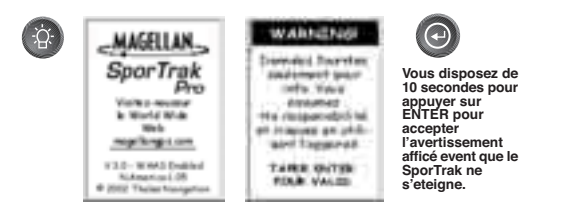

**Extinction du SporTrak — Permet d'éteindre le** SporTrak.

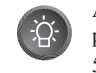

Appuyez sur la touche ESC pour abandonner avant que les 5 secondes ne soient écoulées*.*

Pendant les 5 secondes de compte à rebours, si vous appuyez à nouveau

sur la touche  $\langle \cdot \rangle$  le SporTrak s'éteint immédiatement.

**Utilisation du Rétroéclairage** — Il permet d'éclairer l'affichage pour

faciliter la visualisation dans le noir. Ne l'utilisez qu'en cas de besoin réel car il fatigue énormément les piles.

Une minuterie automatique éteint le rétroéclairage si vous n'appuyez sur aucune touche pendant le laps de temps fixé pour la sélection (Cf. Paramétrage).

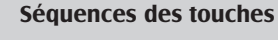

1ère Press Eclairé (bas) 2ème pression Eclairé (intense) 3ème Pression Eteint

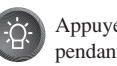

Appuyez sur lâcher pendant 2 secondes. **Réglage du contraste de l'écran** — Permet de régler le contraste de l'écran en fonction des conditions de l'éclairage ambiant.

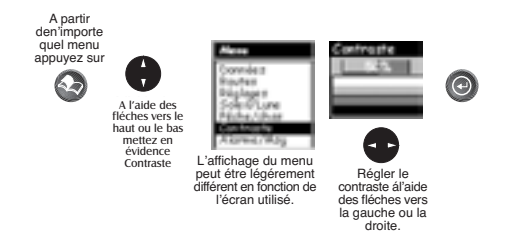

**Ecrans de navigation**

Sélection des écrans NAV — Le bouton NAV permet d'accéder aux écrans de navigation. (Note : la séquence qui est affichée est celle qui apparaît quand chacun des huit écrans de navigation est allumé. Les écrans qui sont éteints au cours du Setup - Programmation ne seront pas affichés

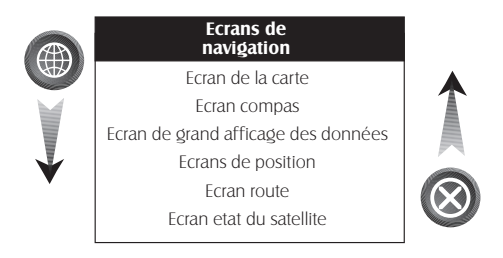

**Retour au dernier écran NAV visualisé** — En appuyant sur le bouton NAV, on fait revenir le SporTrak au dernier écran NAV visualisé.

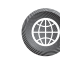

(Note : si l'écran NAV est activé à partir d'un écran où des données ont été introduites, les données ne seront pas sauvées).

#### **Ecran de la carte**

L'écran Carte (Map) représente le cœur même du SporTrak. L'écran Carte dispose de deux modes : Position et curseur.

Dans le mode Position, la carte est concentrée sur votre position actuelle avec un curseur en forme de flèche indiquant votre position et orienté dans la direction vers laquelle vous vous dirigez. Deux zones de données pouvant être personnalisées à volonté sont présentées au bas de l'affichage. Si vous souhaitez visualiser davantage que ce que montre la carte, vous pouvez également désactiver

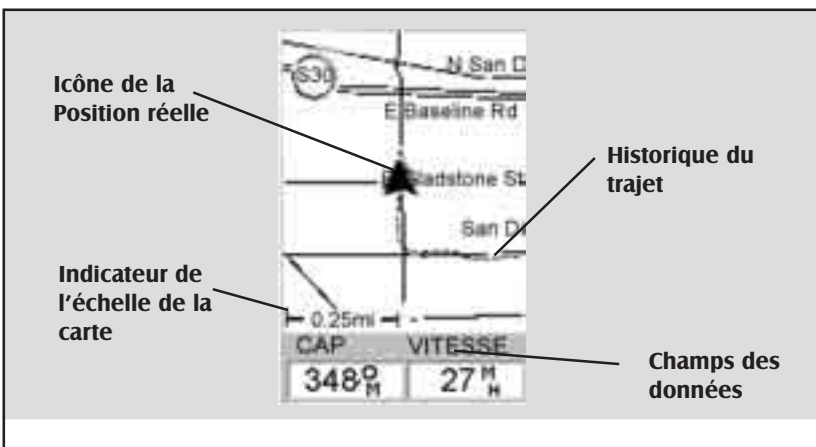

#### Icône de la position réelle

Cette icône indique votre position sur la carte. Lorsque vous vous déplacez, elle s'oriente dans le direction que vous suivez.

Si le SporTrak n'est pas en train de calculer des positions, l'icône d'un sablier prend la place de cette icône.

#### Indicateur de l'échelle de la carte

Il indique l'échelle de la carte.Le nombre affiché représente environ le quart de la largeur de l'écran. Vous pouvez changer d'échelle à l'aide des touches ZOOM AVANT et ZOOM ARRIÈRE.

#### Historique parcours

La ligne pointillée indique,surla carte,l'historique du parcours effectué depuis la dernière fois où vous avez effacé l'historique parcours (Cf.Effacement Mèmoire dans chap.Références.)

#### Champs des données

Ces champs affichent des informations sur la navigation à visualiser sur lécran de la carte.

Ces deux champs peuvent être personnalisés avec 13 types de données différents.

Ces deux champs peuvent être activés ou désactivés de façon à visualiser une plus grande partie de la carte.

Vous accédez a ces deux fonctions (personnalisation et activation/désactivation des données) à l'aide de la touche MENU.

#### **Mode Position**

ces zones de données. Des informations relatives à la manière d'adapter cet écran aux besoins du client suivent cette brève description de l'écran Carte.

En mode curseur, vous disposez d'un curseur qui se déplace sur la carte. Au bas de l'écran se trouvent les informations sur la position du curseur par rapport à votre position réelle ainsi que sur les curiosités que le curseur montre.

Pour accéder au mode curseur, appuyez sur l'une des flèches du pavé numérique. Un pointeur en croix, que vous pouvez déplacer avec les flèches directionnelles, apparaît.

Pour revenir au mode position appuyez sur [ESC]. Le curseur disparaît et l'icône de votre position apparaît au centre de la carte.

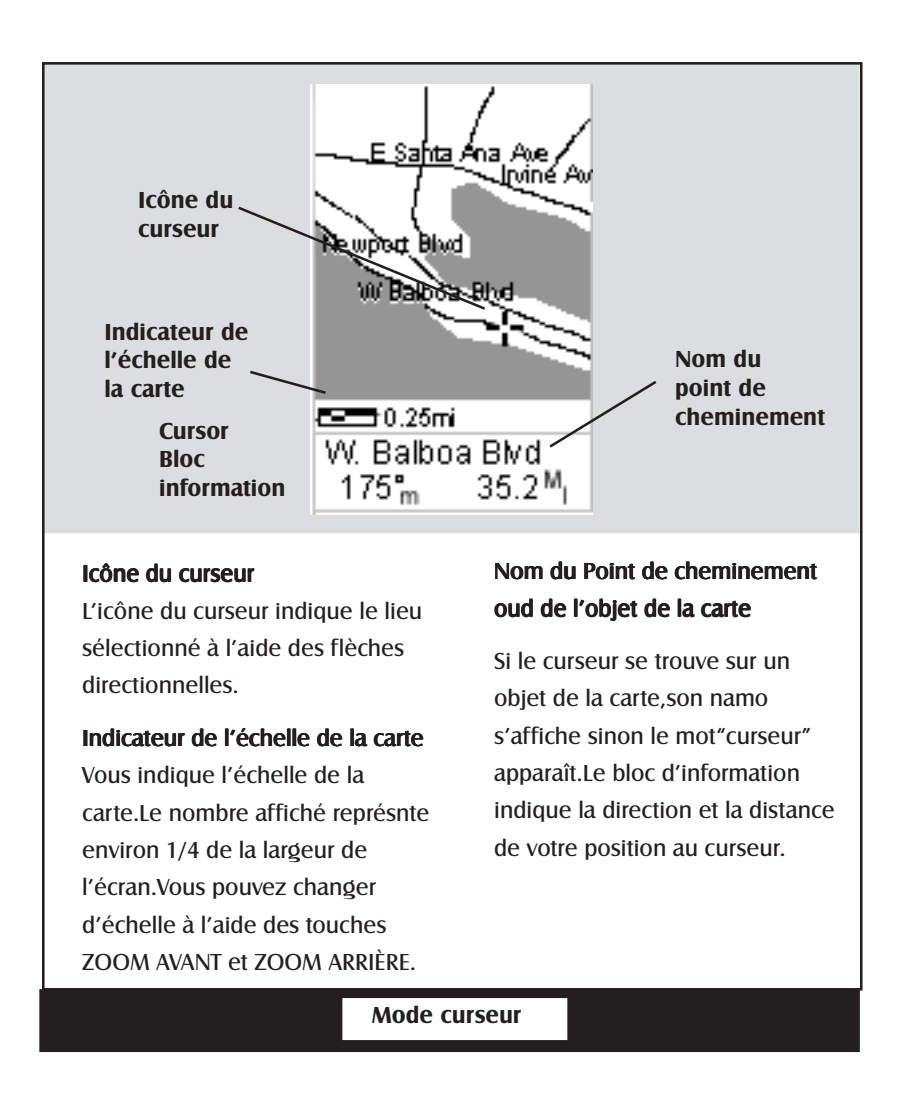

**Programmation du Degré de précision de la Carte —** Le degré de précision de la carte peut être programmé sur très élevé, élevé, moyen, bas ou très bas. Ceci change le niveau du zoom sur la base duquel les différents objets figurant sur la carte (villes, routes, mentions, etc.) sont présentés. Si vous avez programmé un niveau de zoom qui entraîne un affichage trop encombré, programmez le détail de carte à un niveau plus bas ; placez-le au contraire à un niveau plus élevé pour obtenir davantage de détails. La programmation par défaut correspond à moyen.

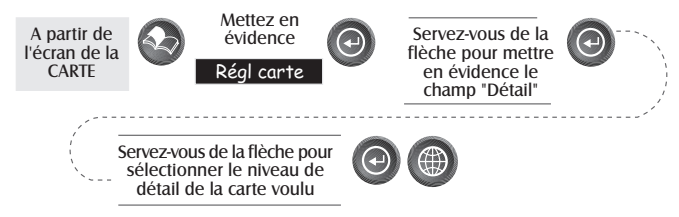

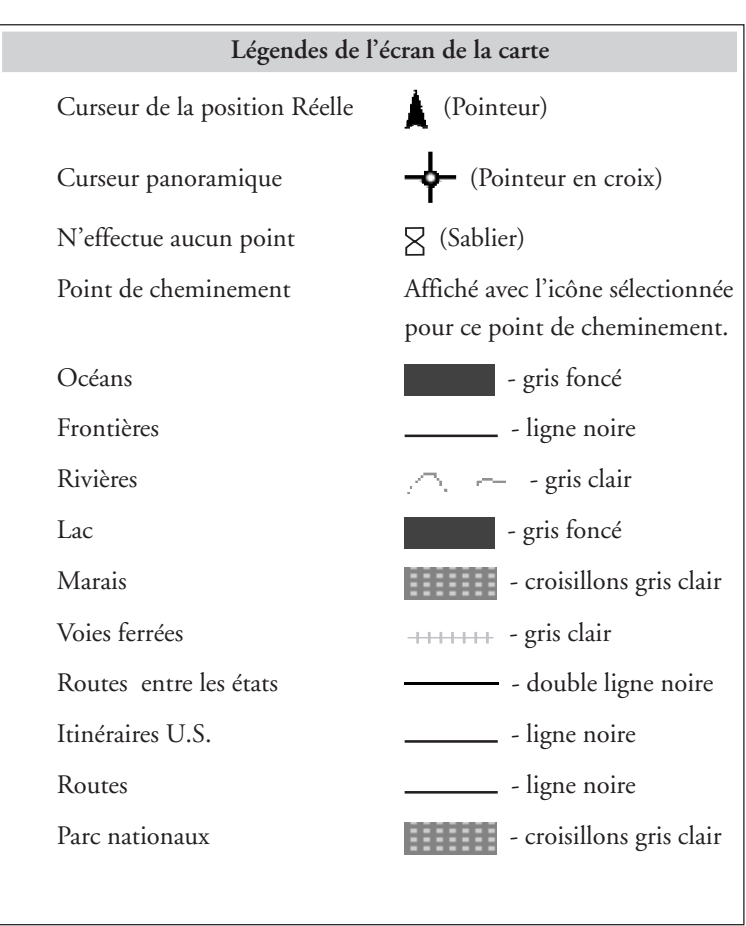

Personnalisation de l'affichage de carte — L'écran Carte peut être personnalisé pour répondre au mieux à vos exigences et aux conditions d'emploi. Vous pouvez choisir ce qui est montré sur la carte, de même que les données additionnelles qui seront présentées au bas de l'écran. La personnalisation est divisée en deux parties ; celles qui concerne les éléments qui sont montrés sur la carte et celle qui concerne les zones d'information (s'il y en a) qui sont affichées au bas de l'écran.

#### **Sélection des rubriques de la Carte**

**Activation/Désactivation des Points de cheminement** — Active ou désactive les points de cheminement sur l'écran Carte. La programmation par défaut correspond à activé.

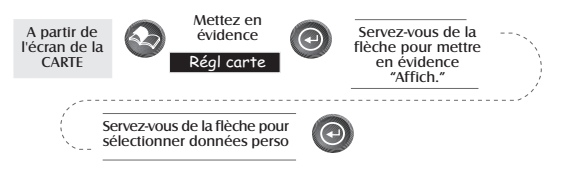

**Activation/Désactivation des lignes de tracé** — Pendant que vous vous déplacez, votre suivi des tracés est normalement affiché sur l'écran Carte sous la forme d'une ligne formée de tirets. Cette fonction vous permet d'activer ou de désactiver ces lignes. La programmation par défaut correspond à activé.

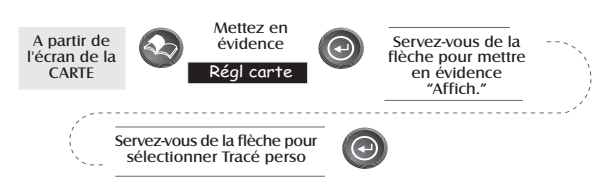

**Activation/Désactivation des Lignes topographiques** — [**disponible seulement si une carte a été téléchargée à partir d'un Magellan MapSend Topo pour le CD des Etats-Unis ].** Cette fonction permettra de faire disparaître toutes les lignes de topo et les informations topographiques. La programmation par défaut correspond à activé

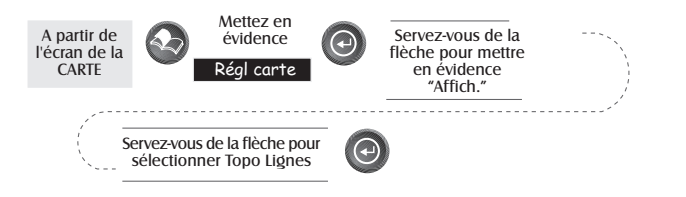

**Activation/Désactivation des POI (points d'intérêt) affichés — [ Disponible seulement si une carte a été téléchargée à partir de Magellan MapSend Streets and Destinations ou MapSend Topo pour le CD des Etats-Unis ]** Cela vous permet de choisir, le cas échéant, quel est celui des POI (Point d'intérêt) ayant été téléchargé à partir d'un produit MapSend qui doit être affiché. La programmation par défaut correspond à activé.

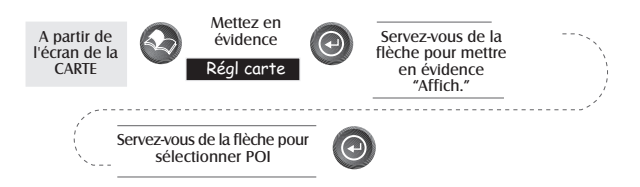

**Activation/Désactivation globale des rubriques de la Carte** — Si vous avez téléchargé des données de carte à partir d'un produit MapSend, vous remarquerez que la liste des POI (point d'intérêt) peut être extrêmement longue. A l'aide de la personnalisation de l'affichage, vous êtes en mesure de tout activer ou désactiver de manière globale

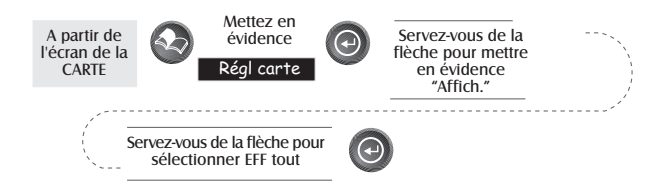

Après avoir désactivé toutes les rubriques de la carte, vous pouvez revenir en arrière et sélectionner uniquement les POI que vous souhaitez visualiser. Veuillez noter que cette fonction aura également pour effet de désactiver les points de cheminement, les lignes de tracé et, si c'est approprié, les lignes de topo. Assurez-vous de réactiver ceux-ci si vous voulez les voir.

Au contraire, pour activer de manière globale toutes les rubriques de la carte, suivez les étapes décrites ci-dessus mais choisissez «**Aff tout**» au lieu de «**Eff tout**».

**Programmation des Zones de données de Carte** — Les options suivantes sont disponibles SEULEMENT si vous êtes dans le Mode position de l'écran de carte. Si vous êtes en mode curseur, appuyez sur la touche ESC et l'affichage passera de nouveau au mode Position avec l'icône en forme de flèche montrant votre position actuelle. (si vous n'êtes pas certain du mode dans lequel vous vous trouvez, la manière la plus simple de le déterminer consiste à examiner quel est le curseur qui est affiché ; une flèche indique le mode position tandis qu'un réticule indique le mode curseur. Si vous

appuyez sur la touche ESC et que l'affichage passe vers un autre écran Nav, vous étiez en mode position et vous pouvez appuyer sur NAV pour retourner à la carte.

**Activation/Désactivation Zones de données—** Cd|¨e option vous permet d'activer ou de désactiver les deux zones de données qui sont affichées sur l'écran carte. La désactivation de ces dernières permet d'obtenir un affichage plus large de la carte. La programmation par défaut correspond à SHOW (AFFICHE)

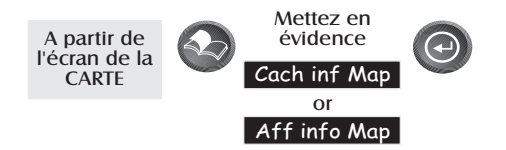

Quand Nav Info est caché et que la carte est en mode curseur, la direction (BRG) et la distance (DIS) au curseur est affichée dans le coin inférieur gauche de la carte en remplaçant l'échelle. (Note : si vous avez téléchargé les informations topographiques à partir de Magellan MapSend Topo pour le CD des Etats-Unis, c'est l'altitude à l'endroit où se trouve le curseur qui est affichée, pas la direction et la distance.) Si le curseur s'avère être justement sur un objet de la carte, le nom de l'objet est montré.

**Sélection des Zones de données —** Cette fonction vous permet de choisir quelles sont les zones d'information qui doivent être montrées. Vous pouvez choisir à partir de Deux zones de données, Informations relatives aux rues ou, si l'information topographique est chargée, vous pouvez choisir le Profil Horizontal ou la Projection de terrain. Si vous choisissez soit le Profil horizontal soit la Projection de terrain sans que l'information topographique ait été chargée, un écran d'avertissement est montré.

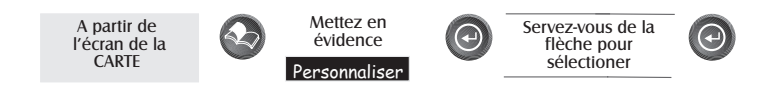

**Description de Deux Zones de données —** Cette option a pour effet d'afficher deux encadrés au bas de la carte dans lesquels peuvent être affichées les données que vous choisissez. L'affichage de ces zones de données correspond à la prédisposition par défaut pour le SporTrak.
**Modification des Zones de données —** Cela vous permet de changer les données qui sont montrées sur la base de 1 à 13 options de données différentes (direction, distance, vitesse, cap, VMG, CTS, ETA, ETE, XTE, virage, altitude, heure ou date). Note : Si vous avez désactivé les données Nav, cette option ne sera pas disponible dans le menu. En outre, il faut que les deux zones d'information soient affichées sur l'écran carte pour pouvoir les personnaliser. Appuyez sur [ ESC ] quand vous avez terminé pour quitter le mode de personnalisation.

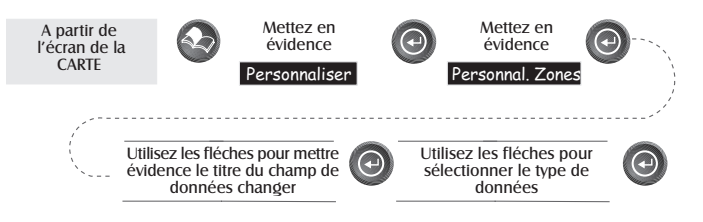

**Description Information sur les rues—** Ce mode montre seulement le nom de la rue qui se trouve le plus près de votre position actuelle.

**Description Profil horizontal —** Ce mode permet d'afficher au bas de l'écran Carte une représentation graphique de l'horizon à une distance fixe par rapport à votre position actuelle. Cette distance fixe correspond à l'échelle de carte que vous avez choisie pour l'écran carte, de telle manière que si vous effectuez un zoom avant ou arrière, l'horizon affiché changera.

En mode Profil horizon, vous noterez également une ligne projetée en dehors de votre icône de position vers une ligne perpendiculaire plus courte. L'intersection des deux lignes indique l'endroit sur la carte où l'horizon est calculé. (cette fonction exige que des données de carte aient été téléchargées à partir de Magellan MapSend Topo pour les Etats-Unis et que votre position actuelle, de même que l'horizon projeté fassent partie du secteur téléchargé).

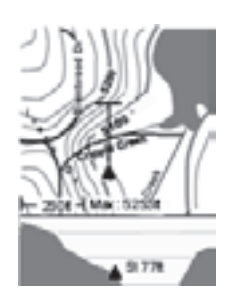

Vous devez tenir compte du fait que quand vous choisissez le Profil horizontal, l'orientation de votre carte passera à «Tracé vers le haut», de telle manière qu'il vous faudra changer cela quand aurez fini de visualiser le profil horizontal. Si vous changez l'Orientation en quelque chose d'autre que Tracé vers le haut au moment de l'affichage du Profil horizontal, les Deux Zones de données prévues par défaut sont affichées. Si l'on ramène l'orientation de nouveau vers «Tracé vers le haut», on retournera au Profil horizontal.

En outre, vous devez procéder à un zoom avant jusqu'à une échelle de 0,80 milles ou en dessous pour que le profil horizontal soit montré. Les échelles de zoom supérieures à 0,80 milles entraîneront une modification des données affichées vers les Deux Zones de données qui repasseront de nouveau au profil horizontal au moment où vous ferez un zoom à 0,80 milles et en dessous.

**Description de la Projection de terrain—** Ce dispositif vous permet de visualiser de manière graphique le terrain se trouvant directement devant vous. L'opération se fait à partir de votre position actuelle et s'étend sur une ligne droite vers le sommet de votre écran. Cela vous permet de disposer de manière instantanée d'informations sur les élévations de terrain se trouvant directement devant vous. Votre position et votre altitude actuelles sont indiquées sur le côté gauche de l'afficheur. L'altitude maximum du terrain se trouvant devant vous est montrée au-dessus du graphique, à côté de l'indicateur de l'échelle de la carte. (Cette fonction exige que des données de carte aient été téléchargées à partir du Magellan MapSend Topo pour les Etats-Unis et que votre position actuelle, de même que l'horizon projeté, fassent partie du secteur téléchargé.) A l'instar du Profil horizontal, vous devez avoir effectué un zoom à une échelle de 0,80 milles ou à une échelle plus basse pour que le terrain projeté soit montré. Les échelles de zoom supérieures à 0,80 milles entraîneront une modification des données affichées vers les Deux Zones de données qui repasseront de nouveau à la projection de terrain quand vous ferez un zoom à 0,80 milles et en dessous.

Vous devez tenir compte du fait que quand vous choisissez la Projection de terrain, l'orientation de votre carte passera à «Tracé vers le haut» de telle manière qu'il vous faudra changer cela quand aurez fini de visualiser le terrain projeté. Si vous changez l'Orientation en quelque chose d'autre que Tracé vers le haut au moment de l'affichage de la projection de terrain, les Deux Zones de données prévues par défaut sont affichées. Si vous ramenez à nouveau l'orientation vers «Tracé vers le haut», vous reviendrez au terrain projeté.

**Modification de l'orientation de la carte —** Vous pouvez changer le type de l'orientation de la carte sur l'écran soit en Nord en haut, Cap en haut ou Tracé vers le haut. La programmation par défaut correspond à Nord en haut.

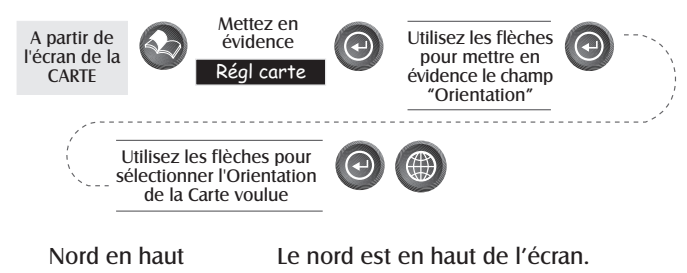

Tracé en haut La direction cu segment actif est en haut de l'écran. Si aucun itinèraire n'est actif, c'est l'orientation Nord en haut qui est activèe. Cap en haut Votre direction (la direction de votre déplacement) est en haut de l'écran.

**Sélection de l'Utilisation Primaire —** Le SporTrak peut être programmé soit pour votre cap (c'est-à-dire la direction dans laquelle vous êtes en train de voyager) se trouve au sommet de l'écran l'utilisation terrestre soit pour l'utilisation marine. Quand on se trouve sous Terrestre (par défaut), la carte montre les secteurs de terre ferme en blanc et les secteurs des eaux en gris foncé. Pour des utilisations marines, il peut être souhaitable de renverser l'affichage, de manière à montrer l'eau en blanc et la terre en gris foncé. Ceci facilitera la lecture de certaines informations relatives aux eaux.

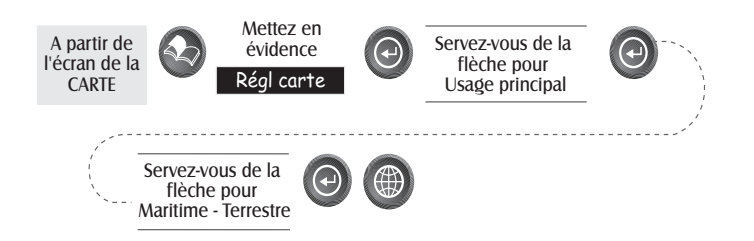

Sélection du Mode Tracé — Cela permet de programmer le nombre de fois que le SporTrak met en mémoire des points de tracé. En réglant le mode sur "OFF", le SporTrak interrompt la mise en mémoire de tous les nouveaux points de tracé. En mode "Auto" ou "Auto Détaillé", le SporTrak a recours à une méthode pour la mise en mémoire des points de tracé qui optimise la mémoire. En utilisant Auto, vous verrez davantage de points sur et aux alentours des virages et moins de points sur les tronçons rectilignes de la carte. Vous avez également la possibilité de choisir des intervalles fixes pour le stockage des points de tracé.

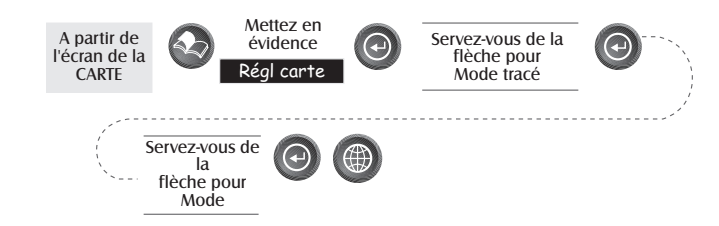

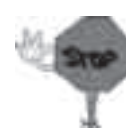

Le réglage du Mode Tracé sur "OFF" limitera sensiblement la capacité de votre SporTrak de créer un itinéraire de retour en arrière. Les mêmes points de cheminement provisoires utilisés pour créer le tracé affiché sont employés pour calculer un itinéraire de retour en arrière. Par conséquent, on recommande vivement de recourir au mode de tracé " Auto " aussi souvent que possible.

**Auto par rapport à Auto Détaillé.** Vous noterez que les deux options pour le Mode tracé sont Auto (option par défaut) et Auto détaillé. Fondamentalement, les deux options se comportent de la même manière. Tant que vous voyagez en ligne droite, seuls quelques points du tracé sont enregistrés, mais lorsque vous tournez, le SporTrak augmente le nombre de points de tracé. Ceci permet une bonne représentation de votre tracé, avec un nombre minimum de points de tracés mis en mémoire. Auto détaillé se comporte exactement de la même manière que Auto mais le nombre de base des points de tracés mis en mémoire est supérieur. Ceci permet d'obtenir un tracé plus détaillé qu'avec Auto, tout en économisant en même temps la mémoire au-dessus d'un taux fixe.

**Utilisation du profil vertical —** Seul Suivi des tracés est disponible pour cette fonction si MapSend Topo pour les données de carte des Etats-Unis n'est pas téléchargé (le Contrôle de chemin est

affiché comme étant une fonction disponible mais n'affichera pas le profil vertical, toutefois, il peut être employé pour créer graphiquement un itinéraire. Consultez les informations sur le Contrôle de chemin pour obtenir des détails supplémentaires). Si une carte topographique a été téléchargée, vous bénéficiez des options additionnelles permettant de choisir Contrôle de chemin, Itinéraire ou Route en surbrillance.

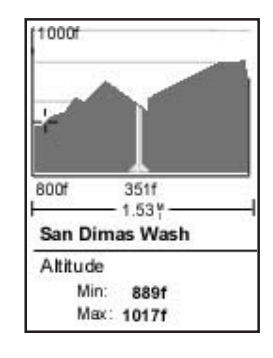

30 *Récepteur GPS Magellan SporTrak*

Le profil vertical montre l'altitude sous la forme d'un affichage graphique pour l'option que vous choisissez.

Tout en visualisant l'écran du profil vertical, vous pouvez employer les flèches gauches et droites pour déplacer le profil en conséquence. La ligne pointillée verticale au milieu de la courbe de profil fournit l'altitude pour ce point sur le profil.

**Sélection du Profil vertical —** Il faut noter que toutes les options pour le Profil vertical ne sont disponibles à tout moment. Par exemple, si vous avez une carte topographique chargée mais que le curseur ou la position présente ne se trouve pas sur une route, l'option "Route en subrillance " ne sera pas affichée.

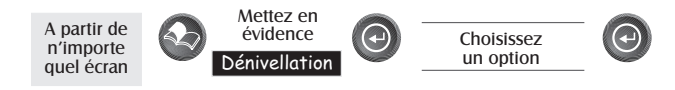

Description Suivi des tracés — Cette option montre le profil vertical du tracé qui est mis en mémoire dans le SporTrak. Si vous avez effacé votre tracé, soit à l'aide de l'option Effacement tracé ou effacement mémoire, le Suivi des tracés ne peut plus être consulté.

**Description Profil Vertical Route en surbrillance—** (Uniquement disponible avec des données de carte téléchargées à partir de Magellan MapSend Topo pour les Etats-Unis.) Si le curseur ou votre position actuelle se trouve sur une route et que des cartes topographiques sont chargées, vous pouvez visualiser le profil vertical pour la route que vous avez choisie.

**Description Profil vertical itinéraire—** (Uniquement disponible avec des données de carte téléchargées à partir de Magellan MapSend Topo pour les Etats-Unis.) Si vous avez au moins un itinéraire mis en mémoire, vous pouvez visualiser le profil vertical pour l'itinéraire. Après avoir choisi Profil vertical, vous serez invités à choisir l'itinéraire que vous voulez tracer.

**Description Contrôle de Chemin —** Le Contrôle de chemin remplit deux fonctions. D'abord, il vous permet de créer graphiquement un chemin sur l'écran de carte et de visualiser ensuite le profil vertical de ce chemin (en supposant que vous avez téléchargé une carte de topo). Vous pouvez également sauver ce chemin comme itinéraire, ce qui fournit une méthode additionnelle de création d'un itinéraire.

Après avoir sélectionné Contrôle de chemin à partir du menu Profil vertical, vous sera renvoyé à l'écran de carte, où vous pouvez commencer à dessiner votre chemin. En utilisant le bloc de touches en forme de flèches, déplacez le curseur vers l'emplacement souhaité pour le commencement du chemin et appuyez sur **[GOTO]**. Employez maintenant le bloc de touches en forme de flèches pour vous déplacer vers un nouvel emplacement et appuyez sur **[GOTO]**. Notez qu'une ligne épaisse a été tirée entre les deux points. Continuez à déplacer le curseur et à appuyer sur **[GOTO]** jusqu'à ce que votre chemin soit complet. Quand c'est fait, appuyez sur **[ENTER]** et le profil vertical pour le chemin est visualisé.

Quand vous avez fini de visualiser le Profil vertical du chemin que vous avez créé, appuyez sur ESC pour retourner à l'écran de carte. Maintenant, vous pouvez continuer d'ajouter des tronçons au chemin.

**Conseil :** Vous pouvez convertir ce chemin en un itinéraire mis en mémoire en appuyant simplement sur la touche MENU et en choisissant l'option Sauvegarder dans route.

## **Ecran boussole**

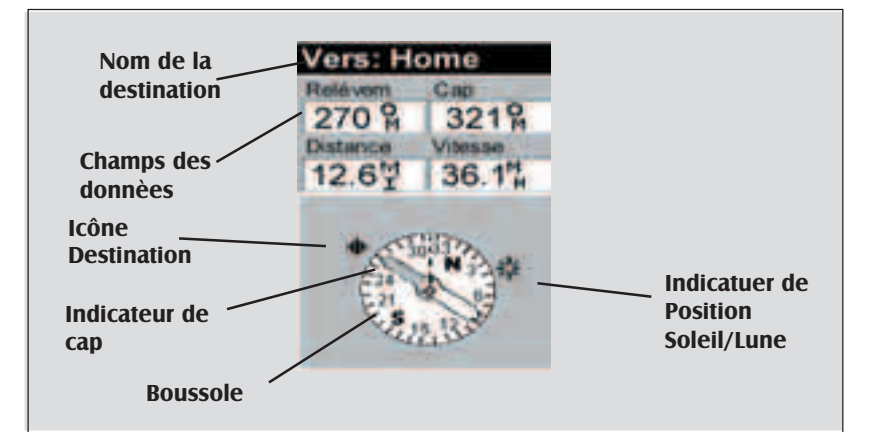

#### Nom de la Destination

Lorsque vous voyagez sur un itinéraire GOTO ou à segments multiples, le nom de la destination se trouve ici. Pour ce genre d'itinéraires, le nom affiché est celui de la destination du segment sur lequel vous êtes en train de voyager.

#### Champs des données

Ils peuvent être personnalisés. Vous pouvez choisir parmi 13 otpions différentes quelles données afficher. Vous accédez à la personnalisation à l'aide de la touche MENU. Pour que certaines données soient calculées vous devez vous déplacer, les données erronées sont signalées par des tirets.

#### Boussole/Balise de direction

Avec la boussole et la balise vous pouvez visualiser de façon familière les informations sur votre direction.Pour que ces données soeint corectes vous devez vous déplacer.

#### Icône Destination

Lorsque vous suivez un route, une icône représentant l'extrémité du segment, ou le terme GOTO, apparaît à l'extérieur du compas. Cette indication vous permet de connîte la direction à suivre pour rejoindre le point de destination. Lorsque vous marchez précisément dans cette direction, l'icône destination est alignée sur I'indicateur de cap.

Personnalisation des Zones de données — Ceci vous permet de changer les données qui sont affichées, sur la base de 1 à 13 options de données (direction, distance, vitesse, cap, VMG, CTS, ETA, ETE, XTE, virage, altitude, heure ou date) pour n'importe laquelle de ces deux zones.

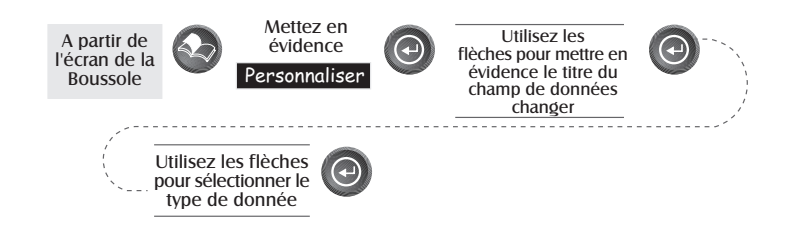

## **Ecran de grand affichage des données**

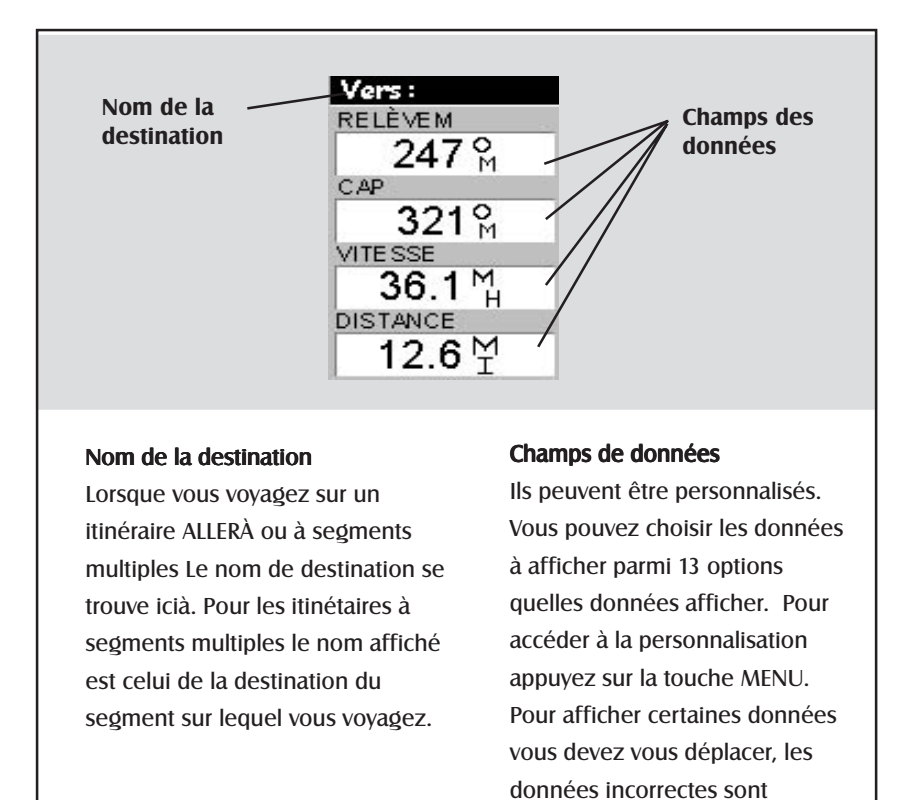

indiquées par des tirets.

Personnalisation des Zones de données — Ceci vous permet de changer les données qui sont affichées, sur la base de 1 à 13 options de données (direction, distance, vitesse, cap, VMG, CTS, ETA, ETE, XTE, virage, altitude, heure ou date) pour chacune des quatre zones.

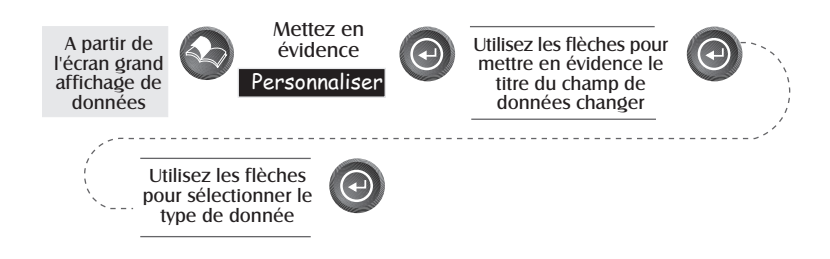

## **Ecran de position**

Les écrans de position 1 et 2 montrent simplement votre position actuelle en utilisant les systèmes de coordonnées que vous avez choisis dans Installation L'écran de Position 1 montre toutes les informations de base sur position, données temporelles et satellite, le tout sur un seul écran. En outre, les informations courantes de navigation sont affichées dans la moitié inférieure de l'écran.

**Sélection de l'Ecran de position —** Cela vous permet de passer alternativement d'un écran de position à l'autre. Cela permet d'afficher la même position dans différents systèmes de coordonnées. Cela s'avère utile pour comparer des données de navigation entre les dispositifs et les diagrammes qui emploient différents systèmes de coordonnées

L'écran visualisé peut être modifié en appuyant sur les flèches Gauche ou Droite pendant la visualisation de l'écran de position.

*Vous pouvez changer le système de coordonnées affiché en suivant les instructions dans* Installation – Sélection du Système de coordonnées.

**Réinitialisation de l'odomètre —** Réinitialise l'odomètre en le ramenant à 0000,00.

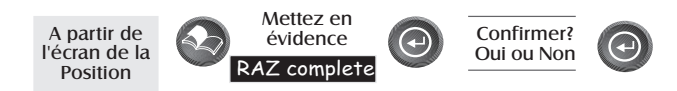

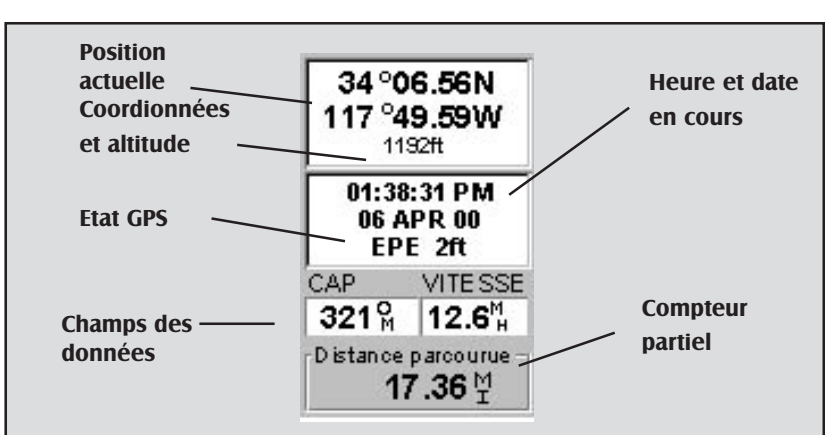

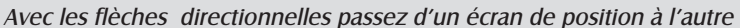

#### Position Actuelle Coordonnées et Altitude

Affiche votre position actuelle dans le système de coordonnées choisi en Paramétrage, ainsi que son altitude. Si le SporTrak ne calcule pas le point, la dernière position calculée s'affiche.

### Etat GPS

Vous informe sur l'état de la portion du SporTrak du récepteur GPS.

#### Champs des données

Ils peuvent être personnalisés. Vous pouvez choisir parmi 13 options quelles données afficher. Pour accéder à la personnalisation appuyez sur la touche MENU. Pour afficher certaines données vous devez vous déplacer, les données incorrectes sont indiquées par des tirets.

#### Compteur partiel

Le compteur partiel fonctionne celui de votre voiture.

**Personnalisation des champs de données—** Vous permet de changer les données en choisissant parmi 13 options (angle de relèvment, distance, vitesse, direction, VMG, CTS, ETA, ETE, XTE, virage, altitude, heure ou date) pour chaque champ

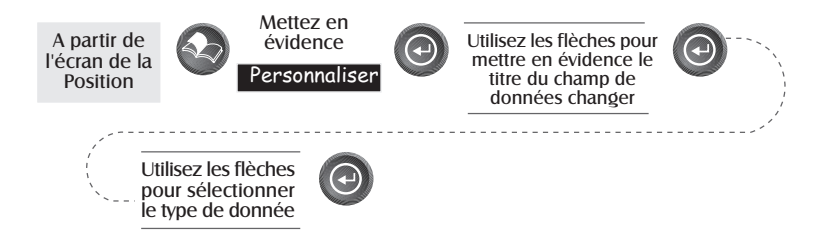

**Messages de l'état du GPS —** Les messages concernant l'état du récepteur GPS du SporTrak s'affichent sur l'écran de position.

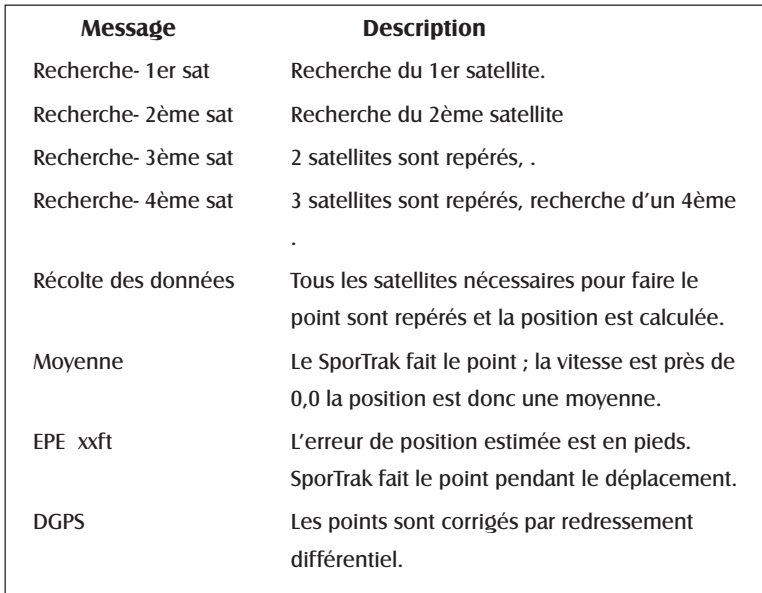

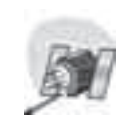

Comme le récepteur SporTrak dispose de 12 canaux, lorsqu'e le 1er satellite est repéré, il ne faut que quelques secondes pour repérer les autres satellites et faire le point.

**Sélection Système de coordonnées, Donnée de carte et Mode altitude —** Cela vous permet de changer le système de coordonnées, la donnée de carte et le mode altitude pour les écrans de position primaires et secondaires. Ces fonctions se comportent de manière identique aux mêmes fonctions décrites dans la section Installation de ce manuel. Vous appuyez simplement sur **[MENU]** à partir d'un écran de position ou de l'autre, vous choisissez l'option, vous appuyez sur **[ENTER]** et vous vous conformez aux messages d'invite.

## **Ecran de route**

L'écran de route vous fournit les informations de navigation sous un format graphique. Au-dessus de l'affichage se trouvent quatre zones de données pouvant être personnalisées. Immédiatement au-dessous de celles-ci se trouve une boussole qui vous fournira votre cap. Après la boussole se trouve une

représentation graphique de votre itinéraire comme si c'était une route. Cette indication de l'endroit où vous vous trouvez par rapport à votre itinéraire prévu vous fournira toutes les informations nécessaires pour rester sur le tracé.

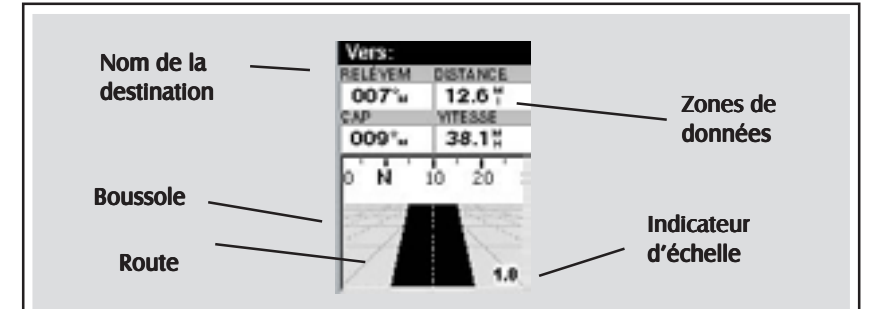

#### Nom de la destination

Quand vous êtres en train de naviguer sur un itinéraire GOTO ou multi-tronçons, le nom de la destination est contenu ici. Dans le cas d'itinéraires multi-tronçons, le nom qui y est affiché est le nom de la destination du tronçon de l'itinéraire sur lequel vous êtes actuellement en train de vous déplacez.

#### Zones de données

Zones de données pouvant être personnalisées. Les données affichées peuvent être sélectionnées à partir de 13 options différentes. La personnalisation s'effectue à l'aide du bouton MENU. Certaines des données affichées exigent que vous vous déplaciez pour pouvoir être calculées, les données non valables sont indiquées par des tirets.

#### Boussole

Affiche votre but sous un format boussole familier.

#### Route

Ceci affiche graphiquement l'itinéraire (GOTO ou d'autres itinéraires) qui est en cours. Selon que vous vous déplacez à gauche ou à droite de votre tracé prévu, la route se déplacera sur l'affichage en indiquant de quelle manière vous devez vous orienter pour revenir sur le tracé. Idéalement, la route devrait être centrée sur l'affichage. En outre, vous verrez les virages à l'avance, de manière à pouvoir vous préparer de manière appropriée.

#### Indicateur d'échelle

Utilisez Zoom Avant/Arrière pour modifier l'échelle.

Personnalisation des zones de données — Ceci vous permet de changer les données qui sont affichées, sur la base de 1 à 13 options de données (direction, distance, vitesse, cap, VMG, CTS, ETA, ETE, XTE, virage, altitude, heure ou date) pour chacune des quatre zones.

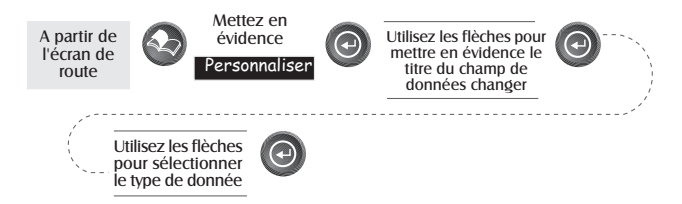

# **Ecran de l'état du satellite**

L'écran d état du satellite montre le satellite utilisé et la force du signal reçu. En outre, cet écran affiche la souce d'énergie utilisée et, dans le cas de spiles, la quantité de charge restante. Cela est très pratique lorsque vous dèrirez visualiser la fçon dont votre SporTrak repère les satellites.

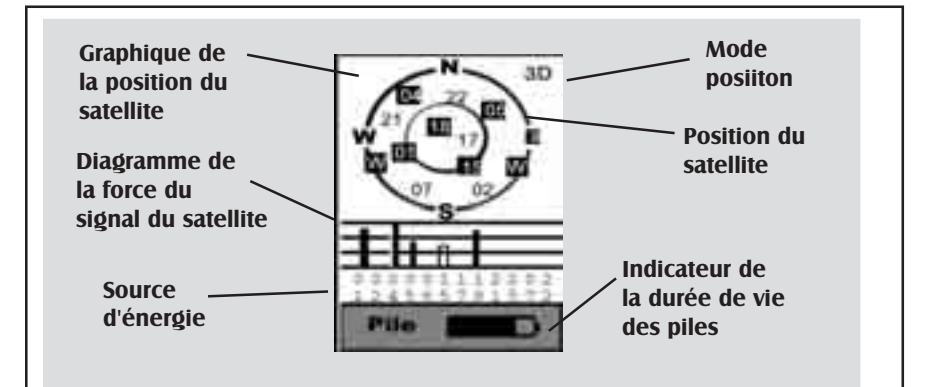

### Graphique de la position du satellite

Les deux cerckes indiquent l'altitude du satellite vue de votre position actuelle ;le cercle externe représente l'horizon et l'autre 45° au-dessus de l'horizon. Le centre du cercle est à 90°au-dessus de l'horizon, à la verticale.

### Carte de la froce du signal du satellite

Affiche la force du signal du satellite. Le bâtonnet clair indique que le SporTrak commence à recevoir des informations du satellite. Les satellites utilisés pour faire le point s'affichent à l'aide de bâtonnets pleins. Leur hauteur indique la force du signal relatif;plus ils sont hauts plus le sginal est fort.

#### Source d'énergie

Indique la source d'énergie utilisée — COURANT(pile interne) ou COURANT EXTERNE.

### Position Mode

3 D - La position calculée est en 3 dimensions (l'altitude est calculée). 2 D - La position calculée est en 2 dimensions (l'altitude n'est pas calculée). Blanc - Le SporTrak ne fait pas le point.

#### Positon du satellite

Entoit où se trouve le satellite par rapport à votre position.

## **Points de cheminement/Base de données**

**Accès aux Points de cheminement de la base de données —** Tous les points de cheminement, mémorisés par l'utilisateur ou pré-chargés, se trouvent dans la base de données des points de cheminement. Vous devez y accéder pour éditer les points de cheminement, pour activer les itinéraires GOTO et pour créer des itinéraires à segments multiples.

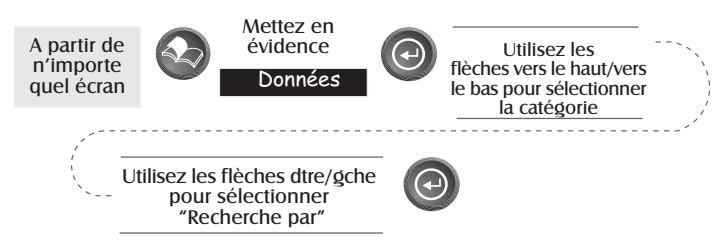

**Sélection des points de cheminement sur la liste plus proche de.** Si vous sélectionnez *Position proche* comme option de "Re cherche par" dans la base de données ou Utilisateur comme catégorie, une liste de points de cheminement apparaît pour effectuer votre choix. Au bas de l'écran se trouvent des informations sur l'angle de relèvement et sur la distance entre le point mis en évidence et votre position actuelle.

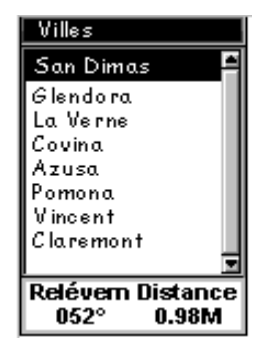

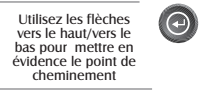

**Sélection des points de cheminement sur la liste par ordre alphabétique.** Si vous

sélectionnez *Alphabètique* comme option de "Recherche par" sur la base de données, un autre écran s'affiche.

La liste étant longue, une boîte de "recherche rapide" apparaît en haut de l'écran pour accélérer la recherche. Les informations au bas de l'écran vous indiquent l'angle de relèvement

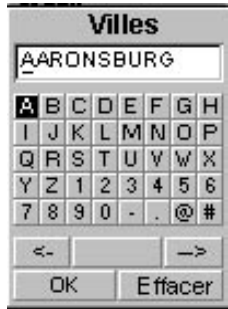

et la distance entre le point mis en évidence et votre position actuelle ou si le mode curseur est activé.

*Remarque :* Si vous sélectionez la catégorie utilisateur, le SporTrak n'utilise pas la liste avec la boîte de "recherche rapide".

#### **Sélection des Points de cheminement les plus proches du curseur.**

Comme nous l'avons dit dans la section de l'écran de la carte, celle-ci dispose de deux modes, position et curseur. En mode curseur, il se peut que vous désiriez connaître les points de cheminement proches de votre curseur plutôt que ceux qui sont proches de votre position actuelle. Vous devez alors sélectionner l'option "Recherche par" de *Proche du curseur*. Une liste de points de cheminement, de la catégorie choisie, proches du curseur, se présnte.

Ensuite, mettez en évidence un point de cheminement à l'aide des flèches Vers le haut/Vers le bas et appuyez sur la touche [ENTER] pour visualiser les informations. Lorsqu'un point de cheminement est mis en évidence, l'angle de relèvement et la distance entre le curseur et le point de cheminement s'affiche en bas de la liste.

*Remarque :* L'option "Recherche pa" *Proche du curseur* n'est disponible que lorsque l'écran de la carte est en mode curseur.

#### **Sauvetgarde de la position actuelle comme point de cheminement —**

Pour créer et mémoriser votre position actuelle dans le SporTrak. Les points de cheminements mémortisés peuvent servir à créer des itinéraires ou des GOTO. En sauvegardant un point de cheminement, vous pouvez éditer l'icône, le nom et ajouter un message ou vous limiter à sauvegarder le point de cheminement à l'aide du nom par défaut fourni par le SporTrak.

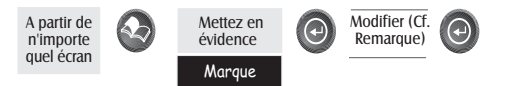

(Remarque : Pour modifier l'icône, le nom ou le message mettez en évidence le champ à changer avec les flèches Vers le haut/Vers le bas, puis appuyez sur la touche [ENTER]. Vous êtes en *Mode édition*. Avec la méthode décrite en "Pour commencer" vous pouvez personaliser le point de cheminement afin de mieux vous en rappeler).

**Création manuelle d'un nouveau point de cheminement —** Vous permet de créer un nouveau point de cheminement avec des coordonnées autres que celles de votre position actuelle. Les coordonnées de la nouvelle position doivent être saisies manuellement.

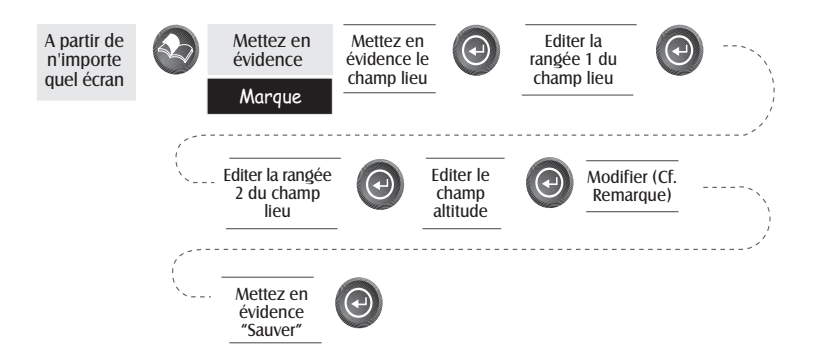

(Remarque : Pour modifier l'icône, le nom ou le message mettez en évidence le champ à changer avec les flèches Vers le haut/Vers le bas, puis appuyez sur la touche [ENTER]. Vous êtes en *Mode édition*).

**Création d'un nouveau point de cheminement avec le curseur de la carte —** Vous permet de créer un nouveau point de cheminement avec des coordonnées autres que celles de votre position actuelle. Les nouvelles coordonnées sont calculées automatiquement en fonction de l'emplacement du curseur sur la carte.

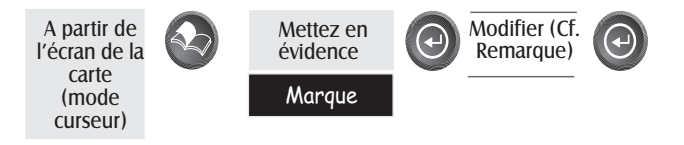

(Remarque : Pour modifier l'icône, le nom ou le message mettez en évidence le champ à changer avec les flèches Vers le haut/Vers le bas, puis appuyez sur la touche Retour. Vous êtes en *Mode édition)*.

#### **Effacement d'un point de cheminement —** Efface un point de

cheminement que vous avez créé.

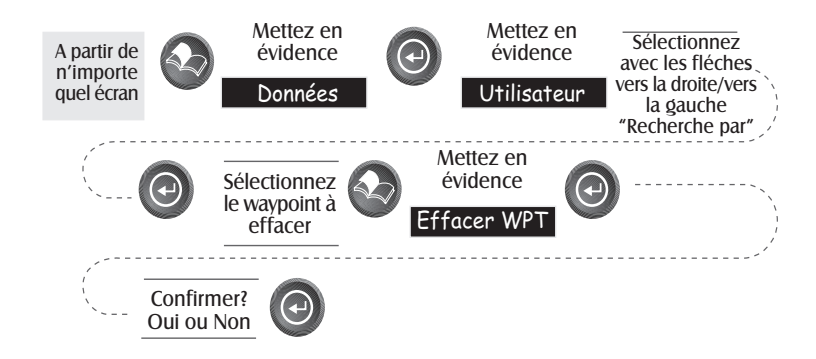

**Edition d'un Point de cheminement utilisateur —** Vous permet d'éditer un point de cheminement déjà mémorisé dans le SporTrak.

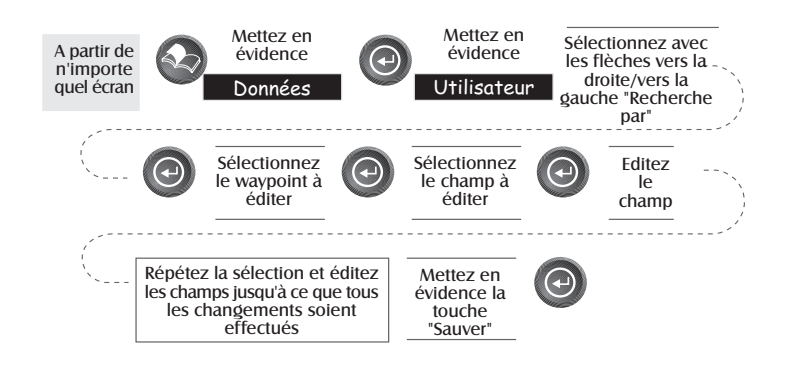

Pour accéder au mode édition vous pouvez aussi mettre en évidence le point de cheminement à modifier et appuyer sur MENU. Mettez en évidence Editer WPT et appuyez sur la touche [ENTER].

**Visualisation d'un Objet de la carte sur la carte —** Affiche, sur la carte, l'objet de la carte que vous avez sélectionné.

Remarque : Cette fonction ne sert qu'à visualiser des objets de la carte (villes, aéroports, etc...). Cf. Visualisation des points de cheminement utilisateur sur la carte pour savoir comment utiliser cette fonction avec les points de cheminement utilisateur.

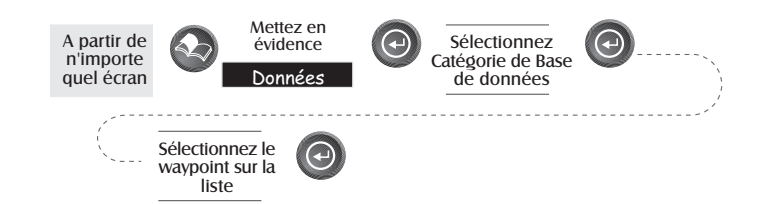

#### **Visualisation d'un point de cheminement utilisateur sur la carte—**

Localise et affiche sur la carte le point de cheminement utilisateur sélectionné.

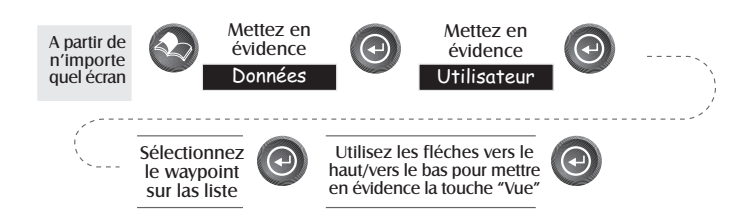

Remarque : Si le point de cheminement est utilisé pour un itinéraire, lorsque vous le sélectionnez sur la liste, une alerte vous en informe car l'écran auquel vous accédez pour visualiser la touche peut aussi servir à éditer le point de cheminement et vous pouvez ne pas vouloir éditer un point de cheminement utilisé pour un itinéraire.

Remarquez aussi que lorsque vous effectuez des éditions du point de cheminement elles ne sont pas sauvegardées si vous utilisez la touche Visualiser. Vous devez mettre en évidence la touche Sauvegarder et appuyer sur la touche [ENTER] pour enregistrer les changements apportés.

# **Sauvegarde d'un Objet de la carte comme Point de cheminement —**

Sauvegarde un objet de la carte comme point de cheminement dans votre liste de points de cheminement utilisateur. Cela vous sert à modifier l'objet ou utiliser un objet comme point de cheminement dans les fonctions Soleil/Lune ou Pêche/Chasse.

Suivez les instructions ci-dessus pour *Visualiser un objet de la carte sur une carte*. Appuyez sur [GOTO] sans lâcher pendant 2 ou 3 secondes. Editez un champ de point de cheminement au choix, puis mettez en évidence "Sauvagarder" et appuyez sur [ENTER].

**Recherche de l'adresse d'un domicile —** Vous permet de chercher sur une base de données chargées une adresse précise. Ensuite, vous pouvez la sauvegarder comme point de cheminement (MARQUE) ou la visualiser sur l'écran de la carte.

*REMARQUE : Vous NE disposez de cette option QUE si une ou plusieurs cartes détaillées du Cédérom de Magellan MapSend Streets ont été chargées.*

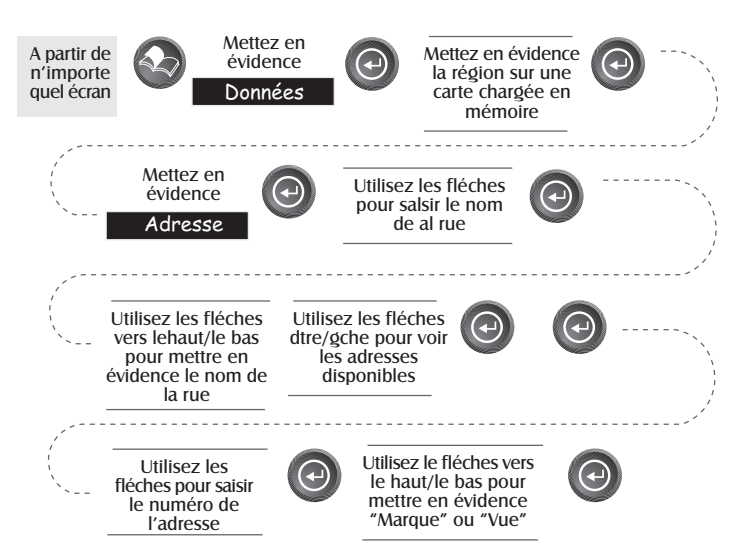

*Marque.* Sèlectionnez "Marque" et appuyez sur [ENTER] pour afficher l'écran d'édition du point de cheminement. Vous ne pouvez pas modifier les attributions de ce point de cheminement. Mettez en évidence "Sauvegarder" et appuyez sur [ENTER] pour enregistrer ce point de cheminement dans la mémoire du SporTrak. *Vue.* Sélectionnez "Vue" et appuyez sur [ENTER] pour revenir à l'écran de la carte en mode cuseur, le curseur étant sur l'adresse saisie. Vous pouvez alors créer un point de cheminement en appuyant sans la lâcher la touche [GOTO].

*Remarque :* La recherche des adresses se limite aux cartes chargées à partir du logiciel MapSend Streets. Lorsque vous saisissez une adresse la gamme des cartes disponibles s'affiche. Les adresses saisies doivent en faire partie.

## **Itinéraires**

**Création d'un itinéraire GOTO —** Crée et configure comme itinéraire actif un itinéraire à 1 segment ayant comme point de départ cotre position actuelle et comme destination un point de cheminement choisi dans la base de données.

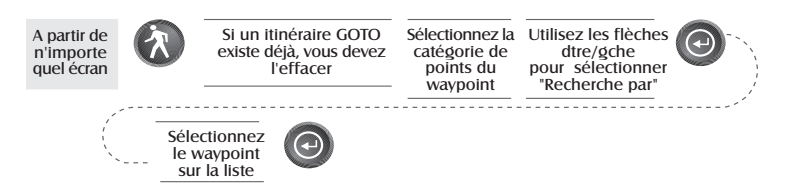

Les itinéraires GOTO ne sont pas mémorisés. Si vous éteignez et rallumez votre SporTrak, l'itinéraire GOTO disparaît. Vous devez le recréer si vous désirez finir de le parcourir.

En outre, lorsque vous sélectionnez la Catégorie de points de cheminement vous devez sélectionner "Recherche par". Vous ne pouvez sélectionner que les points de cheminement qui vous sont proches (les plus proches) ou ceux de la catégorie par ordre alphabétique.

**Création d'un itinéraire de retour arrière —** Crée un itinéraire à l'aide des informatons stockées sur le SporTrak pour "retracer" vos pas. Par exemple vous pouvez utiliser un itinéraire de retour arrière lorsque, étant en randonnée ou faisant du cross avec votre SporTrak allumé et en train de faire le point, vous décidez, au bout d'une demi-heure de revenir sur vos pas. Il vous suffit de suivre les instructions ci-après et de vous laisser conduire par le SporTrak .

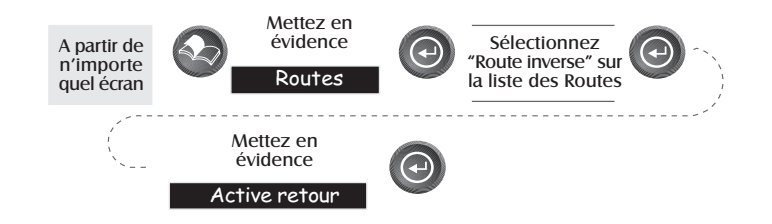

**Création d'un itinéraire à segments multiples —** Vous permet de créer un itinéraire à segments multiples pouvant être mémorisé. Les itinéraires à segments multiples sont certainement la fonction la plus complexe du SporTrak, mais lorsque vous en aurez vu un vous comprendrez aisément de quoi il s'agit et comment en créer un. Si vous savez qu'un itinéraire GOTO est un itinéraire à 1 segment ayant un point de départ et une destination, immaginez un ensemble de GOTO reliés entre eux, où la destination de l'un est le point de départ d'un autre. Cela signifie que si vous avez trois GOTO, un allant de "A" à "B", un autre de "B" à "C" et un troisième de "C" à "D" vous pouvez les mettre ensemble et obtenir un itinéraire à trois segments allant de "A" à "B" à "C" à "D".

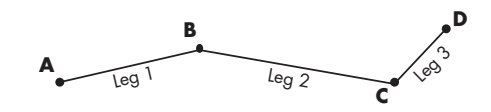

Les avantages de ces itinéraires, par rapport aux GOTO, sont que A) le point de départ ne doit pas nécessairement être votre position actuelle, B) ils restent en mémoire même si vous éteignez et rallumez votre SporTrak, et C) ils peuvent être sauvegardés et réutilisés un nombre de fois infini.

(Remarque : ces itinéraires sont appelés "à segments multiples" pour mieux faire comprendre de quoi il s'agit, cependant vous pouvez créer et sauvegarder dans le SporTrak un itinéraire à un segment).

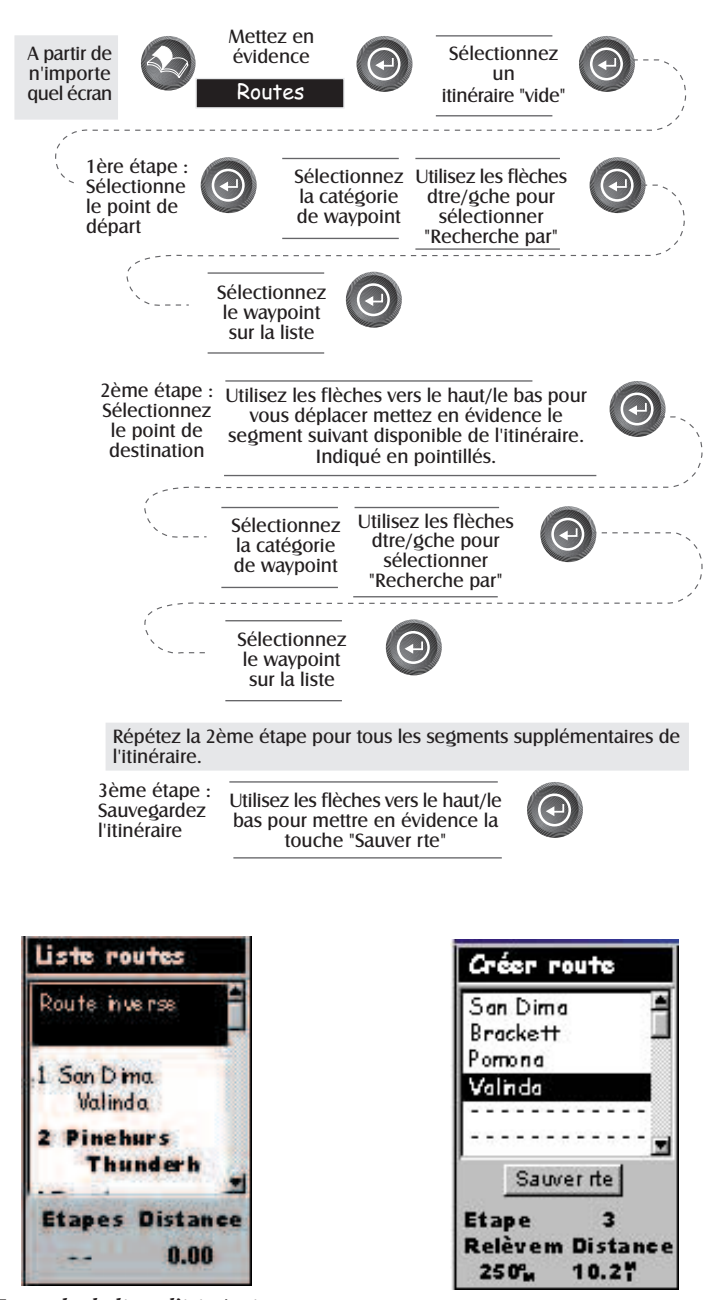

*Exemple de liste d'itinéraire*

(les itinéraires en caractères gras sont "Actifs")

*Exemple de création d'itinéraire*

**Activation/Désactivation d'un itinéraire —** Vous permet d'activer ou de désactiver un itinéraire mémorisé. Un itinéraire utilisé pour naviguer est dit "actif". Si vous voulez utiliser un itinéraire pour naviguer, procédez de la sorte pour l'activer.

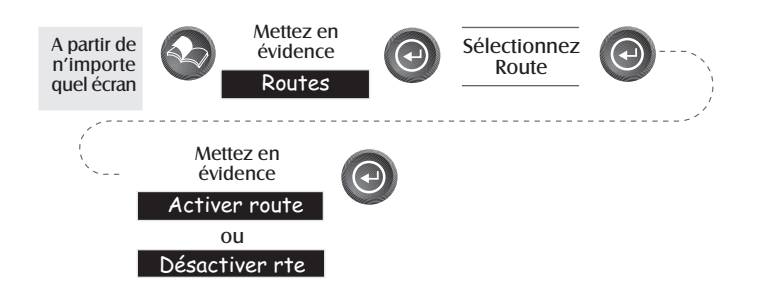

(Remarque : Si l'itinéraire est actif, le SporTrak affiche automatiquement "Désactivez l'itinéraire" dans le menu, et, inversement, si l'itinéraire est inactif il affiche "Activez l'itinéraire").

**Visualisation d'un itinéraire —** Vous permet de visualiser les segments d'un itinéraire sur l'écran utilisé pour le créer. Cela vous permet de voir les composants d'un itinéraire avant de l'éditer.

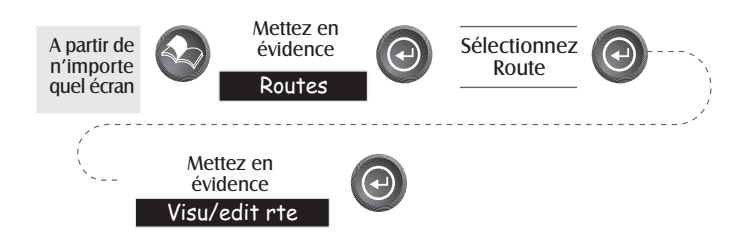

**Edition d'un itinéraire-** Vous permet de modifier un itinéraire existant en saisissant ou en effaçant un segment. Suivez les instructions de *Visualisation d'un itinéraire* pour saisir, effacer, remplacer ou concaténer un segment.

Lorsque vous en avez fini, mettez en évidence "Sauvegarder l'itinéraire" à l'aide des flèches Vers le haut/Vers le bas et appuyez sur [ENTER].

**Saisie d'un segment —** Saisit un point de cheminement au milieu d'un segment existant en le transformant en deux segments.

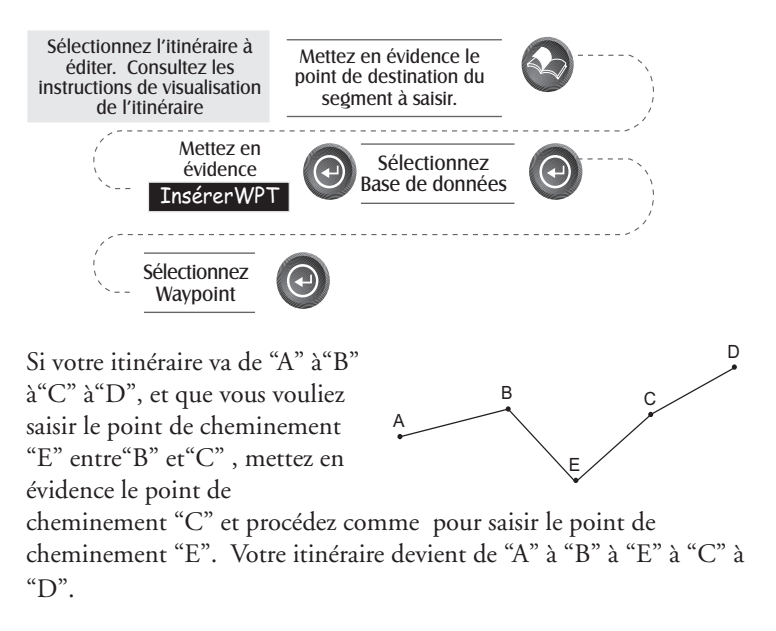

**Effacement d'un segment —** Efface un segment d'itinéraire.

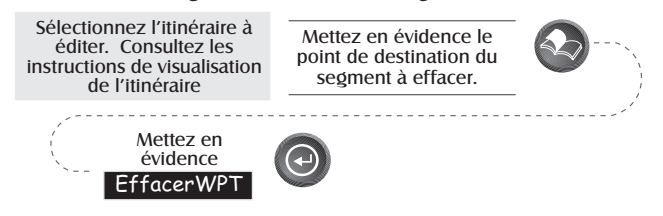

**Remplacement d'un segment —** Remplace la destination d'un segment existant par une autre destiantion.

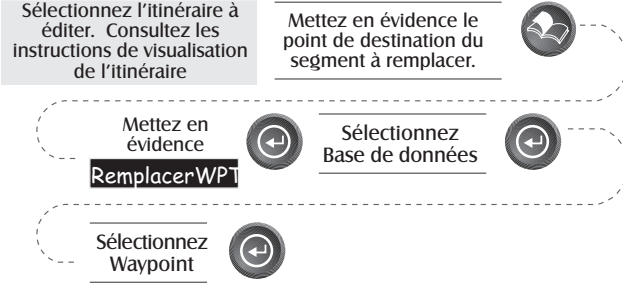

**Ajout d'un segment —** Ajoute un segment à la fin de l'itinéraire.

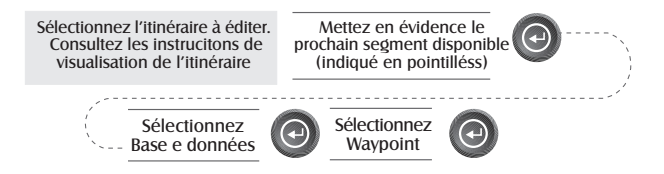

**Ajout d'un point de cheminement nouvellement créé un itinéraire —**

Permet d'ajouter un point de cheminement nouvellement créé à un itinéraire mémorisé.

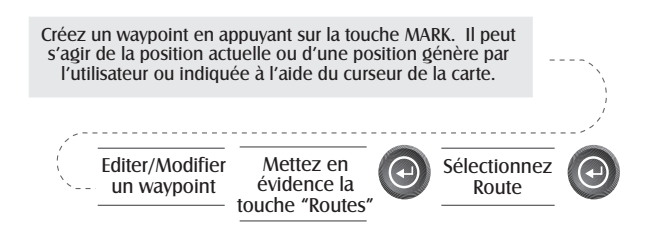

**Renversement d'itinéraire —** Vous permet de renverser un itinéraire mémorisé. Dans l'exemple utilisé plus haut, de "A" à"B" à "C" à "D", si vous renversez l'itinéraire il devient de "D" à "C" à "B" à "A".

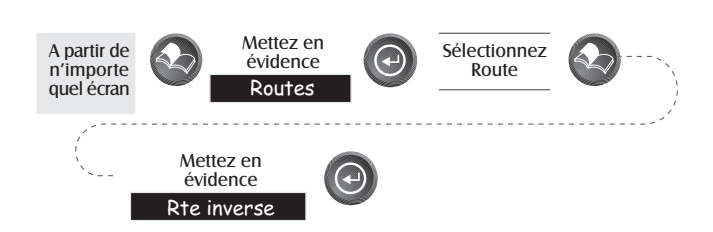

**Effacement d'un itinéraire —** Vous permet d'effacer un itinéraire

mémorisé. Cette fonction est utile lorsque vous voulez ajouter un nouvel itinéraire mais qu'aucun itinéraire "VIDE" n'est disponible.

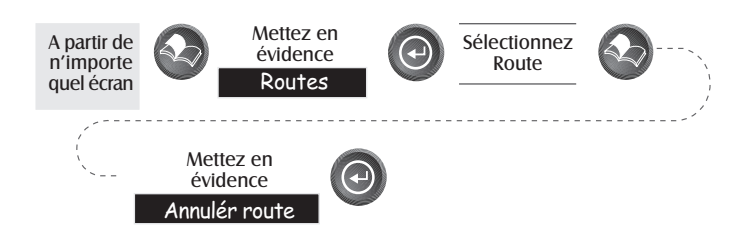

**Visualisation d'un itinéraire sur l'écran de la carte —** Vous fournit la représentation graphique de l'itinéraire choisi sur l'écran de la carte.

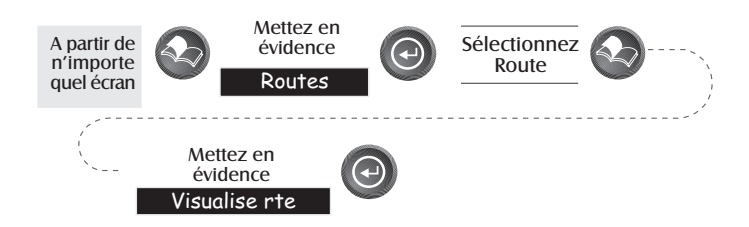

**Création d'un itinéraire à l'aide de l'histoirique du parcours —** Vous permet de créer automatiquement un itinéraire à segments multiples à l'aide de votre historique de parcours. Cet itinéraire sera sauvegardé sur votre liste d'itinéraire sous le nom de "T01P01 à T01Pxx" où Pxx indique le nombre de points de l'itinéraire.

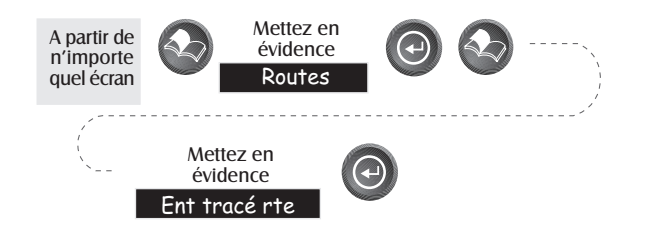

# **Réglages**

**Initialisation du SporTrak —** Vous permet d'initialiser le SporTrak si vous voulez accélérer l'acquisition du satellite. Pour cela vous devez avoir voyagé pendant plus de 500 miles avec votre SporTrak éteint ou avoir perdu toute la mémoire.

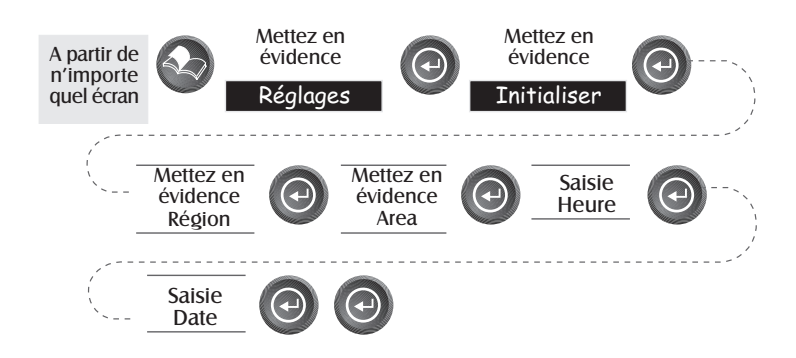

**Activation/Désactivation des écrans NAV —** Vous permet d'activer ou de désactiver les écrans de navigation de votre choix.

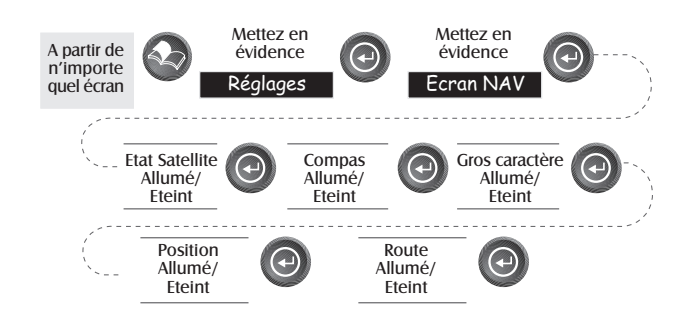

(Remarque : vous devez traverser tous les écrans NAV pour sauvegarder votre choix. Par exemple, si vous désactivez l'écran état du satellite et que vous appuyez sur Echappement avant de confirmer tous les écrans NAV, votre sélection n'est pas sauvegardée et l'écran état du satellite reste en place).

**Défaut : Tous allumé**

**Sélection du système de coordonnées —** Vous permet de paramétrer le système de coordonnés utilisé pour afficher la position sur l'écran de position primaire ou secondaire. Les sytèmes de coordonés disponibles sont : Lat/Lon, UTM, OSGB, irlandais, suisse, suédois, finlandais, allemand, français, USNG, MGRS ou coordonnées rectangulaires de l'utilisateur.

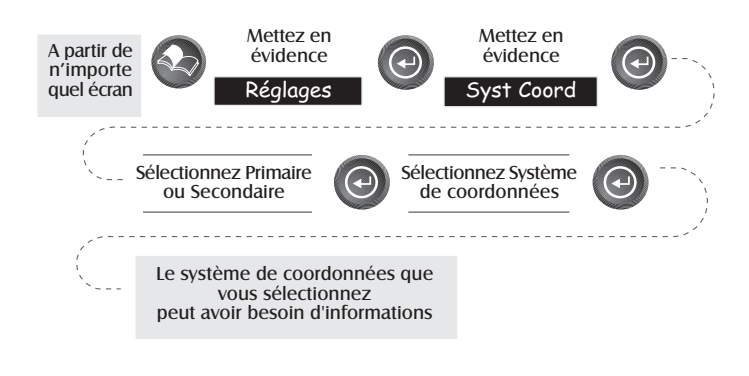

**Défaut : Primaire- Lat/Lon DEG.MIN.MMM Secondaire- UTM**

**Sélection d'un système de référence cartographique—** Vous permet de définir le système de référence utilisé pour calculer les coordonnées en fonction du système utilisé sur la carte. Si vous utilisez sur votre SporTrak une carte dont le système de référence ne correspond pas, vous trouverez des divergences lorsque vous comparerez les coordonnés.

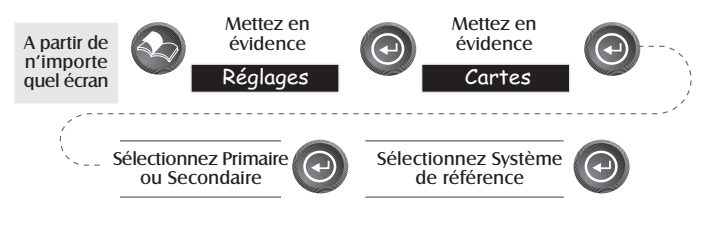

**Défaut : Primaire- WGS84 Secondaire- WGS84**

**Sélection d'un mode altitude —** Vous permet de choisir le mode altitude utilisé par le SporTrak. Vous pouvez choisir entre le 3D (les informations du satellite servent à calculer l'altitude) ou 2D (une altitude fixe s'affiche en fonction de l'altitude saisie).

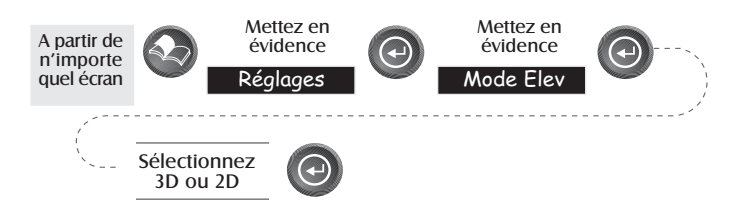

**Défaut : 3D**

**Sélection de la base horaire —** Vous permet de choisir entre trois différents types de base horaire : Locale 24 Heures (système des 24 heures), Locale AM/PM ou UTC.

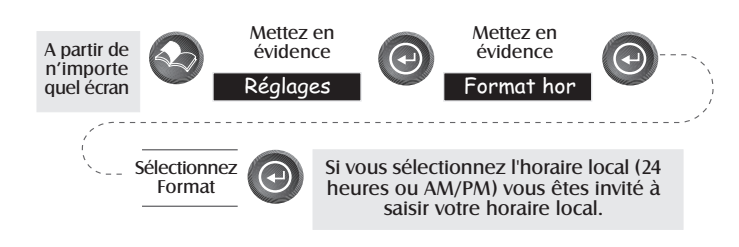

**Défaut : Locale AM/PM**

Sélection des unités NAV — Vous permet de choisir l'unité de mesure utilisée pour l'affichage des données de navigation. Vous avez le choizx entre : Miles/miles terrestres par heure, miles marins/noeuds ou km/km heure.

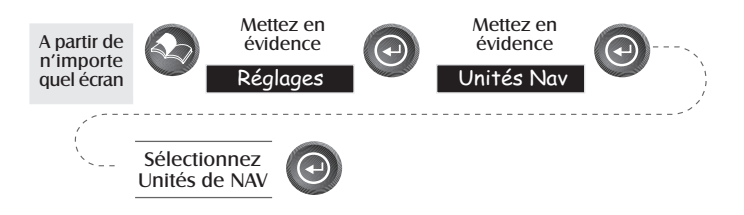

**Défaut : Miles/miles terrestres par heure**

**Sélection du nord de référence —** Vous permet de décider si le SporTrak utilise le vrai, le magnétique, le miles vrais, ou le miles magné comme nord de référence.

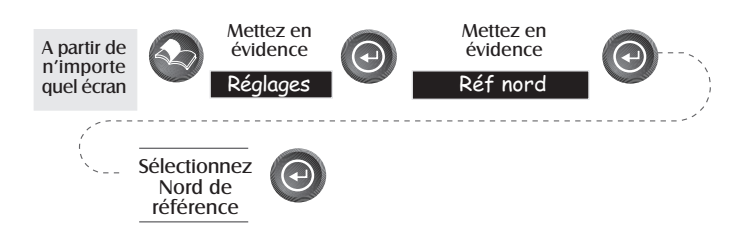

### **Défaut : Magnétique**

**Paramétrage de la minuterie du rétroéclairage —** Vous permet de définir le laps de temps au bout duquel le rétroéclairage s'éteint lorsqu'il n'est pas utilisé. Vous avez le choix entre : 30 secondes, 1 Minute, 2 Minutes, 4 Minutes, 10 Minutes ou Minuterie désactivée.

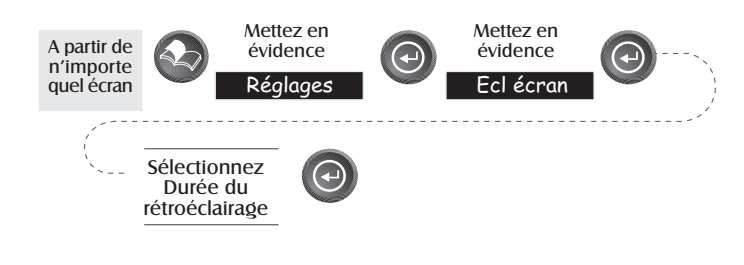

**Dèfaut : 4 Minutes**

**Activcation/Désactivation de l'avertisseur sonore —** Vous permet de sélectionner les actions qui déclenchent l'avertisseur. Vous avez le choix entre : désactivé, touches seulement (si vous appuyez sur une touche l'avertisseur se déclenche), seulement alarmes (lorsqu'une alarme se déclenche) ou touches et alarmes.

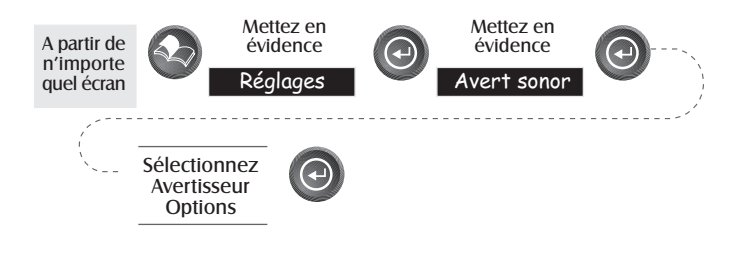

**Défaut : Touches et alarmes**

**Sélection du message NMEA —** Vous permet de sélectionner le message NMEA fournit par le SporTrak. Vous avez le choix entre : désactivé, V1.5 APA, V1.5 XTE ouV2.1 GSA. Choisissez en fonction du message que le dispositif auquel vous être connecté doit recevoir.

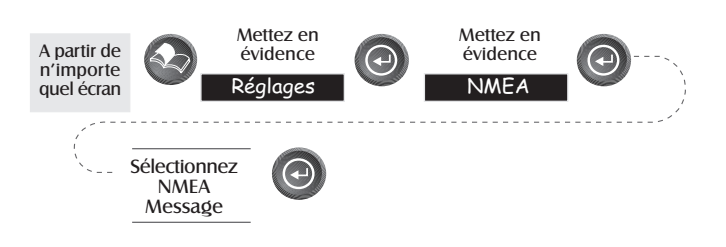

**Défaut : désactivé**

**Sélection du taux de bauds —** Vous permet de définir le taux de bauds auquel le SporTrak transmet les données par son port de sortie. Le taux de bauds de sortie doit corespondre à celui qui est défini pour le dispositif de réception. Vous avez le choix entre: 1200 bauds, 4800 bauds, 9600 bauds, 19200 bauds, 57600 bauds ou115200 bauds.

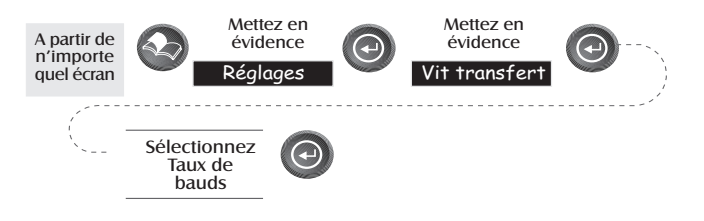

**Défaut : 4800 Bauds**

**Sélection Heure légale—** Cette fonction vous permet de sélectionner la région où vous vous trouvez, ce qui permettra au SporTrak de régler automatiquement l'heure affichée pour compenser l'heure légale. Vous pouvez sélectionner les Etats-Unis (l'heure légale commence le premier dimanche d'avril et finit le dernier dimanche d'octobre), l'Union européenne (l'heure légale commence le dernier dimanche de mars et finit le dernier dimanche d'octobre) ou vous pouvez encore sélectionner Personnalise, ce qui vous permet d'établir le mois et le jour de commencement et de fin de l'heure légale dans votre région.

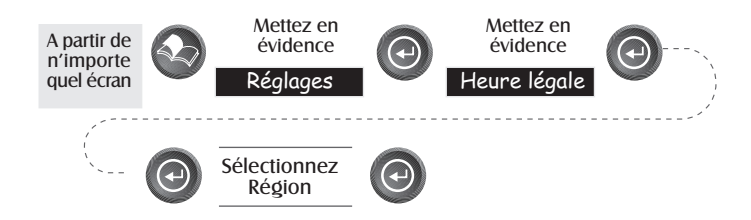

**Par défaut : L'heure légale appropriée (Etats-Unis ou Union européenne uniquement) sera automatiquement programmée par le SporTrak au moment de la mise sous tension quand vous utilisez le SporTrak pour la première fois.**

**Timer pour la mise hors tension —** Le fait d'économiser le plus possible sur la durée de vie des piles représente un facteur important pour tout utilisateur de GPS et le timer de mise hors tension de l'appareil fournit dans cette optique un moyen supplémentaire d'économiser sur la longévité des piles. Le fait de sélectionner "Marche" vous permettra de sélectionner le mode et le laps de temps durant lequel le SporTrak restera sous tension. Si la mode que vous sélectionnez est "Heure", la rubrique time vous permet de sélectionner le laps de temps au cours duquel le SporTrak restera sur Marche avant de se mettre automatiquement hors tension au cas où aucune touche ne serait plus enfoncée. Si le mode sélectionné est "Position", la rubrique timer permet de programmer après combine de temps le SporTrak sera mis hors tension si la position n'a pas changé et si aucune touche n'a été enfoncée.

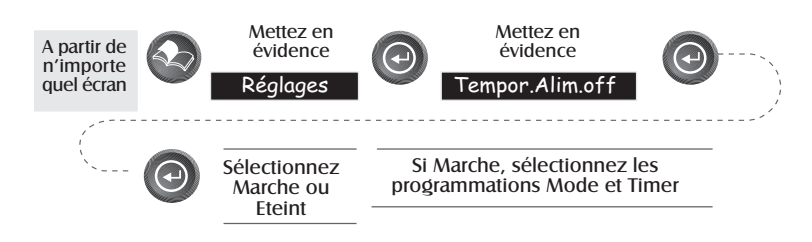

**Par défaut : Eteint**

**Langues —** Le SporTrak vous donne le choix entre neuf langues (anglais, français, allemand, suédois, espagnol, italien, hollandais, portugais ou finlandais).

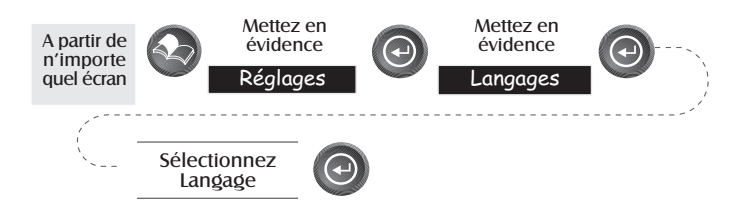

ASTUCE : Si vous changez la langue du SporTrak par curiosié et que vous vouliez revenir à l'écran de sélection de la langue, procédez de la sorte. Appuyez sur NAV jusquìà ce que l'écran de la carte s'affiche puis appuyez sur MENU. Sélectionnez le septième article de la liste et appuyez sur [ENTER]. Appuyez une fois sur la flèche Vers le haut puis sur [ENTER]. Vous être revenu à l'écran de sélection de la langue.

# **Effacement de la mémoire**

Toutes les fonctions effacement fonctionnent de la même façon. Les instructions illustrées s'appliquent à toutes les fonctions effacement à l'exception de la fonction effacer tout.

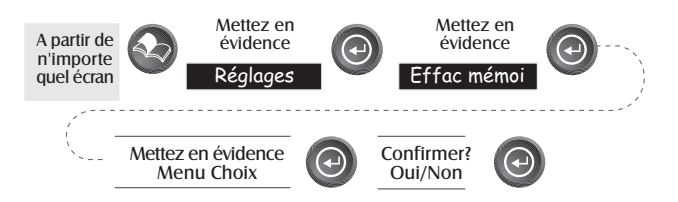

- **Suivi tracé** Efface de la mémoire l'historique du parcours affiché sur l'écran de la carte.
- **Wpts/Route** Efface tous les points de cheminement et les itinéraires de la mémoire du SporTrak.
- **Routes** Efface de la mémoire du SporTrak tous les itinéraires.
- **Regl défaut** Vous permet de remettre à zéro tous les paramètres sur les valeurs d'usine par défaut.

**Tous —** Efface toute la mémoire du SporTrak. A la fin de l'opération le SporTrak s'éteint. Lorsque vous le rallumez il vous signale qu'il doit être initialisé.

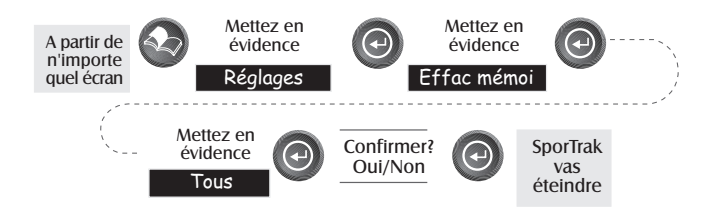

# **Affichage Soleil/Lune**

**Accès à l'écran Soleil/Lune —** Cet écran affiche les horaires du lever et du coucher du soleil ainsi que les phases de la lune d'un point de cheminement mémorisé dans la base de données dans la catégorie utilisateur. Les horaires indiqués sont les horaires locaux de votre position actuelle.

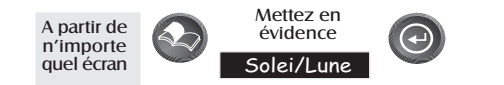

**Changement de la date Soleil/Lune —** Vous permet de chamger la date des informations de soleil/lune relatives à la position sélectionnée.

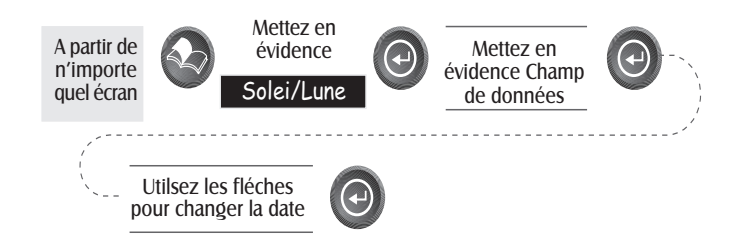

**Changement de la position Soleil/Lune —** Vous permet de changer la position où vous désirez visualiser les informations de soleil/lune. La valeur par défaut est "Position", c'est-à-dire votre position actuelle.

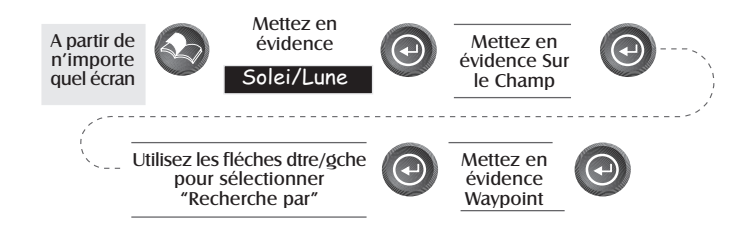

# **Ecran des Horaires de Péche/Chasse**

**Accès à l'écran Pêche/Chasse —** Cet écran affiche les meilleurs moments pour pêcher ou chasser, relativement à la position choisie parmi vos points de cheminement utilisateur.

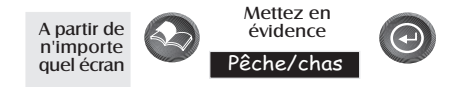

**Changement de la date Pêche/Chasse —** Vous permet de changer la date des informations de Pêche/Chasse relatives à la position choisie.

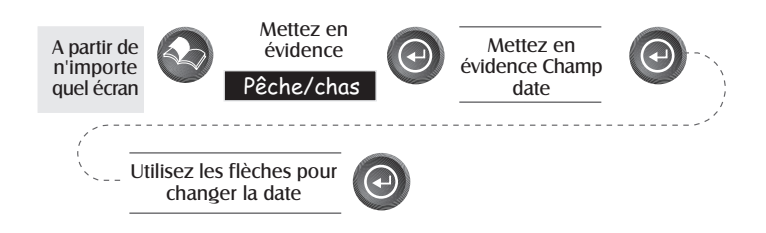

**Changement de la position de Pêche/Chasse —** Vous permet de changer la position où vous désirez visualiser les informations sur les horaires de pêche/chasse. La valeur par défaut est "Position", c'est-à-dire votre position actuelle.

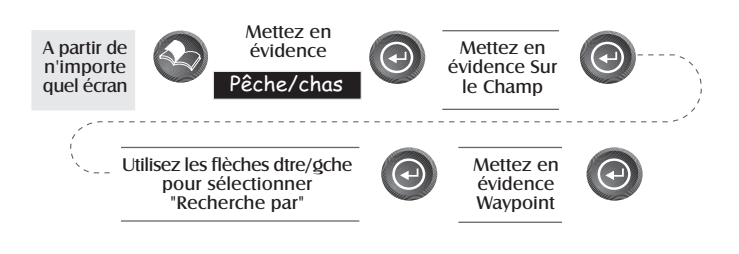

# **Alarmes du SporTrak**

Toutes les options alarme sont configurées de la même façon. Les instructions ci-après s'appliquent à tous les paramétrages des alarmes. Lorsque l'avertisseur est activé (Cf. Paramétrage - Activation/Désactivation de l'avertisseur sonore) une sonnerie signale l'alarme. En cas d'alarme, une alerte visuelle s'affiche, que l'avertisseur soit ou non activé.

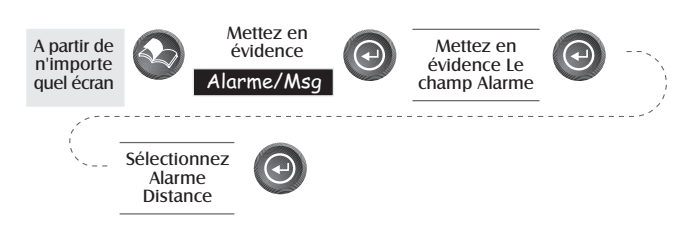

- Paramétrage de l'alarme d'arrivée Cette alarme vous signale que vous êtes arrivé à destination, qu'il s'agisse de la destination d'un GOTO ou de celle d'un segment d'un itinéraire à segments multiples sur lequel vous voyagez. Cette option vous permet de définir à partir de quelle distance de votre destination la sonnerie d'alarme doit se déclencher.
- Paramétrage de l'alarme d'ancre Cette alarme résonne lorsque vous vous êtes écarté de votre point d'ancrage d'une distance définie. Vous pouvez l'utiliser, par exemple, lorsque vous paramétrez votre ancre pour activer l'alarme d'ancre de façon à ce qu'elle se déclenche à une distance donnée. Vous pouvez , avec votre SporTrak en marche et en train de

faire le point, aller pêcher ou faire une quelconque activité en sachant que si vous vous écartez d'une distance supérieure à celle sélectionnée, le SporTrak vous avertira.

*Remarque : Les erreurs de disponibilité ponctuelle appliquée DoD ont une forte incidence sur la précision de la distance de dérive.*

- Paramétrage de l'alarme XTE Une XTE, ou erreur croisée de parcours, survient lorsque vous ne tenez plus le cap de l'itinéraire sur lequel vous naviguez. La distance définie pour l'alarme est celle , à droite ou à gauche, de la direction que vous devriez suivre.
- **Paramétrage de l'alarme de point GPS—** Active ou désactive l'alarme qui se déclenche lorsque le SporTrak n'est plus en mesure de faire le point car il a perdu le signal des satellites. Cela est très pratique car cette alarme vous avertit de vous déplacer vers une zone où la vue sur le ciel est plus dégagée.

# **Utilisation du Simulateur**

**Activation du simualteur - Mode Auto —** Active le simulateur et utilise une direction et une vitesse prédéfinies.

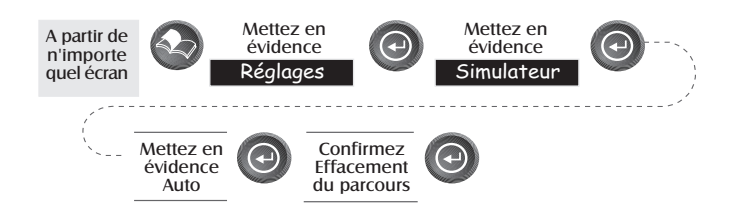

**Activation du simualteur - Mode Utilisateur —** Active le simulateur et utilise une direction et une vitesse que vous définissez.

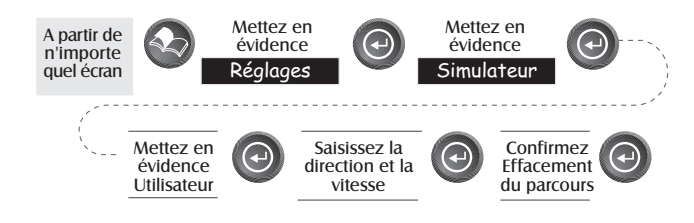
**Désactivation du simulateur —** Désactive le simualteur et revient au fonctionnement normal du SporTrak. A partir de n'importe quel écran

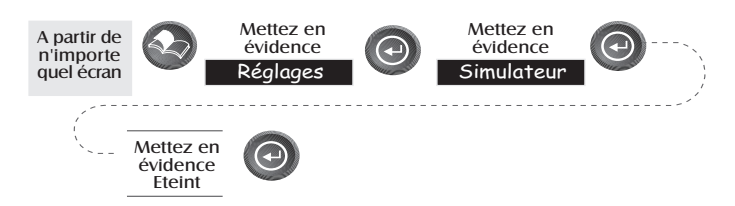

#### **Ecran... à propos de**

Cet écran affiche l'état réel de votre SporTrak. Cet écran vous permet de connaître votre version de logiciel, la version et la dimension de la mémoire de la carte de base, le montant total et la dimension de la mémoire des cartes détaillées que vous avez installées à l'aide de MapSendStreet™ ainsi que la quantité de mémoire disponible.

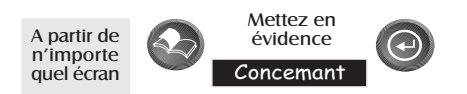

#### **Ecran d'aide**

Vous permet de visualiser des astuces concernant les écrans de navigation, les cartes, les itinéraires, le paramétrage, la base de données, les points de cheminement utilisateur et des arguments variés. Chaque argument dispose d'un certain nombre d'astuces qui peuvent être visualisées.

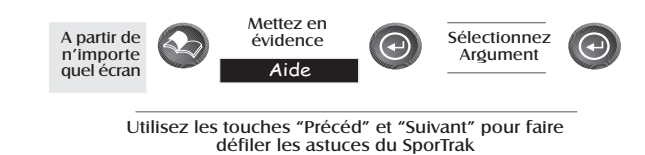

# **Questions Fréquentes**

#### *Généralités*

*Quelle différence y-a-t-il entre les degrés/minutes/secondes (DEG/MIN/SEC) et les degrés/minutes/minutes (DEG/MIN/MMM ou DEG/MIN/MM) ?*

Il existe plusieurs façons d'exprimer les coordonnées calculées à l'aide du système de coordonnées Lat/Lon. Avec DEG/MIN/ SEC le dernier chiffre (SEC) est compris entre 0 et 59 tandis que DEG/MIN/MM exprime la même valeur de 0 à 99 et DEG/MIN/MMM de 0 à 999. C'est comme si vous aviez une montre qui exprime l'heure en heures/minutes/secondes et une montre qui l'exprime en heures/minutes/dizièmes. La précision reste la même. Votre choix dépend de vos préférences ou de la carte que vous êtes en train d'utiliser. (Contrôlez toujours si le SporTrak est paramétré comme la carte que vous êtes en train d'utiliser.)

#### *Quelle différence y-a-t-il entre 2D et 3D ?*

La différence se situe avant tout au niveau du nombre de satellites utilisés pour faire le point et pour calculer la hauteur de la position. En 2D (deux dimensions), trois sattellites suffisent pour faire le point, l'altitude n'étant pas calculée. Dans ce cas, l'altitude qui s'affiche éventuellement sur le SporTrak est celle que vous avez saisie. En 3D (trois dimensions), quatre satellites, au moins, sont nécessaires pour faire le point, et le SporTrak calcule en même temps l'altitude.

#### *Lors du passage à l'horaire d'été, le SporTrak change-t-il son horaire automatiquement ?*

Oui. C'est ce qui est automatiquement sélectionné quand le récepteur est utilisé pour la première fois ou que toute la mémoire a été réinitialisée. Si vous avez besoin de changer les programmations pour les heures légales, vous pouvez utiliser la rubrique du menu Setup (Programmation) du menu et accéder à "Daylight Savings" (Heure légale) Là, vous pouvez sélectionner les Etats-Unis, l'Union européenne ou vous pouvez utiliser

l'option de personnalisation permettant de programmer les normes pour l'heure légale qui sont en vigueur dans votre région.

*Pendant combien de temps le SporTrak peut-il fonctionner avec des piles neuves ?*

Si les conditions de fonctionnement sont normales et si le rétroéclairage est éteint, elles doivent durer environ 15 heures. Cette durée diminue énrmément si vous utilisez le rétroéclairage.

*Avec quelle fréquence le SporTrak doit-il être initialisé ?*

L'initialisation du SporTrak diminue le temps nécessaire à faire le point, lors du démarrage à froid. Par démarrage à froid nous entendons que le SporTrak n'a aucune référence qui lui permette de savoir quel satellite devrait se trouver à la verticale. S'il n'a pas de référence, le SporTrak doit "explorer le ciel" pour trouver quel satellite est "en vue". Cela prend du temps et le temps nécessaire pour faire le point augmente (dans les pires conditions cela peut prendre 10 minutes).

Alors, quelle est la différence ? En conditions normales, le dernier point calculé avant d'éteindre le SporTrak est mémorisé et sert de référence lorsque le SporTrak est rallumé. Cependant, si vous effacez la mémoire (Cf. Effacementde la mémoire - Entièrement, au chapitre Références), ce point de référence est supprimé de la mémoire et vous voudrez. probablement, initialiser à nouveau le récepteur. En outre, si vous voyagez pendant plus de 500 miles avec votre SporTrak éteint, il aura encore le point de référence mais celui-ci sera trop inexact pour être utilisé et vous devrez initialiser le SporTrak.

#### **Points de cheminement/Base de données**

*Quels sont les points de cheminement pré-chargés sur la base de données de mon SporTrak ?*

La base de données contient les villes, les autoroutes, les aéroports, les voies navigables et les parcs nationaux.

*Puis-je supprimer les points de cheminement pré-chargés qui ne me servent pas ?*

> Non. Les points de cheminement pré-chargés dans le SporTrak sont toujours disponibles, même si toute la mémoire du SporTrak est effacée.

#### **Ecrans de navigation**

*Pourquoi ma boussole n'indique pas la bonne direction ?*

Le SporTrak n'est pas une boussole. Il doit se déplacer à 0.5 miles/h, minimum, pour que la boussole soit en mesure de calculer correctement la direction.

#### **Itinéraires**

*Qu'est-ce- qu'un itinéraire de retour-arrière ?*

Un itinéraire de retour-arrière vous permet de "retracer" vos déplacements. Pendant que vous vous déplacez, le SporTrak crée et mémorise automatiquement des points de cheminement cachés. SporTrak utilise ces points de cheminement pour retracer vos déplacements. Lorsque vous créez un itinéraire de retourarrière, le SporTrak convertit ces points de cheminement cachés en points de cheminement utilisateur.

#### *Comment puis-je savoir quel itinéraire est actif ?*

Allez au menu itinéraire en appuyant sur le bouton MENU et sélectionnez l'option Itinéraires. Le menu itinéraire vous propose une liste d'itinéraires mémorisés sur laquelle l'itinéraire actif apparaît en caractères gras.

#### **Alarmes**

#### *Pourqoui mon SporTrak n'émet pas de son lorsqu'une alarme se déclenche ?*

Contrôlez l'avertisseur sonore en Paramétrage. Si la sélection est Désactivé ou Touches seulement, la sonnerie ne signale pas les alarmes.

#### **Données de sortie**

#### *Que veut dire NMEA ?*

NMEA (Association nationale de l'électronique maritime) est la norme utilisée pour réaliser l'interface des dispositifs électroniques de la marine. Cette norme est utilisée aussi par un grand nombre de programmes de logiciel tiers de cartographie.

#### *Quelles sont les chaînes de message de NMEA ?*

Le SporTrak supporte les versions 1.5 et 2.1 de la norme NMEA 0183.

Vous trouverez de plus amples informations sur NMEA à l'adresse Internet www.nmea.org, où vous pourrez aussi acheter les Normes d'Interface NMEA. Une autre excellente source d'information sur les normes NMEA est le bulletin des Questions fréquentes publié par Peter Bennett sur Internet à l'adresse vancouver-webpages.com/peter/nmeafaq.txt.

*MonGPS ne communique pas avec mon ordinateur. Que dois-je faire ?*

Contrôlez votre taux de bauds et celui qu'utilise votre logiciel. S'ils ne correspondent pas entre eux, changez celui du SporTrak ou celui du logiciel (*Cf. Parmétrage - Changement du taux de bauds*).

*Puis-je interfacer mon SporTrak avec un ordinateur Macintosh ?*

Magellan ne fournit pas de câblage ou de logiciel pour les ordinateurs Macintosh. Pour de plus amples informations sur le câblage ou le logiciel adéquats, visitez GPS à l'adresse Internet www.gpsy.com.

# **Appendice**

## **Recherche des pannes**

#### **Votre récepteur ne se met pas en marche :**

- 1. Contrôlez si les piles sont placées corectement
- 2. Remplacez-les par deux nouvelles piles alcalines AA.

#### **Il vous faut plus de 10 minutes pour faire le point :**

- 1. Si un obstacle se trouve à proximité ou au-dessus de vous, déplacez-vous.
- 2. Vérifiez si l'antenne est dirigée vers le haut, si le ciel est bien visible et si elle est à une distance raisonnable de votre corps.
- 3. Contrôlez l'écran de Etat du Satellite pour savoir où se trouvent les satellites et si le récepteur est en train de recevoir des données.
- 4. Si le récepteur continue à ne pas faire le point dans les 10 minutes, répétez la procédure de réinitialisation.

#### **Votre récepteur s'éteint à l'improviste :**

Cela est dû, en général, à un excès d'électricité statique. Rallumez le récepteur, il devrait fonctionner normalement. Déplacez le récepteur pour éviter que cela ne se reproduise.

#### **La durée de vie de la pile semble plus courte que prévu :**

- 1. Vérifiez si vous utilisez deux piles alcalines AA.
- 2. L'excès d'utilisation du rétroéclairage peut raccourcir la durée de vie des piles . Eteignez le rétroéclairage lorsqu'il n'est pas nécessaire**.**

#### **Les coordonnées de position qui apparaissent sur votre récepteur ne coïncident pas avec votre carte.**

- 1. Vérifiez si votre récepteur est configuré pour utiliser le même système de références que celui de votre carte. Les références cartographiques apparaissent en général dans les légendes de la carte. Consultez *Configuration- Changement de système de référence cartographique* en *Références* pour savoir comment sélectionner les références cartographiques sur votre récepteur
- 2. Vérifiez votre format LAT/LON. Vérifiez si le format choisi dans SYSTÈME DE COORDONNÉES (DEG/MIN/SEC ouDEG/ MIN.MM) a le même format que la carte que vous êtes en train d'utiliser.

#### **La position dela carte n'est pas exactement sur la route.**

Il y a peut-être un léger décalage des distances par rapport à la carte *N'utilisez la carte que comme référence, ne vous y fiez pas aveuglément.*

## **Icônes des Points de cheminement**

Voici la liste des icônes et des appellations qui vous permettent de désigner les points de cheminement lorsque vous marquez votre position ou que vous éditez un point de cheminement.

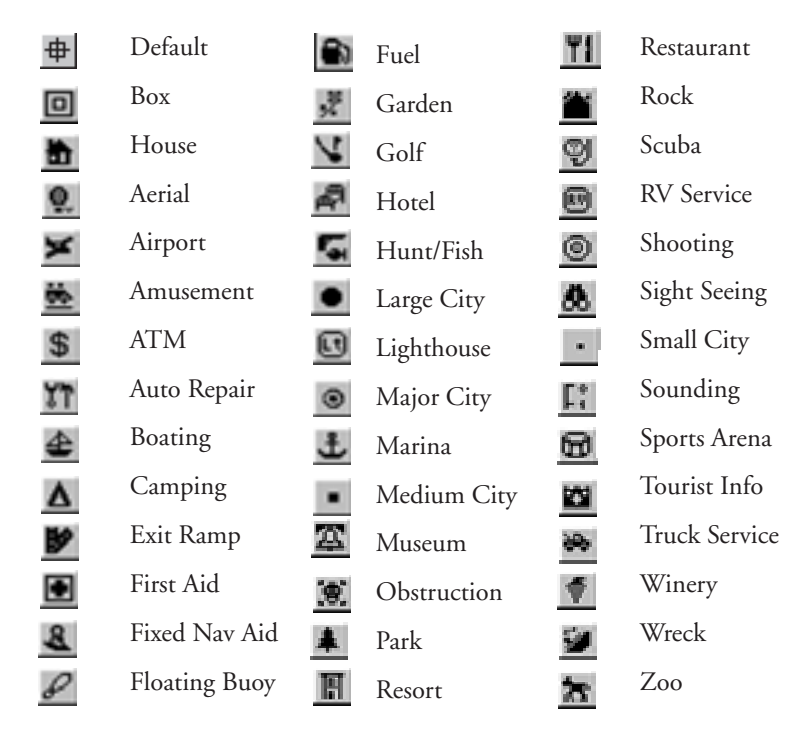

### **Comment contacter Magellan**

Si après avoir consulté la section consacrée à la recherche des causes de panne, vous n'arrivez pas encore à résoudre vos problèmes de fonctionnement, appelez s.v.p. le service technique Magellan au numéro de téléphone (800) 707-9971. Les représentants sont disponibles du lundi au vendredi, de 7 heures du matin à 17 heures, PST. Des fax peuvent être envoyés au service clientèle au (909) 394- 7070. Au besoin, vous pouvez également renvoyer votre récepteur à Magellan pour le faire réparer. Avant de renvoyer le récepteur, vous devez obtenir une Autorisation de renvoi de matériel (RMA) de la part de Magellan. Pour obtenir un telle autorisation, vous devez vous mettre en contact avec un membre du service technique de Magellan au (800) 707-7845 ou vous pouvez envoyer un courriel, en expliquant les problèmes rencontrés, à magellanrma@thalesnavigation.com. Après réception du numéro de l'autorisation de renvoi de matériel, envoyez le récepteur par colis postal ou par un service d'expédition privé. Il faut l'accompagner d'une description du problème, de votre nom et de votre adresse, d'une copie de votre reçu d'achat et il faut faire figurer de manière claire, à l'extérieur du paquet, le numéro d'autorisation RMA vous ayant été assigné. Si votre adresse pour le renvoi du colis postal est différente, vous être prié de le mentionner.

Vous être en outre prié, pour toute correspondance, de mentionner le modèle de votre récepteur et si vous appelez au téléphone, de garder votre récepteur à portée de la main.

Les colis doivent être envoyés à :

Thales Navigation Magellan Products 960 Overland Court San Dimas, CA 91773 ATTN: Numéro RMA

Des informations supplémentaires concernant les mises à jour de logiciel ayant été apportées à votre SporTrak peuvent être trouvée sous la rubrique Support des produits sur le site Internet de Magellan (www.magellangps.com).

> Les clients ne résidant pas aux Etats-Unis devraient se mettre en contact avec le distributeur Magellan de leur nation. (www.magellangps.com/frames/frame\_stores.htm)

Magellan est une marque déposée de Thales Navigation.

## **Spécifications**

### **CHARACTÉRISTIQUES**

#### **Perfo**

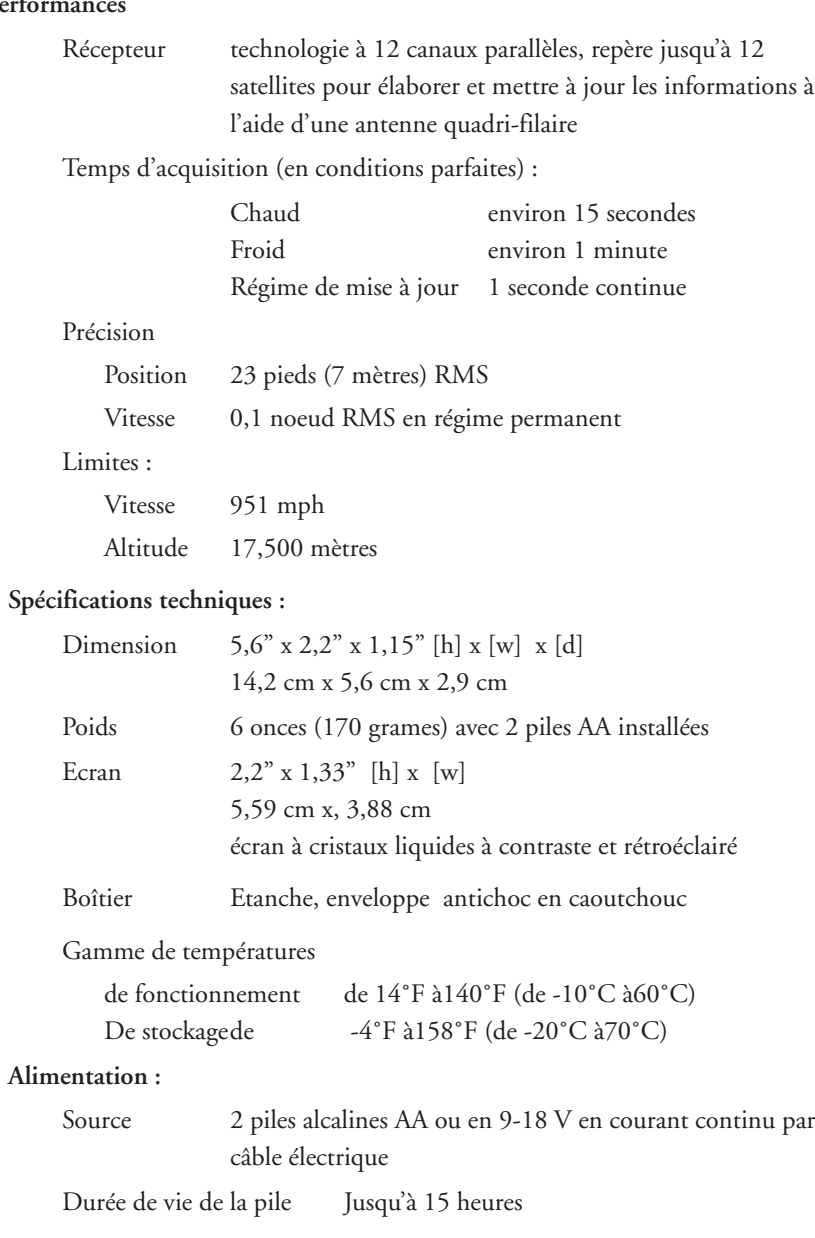

## **Accessoires**

Vous trouverez les accessoires de votre récepteur chez le revendeur Magellan ou commandez-les directement en appelant Magellan au (800) 669-4477 (appuyez sur 3 pour passer une commande).

**Support de montage pivot :** Permet de monter le récepteur sur une surface, en laissant ainsi les mains libres.

**Support de montage pour véhicule :** Inclinaison et mouvement de pivotement complets qui permettent une observation aisée dans n'importe quel type de véhicule.

**Support de montage pour bicyclette :** Permet de monter le récepteur sur le guidon d'une bicyclette, d'une moto ou d'un véhicule tous terrains.

**Boîtier de transport :** Le boîtier de transport vous donne la possibilité de fixer le SporTrak à votre ceinture en le protégeant en même temps contre les événements atmosphériques.

**Câble alimentation/Données (Fils nus) :** Vous permet de relier votre récepteur à une alimentation externe et à des données

**Câble d'interface pour ordinateur avec adaptateur sur allume-cigares :** Permet de connecter votre récepteur à votre ordinateur individuel pour opérer des transferts de données et à un allume-cigares pour obtenir une alimentation externe.

**Câble d'alimentation externe avec adaptateur pour allume-cigares :** Vous permet de relier le récepteur à un allume-cigares pour obtenir une alimentation externe.

**Câble ordinateur individuel :** Vous permet de brancher le SporTrak à un ordinateur.

**Rues et destinations MapSend™ :** Ce CD vous permet de télécharger des plans de ville détaillés de même que de nombreux Points d'intérêt dans votre récepteur SporTrak.

**MapSend™ Topo pour les Etats-Unis :** Ce CD vous permet de télécharger des plans de ville détaillés, des données topographiques, de même que des points d'intérêt dans votre récepteur S*porTrak (disponible uniquement avec les informations topographiques relatives aux Etats-Unis.)*

**MapSend™ Streets and Destinations - Canada :** Ce CD-ROM vous permet de procéder à un téléchargement de plans des rues détaillés, de même que d'un groupe de POI (points d'intérêt) pour votre récepteur SporTrak pour le Canada.

*MapSend™ Streets Europe : Ce CD-ROM vous permet de procéder au téléchargement* de plans de rues détaillés pour votre récepteur SporTrak pour les pays européens.

## **MapSend™ Streets**

Les CD MapSend Streets vous permettent de charger des plans de rues détaillés dans votre appareil SporTrak. Les plans qui sont fournis avec les CD MapSend Streets contiennent des vues fort détaillées des rues des villes de l'Amérique du Nord et des villes européennes.

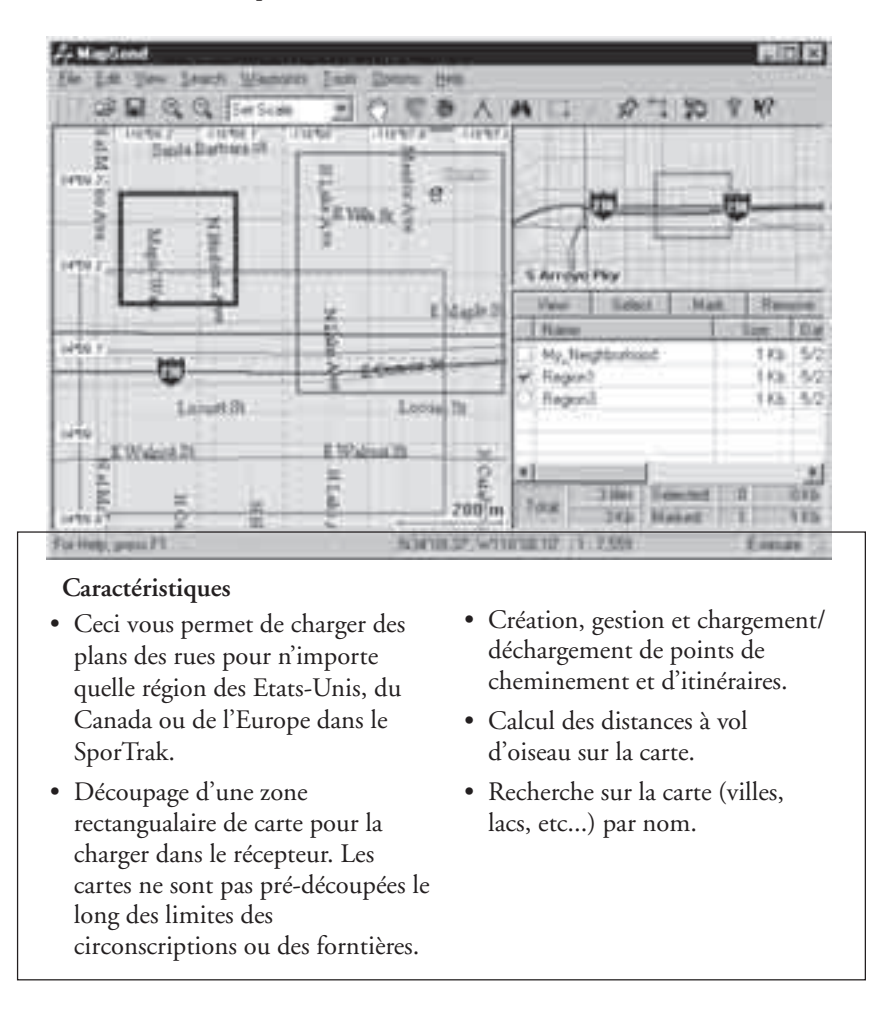

## **Comment connecter les Dispositifs externes**

Les câbles suivants sont disponibles comme accessoires pour votre récepteur GPS : Câble électrique externe avec l'adaptateur pour allume-cigares, câble d'alimentation /données, câble données et câble ordinateur individuel avec adaptateur pour allume-cigares. Les instructions fournies ci-dessous s'appliquent à tous les câbles, sauf indication contraire.

Le câble peut être relié au récepteur de deux : manières différentes :

**Connexion directe au SporTrak.** En utilisant le boulon prisonnier qui est fixé à la fiche, serrez dans le dos du récepteur.

**Connexion avec le SporTrak monté sur le berceau de support.** Placez le SporTrak dans le berceau, l'extrémité inférieure d'abord. Poussez le SporTrak vers le bas jusqu'à ce que le verrou le bloque à sa place. Fixez le câble à travers l'ouverture se trouvant dans le dos du berceau de support. Il n'est pas nécessaire de serrer le boulon prisonnier au récepteur, bien que cela soit possible pour augmenter encore la sécurité.

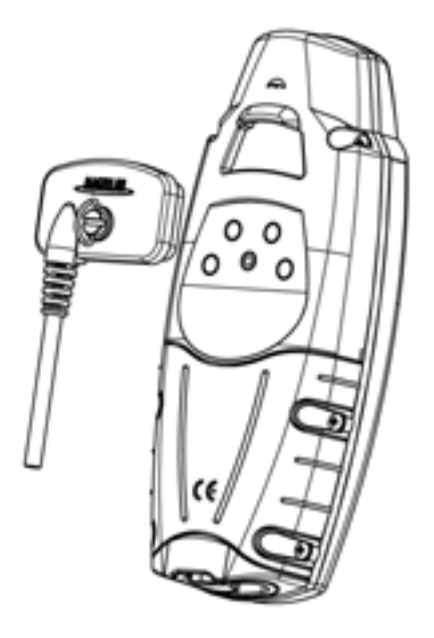

#### **Branchement sur une alimentation électrique externe**

Pour utiliser le câble du chargeur allume-cigarette, il vous suffit de le brancher sur la sortie de l'allume-cigarette. Pour obtenir un montage permanent sur une alimentation électrique, coupez le câble entre le bloc d'alimentation et le chargeur allume-cigarette. Fixez les fils rouge (+) et noir (-) sur votre alimentation électrique externe. La tension de l'alimentation externe doit être comprise entre 9 et 18 V en courant continu.

Prudence : Ne dérivez pas le bloc d'alimentation car vous risqueriez d'endommager votre appareil et d'annuler la garantie.

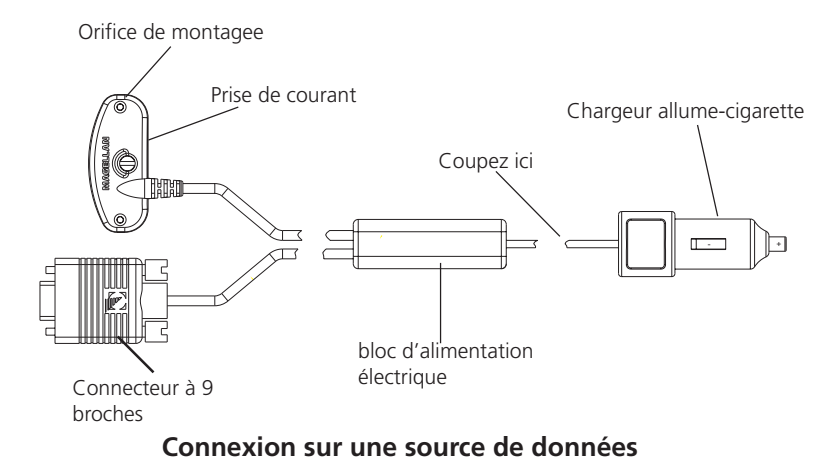

Brochage de connexion de données (câbles PC et données uniquement)

C'est le brochage qui s'insère dans le connecteur femelle à 9 broches

Broche 2 : Sortie des données Broche 3 : Entrèe des données Broche 5 : Mise à terre

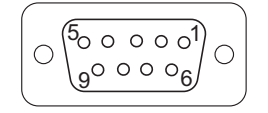

#### **Couleur-repère des fils de câblage**

Alimentation Rouge : Alimentation + Noir : TERRE

Données(Alimentation/données, câble PC et câble données uniquement)

> Jaune : Entrée des données Orange : Sortie des données Noir : TERRE

### **WAAS**

Votre récepteur Magellan GPS a été mis à niveau afin d'inclure la technologie WAAS la plus récente (Wide Area Augmentation System). Avec WAAS, votre récepteur GPS peut calculer des positions avec une exactitude qui n'avait jamais été atteinte jusqu'ici par les récepteurs se trouvant dans le commerce.

**En quoi consiste le WAAS ?** WAAS représente un moyen d'améliorer l'exactitude du GPS pour améliorer encore le signal civil standard. WAAS a été développé par le FAA pour garantir l'exactitude qui s'avère nécessaire aux avions pour effectuer leurs approches lors des atterrissages. WAAS améliore l'exactitude du GPS en calculant les erreurs dans le signal GPS sur plusieurs stations de monitorage dans le pays et en transmettant ensuite les corrections d'erreur aux satellites spéciaux WAAS. Ensuite, ces satellites annoncent les corrections d'erreurs aux récepteurs GPS autour du monde quand ils sont habilités WAAS.

WAAS est un service gratuit et, à l'exception de deux satellites additionnels affichés sur l'écran d'état satellite, il vous apparaîtra comme étant transparent. Vous n'avez besoin de rien d'autre, tout est prêt à fonctionner.

**Quel degré de précision aura mon récepteur GPS avec WAAS ?** Le FAA indique que l'exactitude prévue peut être améliorée d'environ 7 mètres verticalement et horizontalement. Nos propres tests indiquent que les récepteurs Magellan GPS obtiennent en général des améliorations d'exactitude d'environ 3 mètres. Vous pouvez compter bénéficier de ce niveau d'exactitude à concurrence de 95% du délai pendant lequel vous recevez des signaux de WAAS

**WAAS peut-il rencontrer certains problèmes ?** La couverture du signal obtenue avec WAAS n'est pas globale comme pour les satellites GPS. Dans quelques endroits, la réception des signaux de WAAS peut être difficile et intermittente. Il y a deux satellites transmettant le WAAS pour des corrections aux Amériques et deux autres au-dessus de l'Afrique et de l'Inde fournissant une couverture similaire pour l'Europe. Ces satellites sont géostationnaires, c'est-à-dire, qu'ils restent dans la même position au-dessus de l'équateur de la terre. Les deux satellites pour les Amériques sont au-dessus des océans Pacifique et Atlantique. Il existe ainsi des probabilités qu'ils se trouvent près de l'horizon à partir duquel vous utilisez votre récepteur GPS. Ceci augmente la probabilité que des bâtiments, le feuillage, le terrain et d'autres obstacles puissent entraver le signal WAAS

De plus, WAAS est un système relativement nouveau et se trouve encore dans sa phase de développement. Ainsi, il se pourrait que vous éprouviez occasionnellement des pannes de service. Même pendant ces pannes, votre récepteur GPS fonctionnera toujours, en faisant le point et en vous aidant à vous rendre là où vous voulez en utilisant les signaux GPS. La seule différence est que vous n'obtiendrez pas la précision qui est liée à WAAS. Vous pouvez compter voir ces pannes diminuer au fur et à mesure que le système se perfectionnera et se stabilisera.

Pour obtenir davantage d'informations sur WAAS, vous pouvez visiter la section du site Internet FAA sur leur système WAAS : http://gps.faa.gov/programs/WAAS/waas.htm

## **Glossaire**

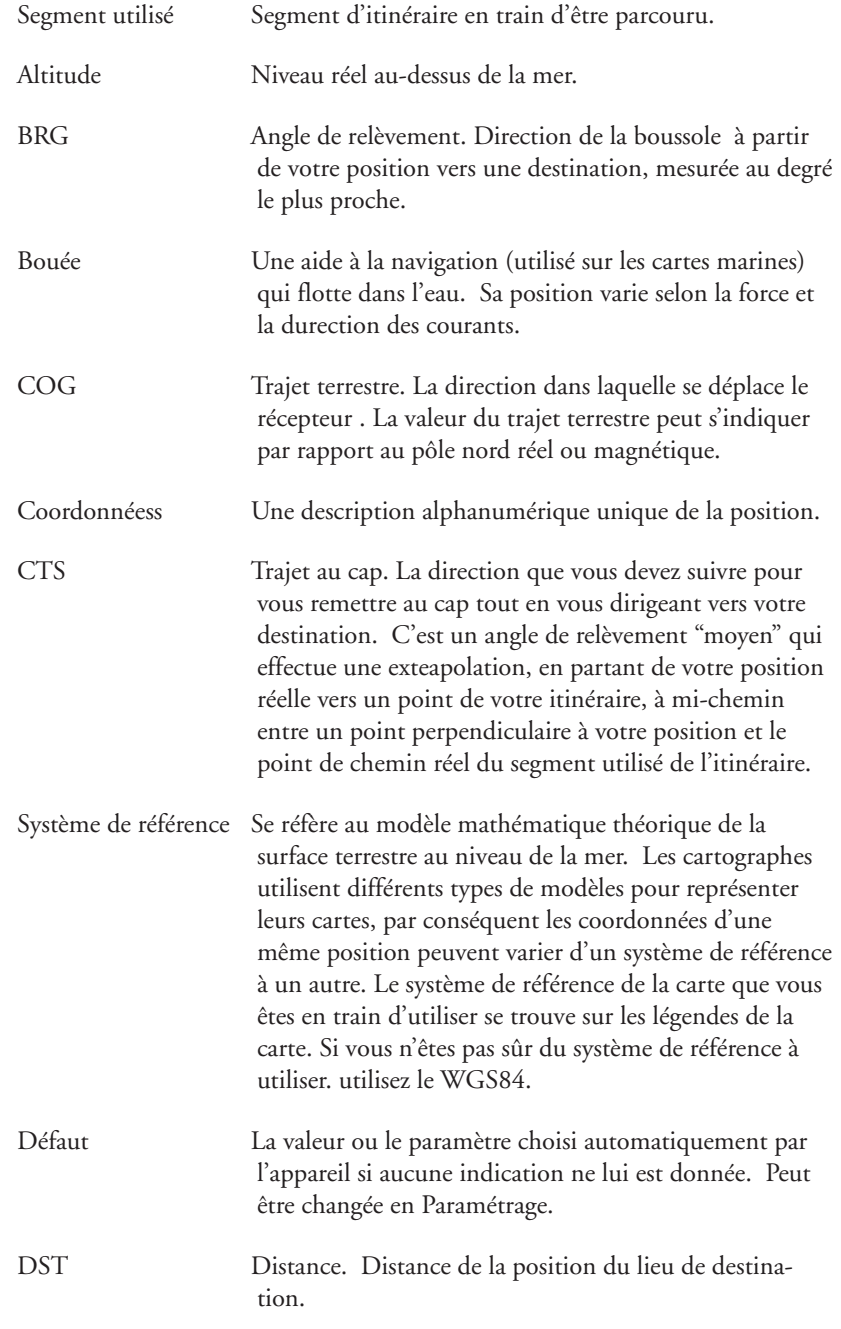

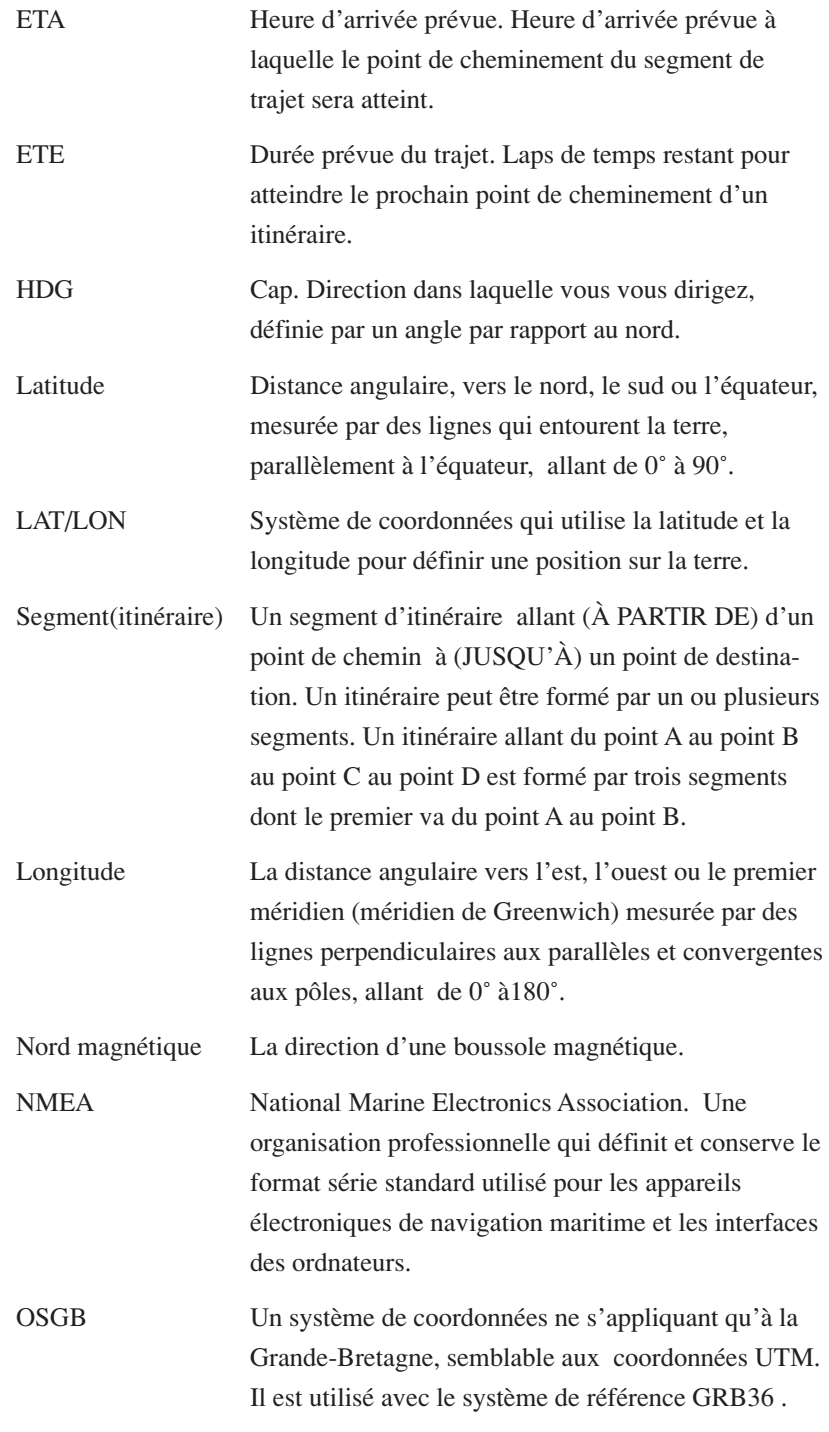